# *MiO-Programmer*

PC Software for the MiO Controller

# Instruction Manual

**Rev. 1.41** For *MiO-Programmer* Ver. 1.42

© SUS Corporation 2022

# *MiO-Programmer* **License Agreement**

Thank you for choosing *MiO-Programmer*.

You must accept the following terms and conditions to use *MiO-Programmer*, a software program developed by SUS Corporation (hereinafter referred to as "SUS"). If you do not accept these terms and conditions, please remove *MiO-Programmer* from your computer immediately.

- 1. This agreement comes into effect when you start using *MiO-Programmer*.
- 2. The copyright on *MiO-Programmer* is held by SUS.
- 3. You are the only person entitled to use *MiO-Programmer*. In addition, you may only use it for your own business purposes with SUS's *MiO controller* and *SiO controllers*.
- 4. No part of *MiO-Programmer* or the accompanying documentation may be reproduced, modified, or transcribed without the prior written consent of SUS.
- 5. SUS assumes no liability for the consequences of your use of *MiO-Programmer* (see "*MiO-Programmer* Disclaimer"). No compensation may be claimed against SUS for any damage resulting from the use of *MiO-Programmer*.
- 6. If you breach any of these terms, or if there are serious circumstances that make it difficult to continue this agreement, SUS may immediately terminate the license.
- 7. SUS may change the specifications of *MiO-Programmer* without prior notice. In addition, SUS does not provide any warranty for *MiO-Programmer*.

# *MiO-Programmer* **Disclaimer**

SUS shall not be liable for any problems with or damage to your computer, peripheral devices, data, or other property resulting from your use of *MiO-Programmer*. Please be aware of this before using *MiO-Programmer*.

# **Trademarks**

- 1. The Windows logo is a registered trademark of Microsoft Corporation in the United States and other countries.
- 2. Adobe Acrobat Reader is a trademark of Adobe Systems Incorporated.

# **Table of Contents**

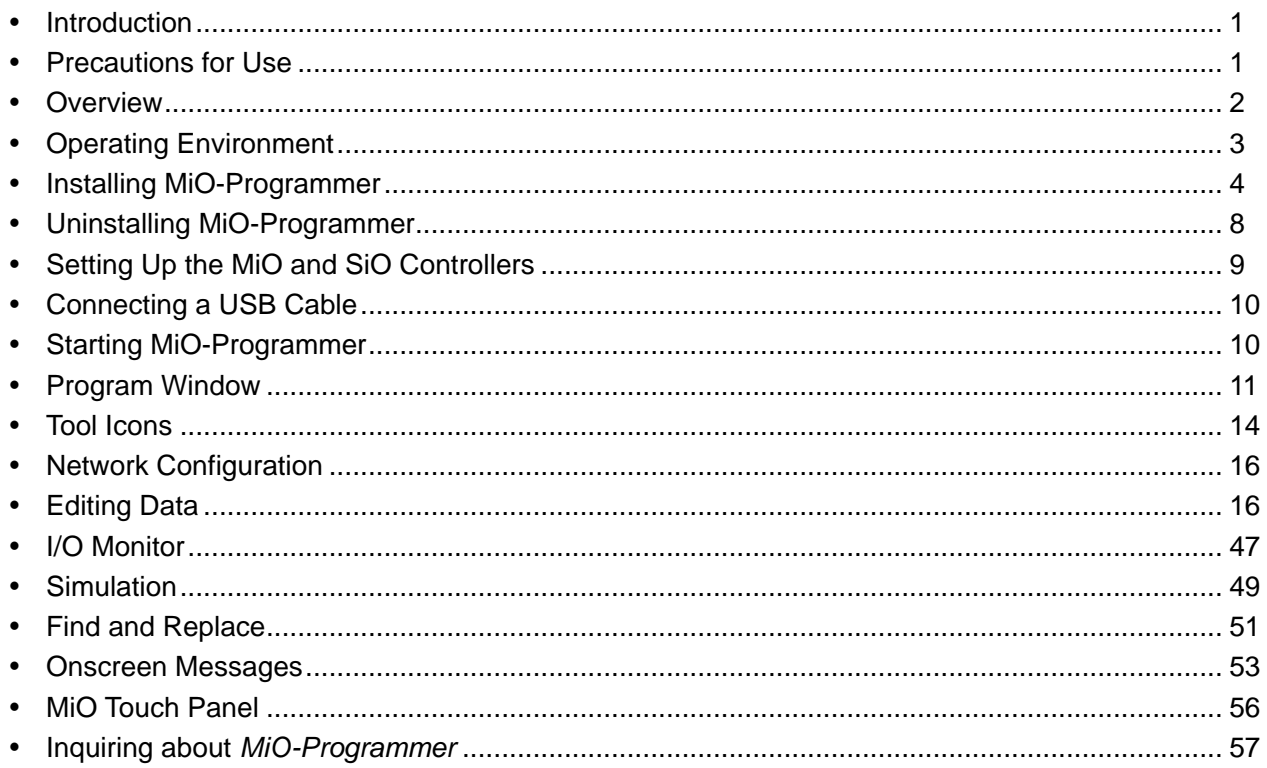

# <span id="page-3-0"></span>**Introduction**

*MiO-Programmer* is PC software that supports SUS Corporation's *MiO controller* and *SiO controllers*.

It allows you to write program data and parameters to controllers easily and efficiently. You can also save your edited data to a file or print it.

You will find that this software makes the *MiO controller* and *SiO controllers* easier to use.

#### **This manual covers** *MiO-Programmer* **version 1.42. The version of** *MiO-Programmer* **can be found in the upper-left corner of the** *MiO-Programmer* **screen. (See page [11](#page-13-0).)**

The information in this manual is subject to change without notice due to product improvement.

For the latest information, please visit our website at:

<https://www.sus.co.jp/>

The URL for the SiO controller is here.

<https://fa.sus.co.jp/products/sio/>

# <span id="page-3-1"></span>**Precautions for Use**

- Make sure that *all controllers are turned off* before connecting a communication cable to or disconnecting it from a computer with *MiO-Programmer* installed.
- To transmit data between your computer and the *controllers*, use the USB cable specified by SUS.
- Do not turn off the *controllers* during data communication between your computer and the *controllers*. Also, be sure to connect the USB cable securely to prevent it from coming off during data communication.
- Do not connect the computer to multiple controllers via USB cables to communicate data. Doing so may prevent proper communication.
- If you are using a USB flash drive to save data, **do not unplug it while the software is running.**
- Do not press any button repeatedly fast when registering program data, forcing output via the I/O monitor, or performing other tasks. Doing so may stop the communication.

# <span id="page-4-0"></span>**Overview**

Here is a brief overview of the features supported by *MiO-Programmer*:

## **Editing programs**

You can edit program data. Your edited data can be saved to a file or printed.

In addition, the data can be read, written, or collated via communication.

### **Setting parameters**

You can edit parameters such as the time intervals for ON/OFF cycle settings.

## ◆ Monitoring

You can monitor the I/O status. The output status can be forced on or off.

## **Simulation**

The program data you enter can be simulated on your computer. This allows you to check inputs and outputs before connecting your computer to the controllers.

# <span id="page-5-0"></span>**Operating Environment**

The following environment is required to run *MiO-Programmer*.

# **Supported computer OS versions**

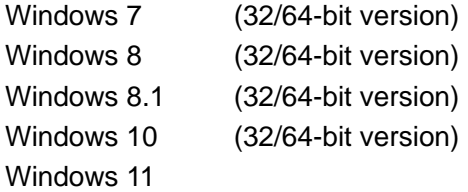

Note: Even on these operating systems, *MiO-Programmer* may not work properly, depending on your computer model.

# **CPU and memory**

2 GHz or faster CPU and 4 GB or more of system memory recommended

# **Hard disk space**

512 MB or more of free space

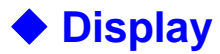

Resolution: 1280 × 768 or more

# **Other**

USB 2.0 port

# <span id="page-6-0"></span>**Installing MiO-Programmer**

MiO-Programmer is installed and used on the hard disk of the personal computer. Please close other applications before installing.

This section describes how to install MiO-Programmer using a Web browser as an example.

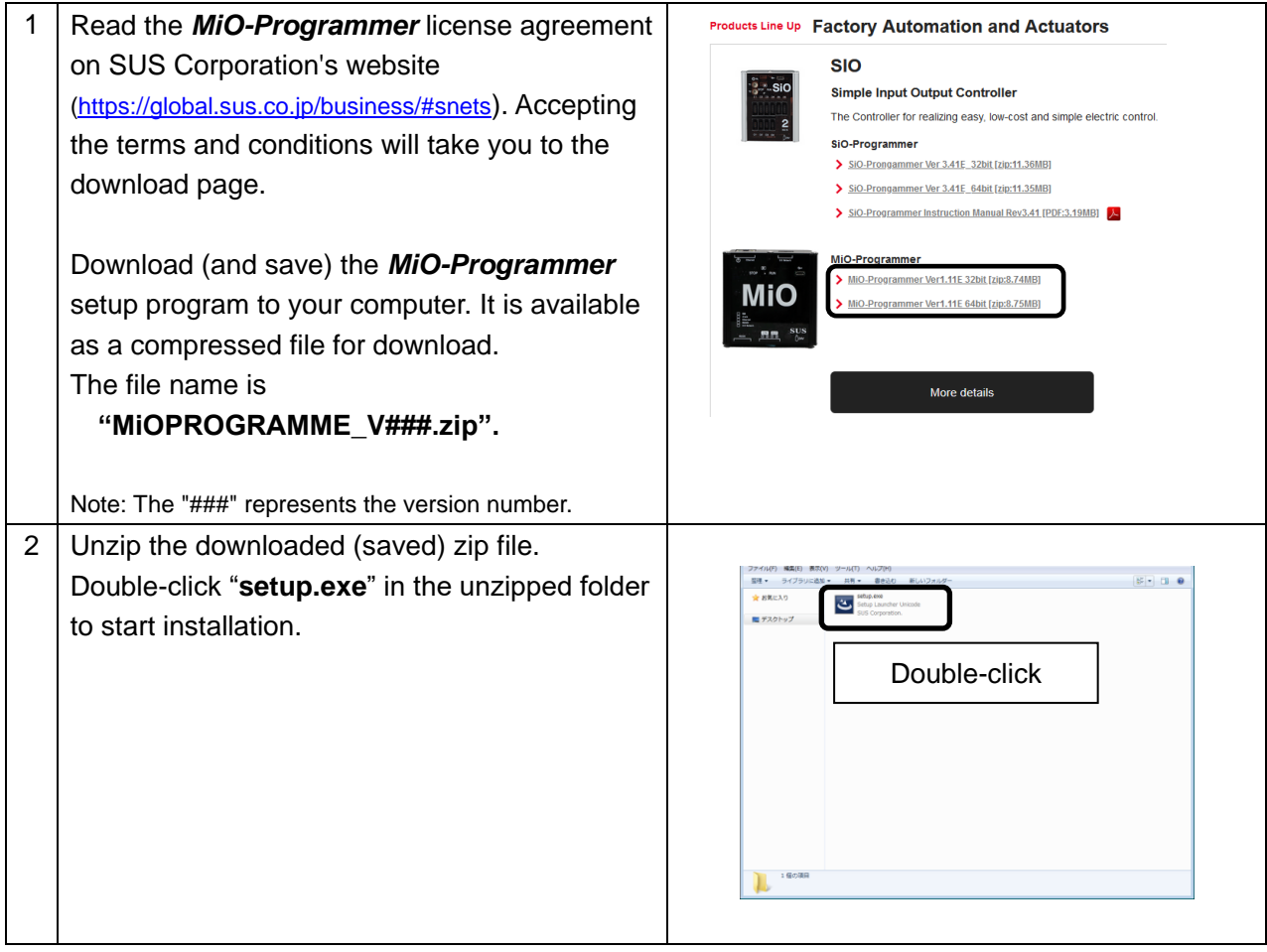

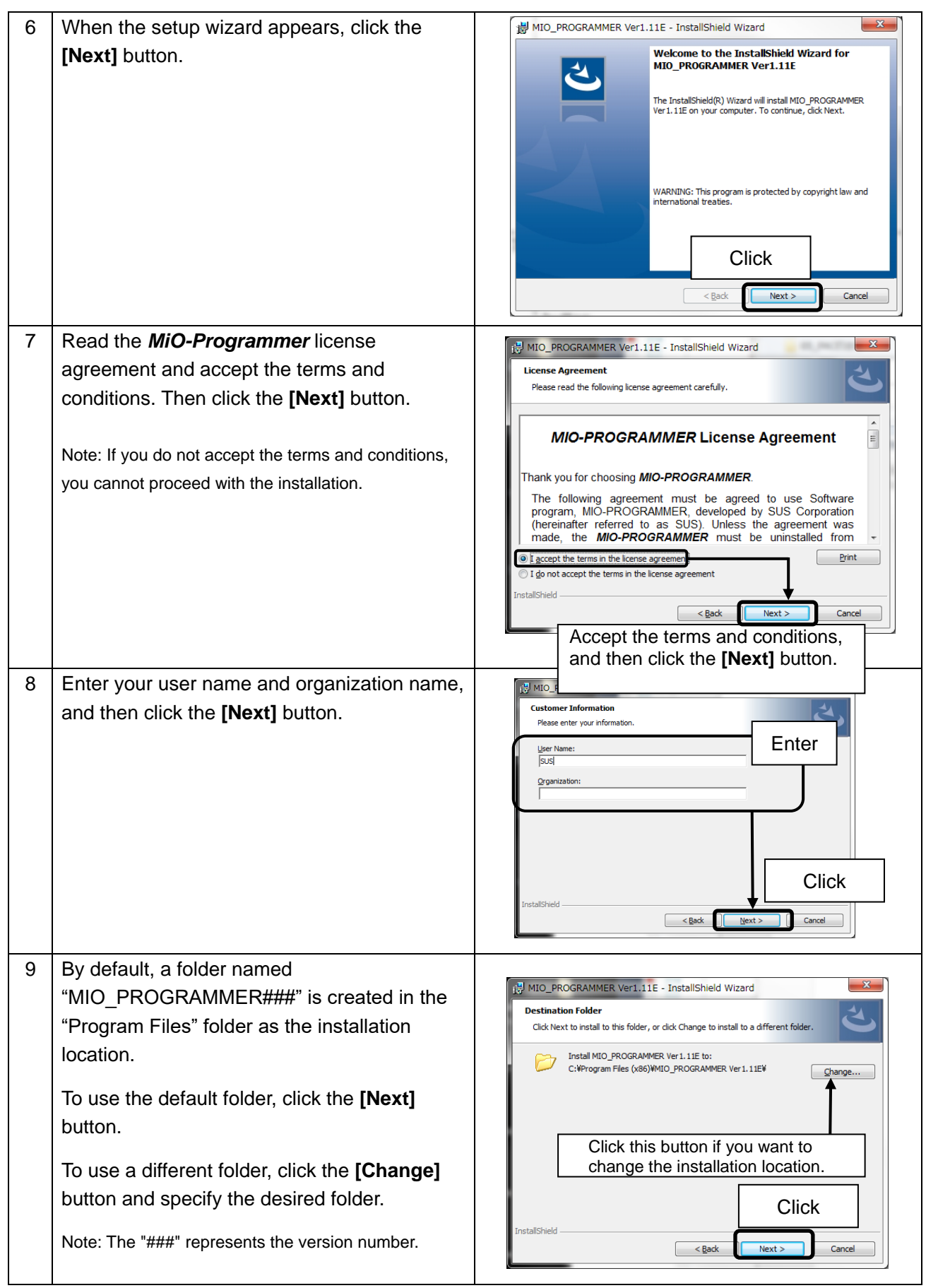

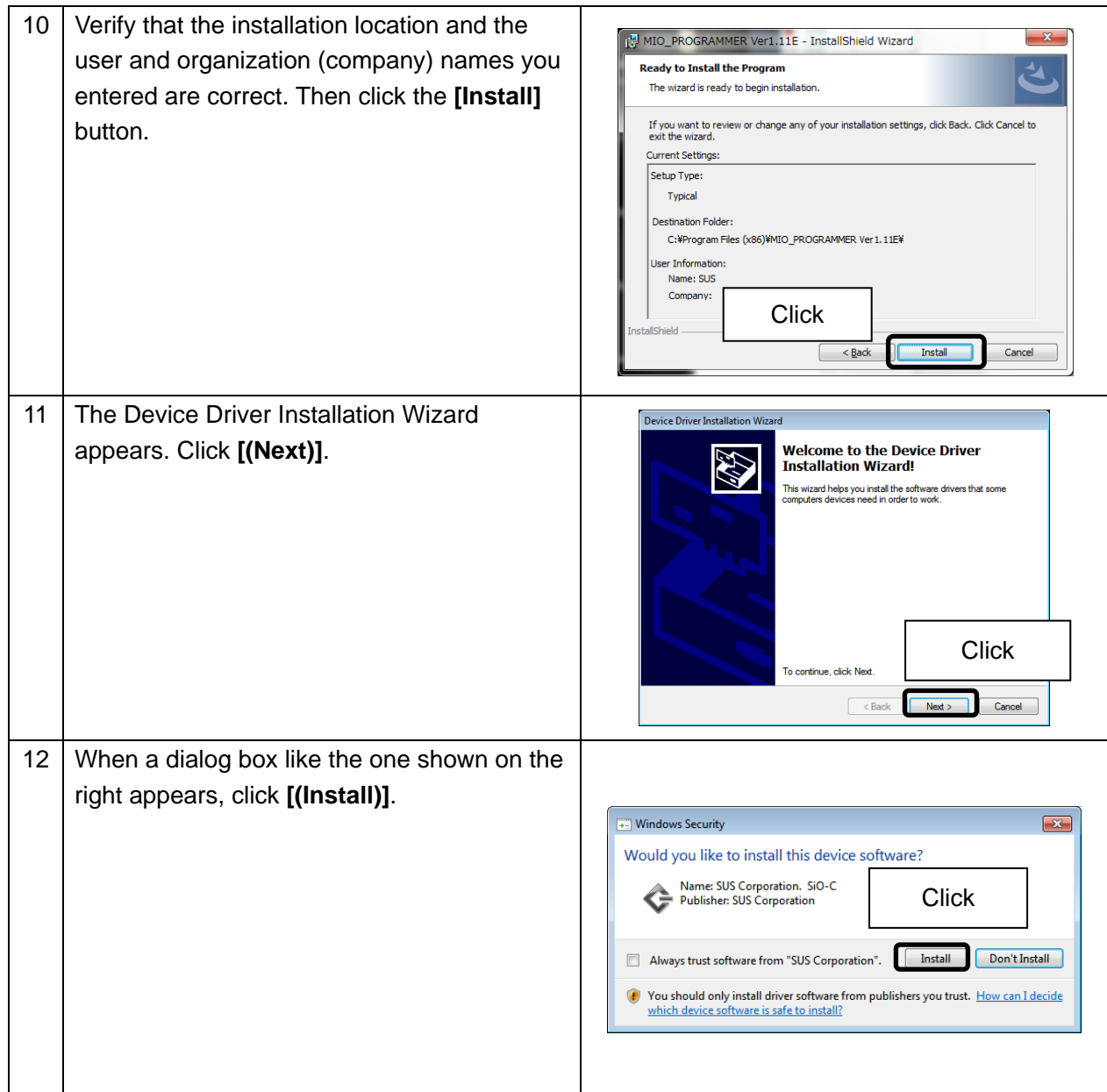

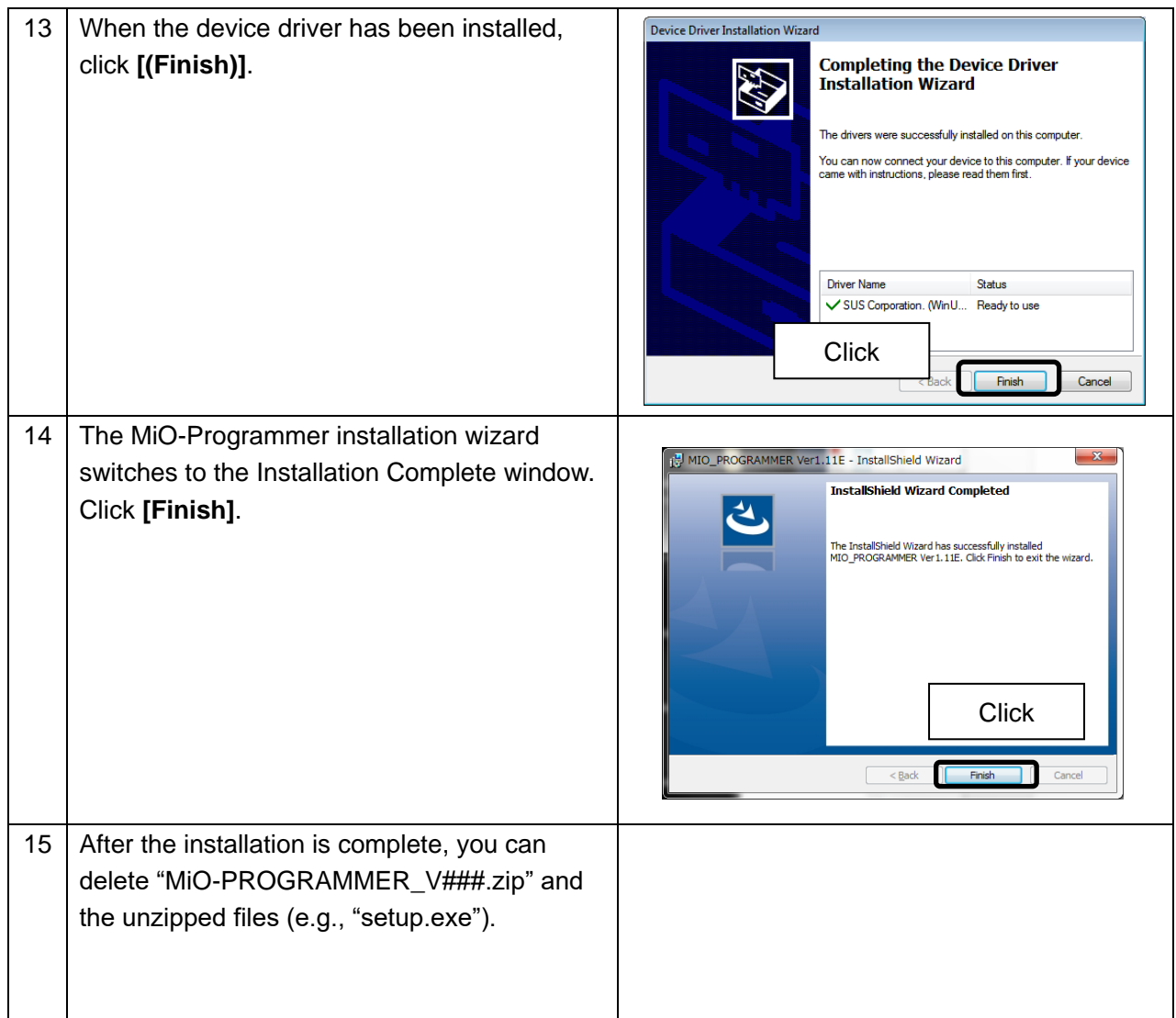

# <span id="page-10-0"></span>**Uninstalling MiO-Programmer**

The process of removing files and other data from a computer's hard disk is called uninstallation. Here is how to uninstall *MiO-Programmer* from your computer's hard disk:

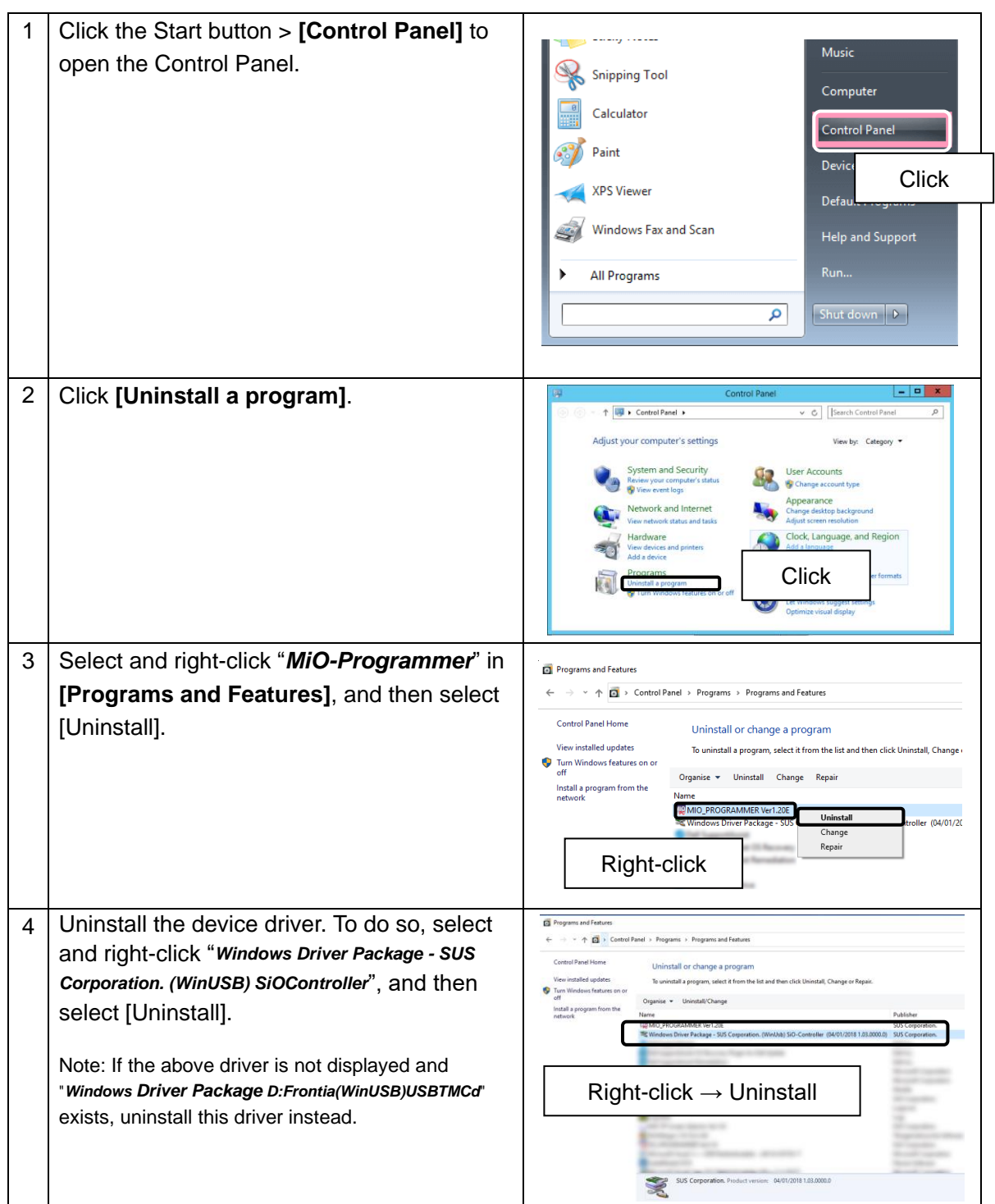

# <span id="page-11-0"></span>**Setting Up the MiO and SiO Controllers**

Follow the steps below to set up the MiO and SiO controllers.

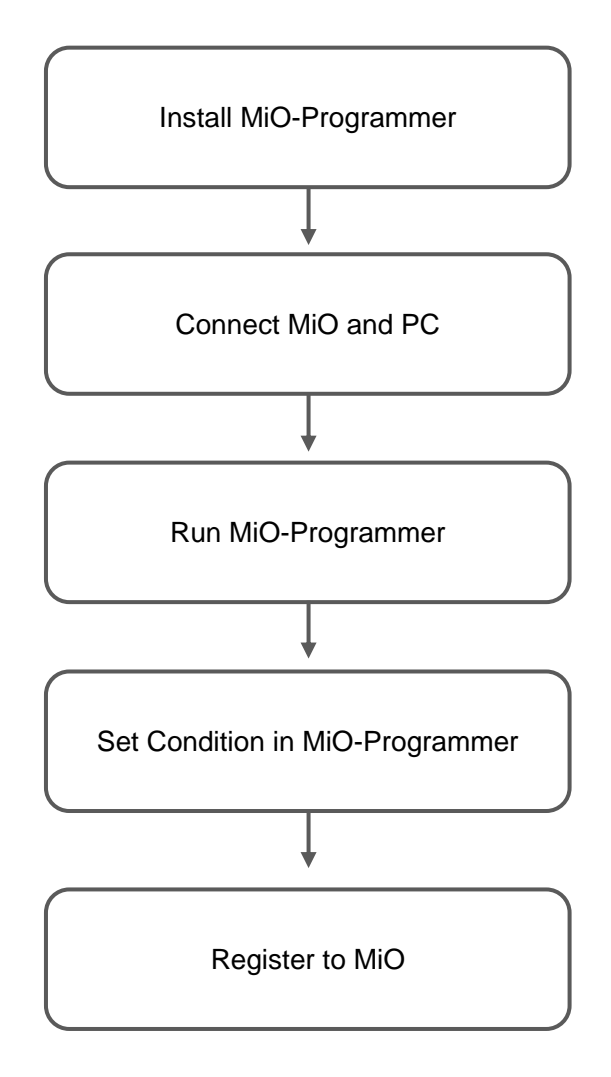

# <span id="page-12-0"></span>**Connecting a USB Cable**

#### **Computer side**

Install MiO-Programmer and its software driver before connecting the controller to your computer. (See page [4.](#page-6-0))

After installing them, connect the Type A connector of the USB cable to a USB port on your computer.

#### **Controller side**

Connect the micro-USB connector of the USB cable to the MiO or SiO controller. Be sure to gently insert the connector while holding the controller with your hand.

If the cable is connected correctly, the device driver is installed properly, making your computer and the controller ready to communicate with each other.

Notes:

- A single computer cannot work with multiple controllers at the same time.
- Once the USB communication is complete, unplug the power cable from the controller to turn it off, and then disconnect the USB cable.

# <span id="page-12-1"></span>**Starting MiO-Programmer**

Once the installation is complete, a shortcut icon for *MiO-Programmer* is created in the Start menu. Click the icon to start MiO-Programmer.

If you used the default folder during installation, the icon is stored in the following location: **[Start Menu] > [Programs] > [MIO\_PROGRAMMER]**

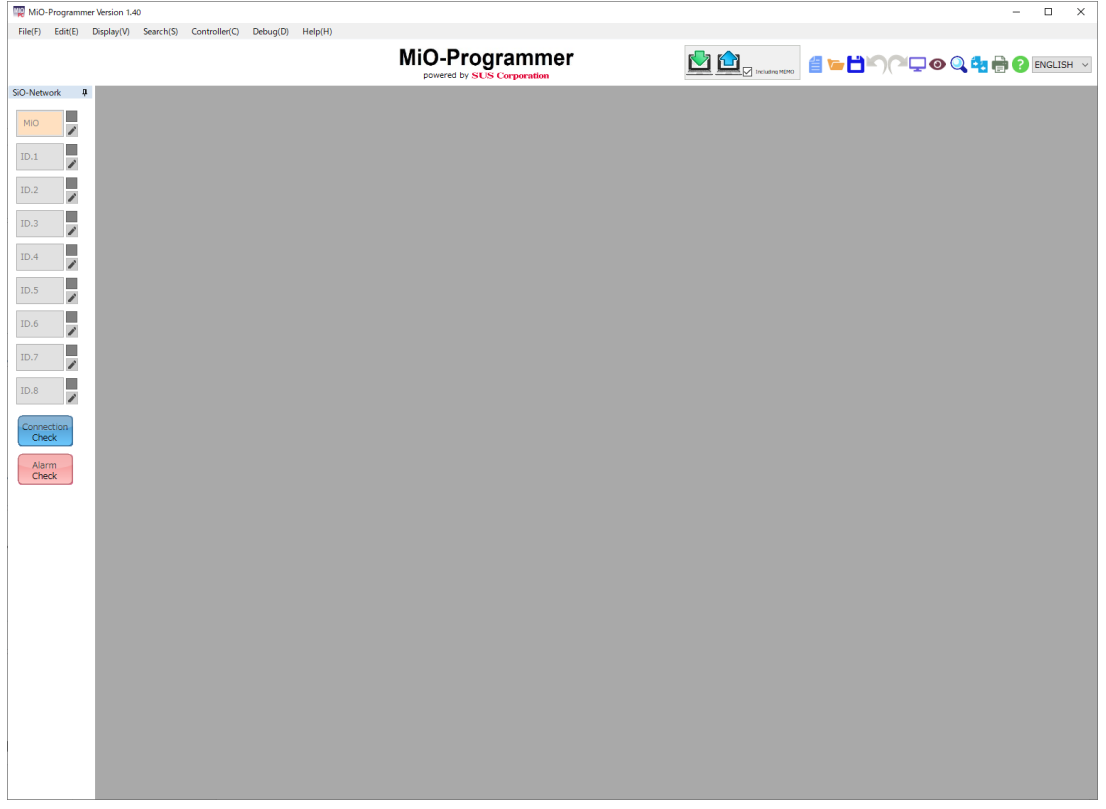

# <span id="page-13-0"></span>**Program Window**

This section shows the names of the screen elements and describes their functions.

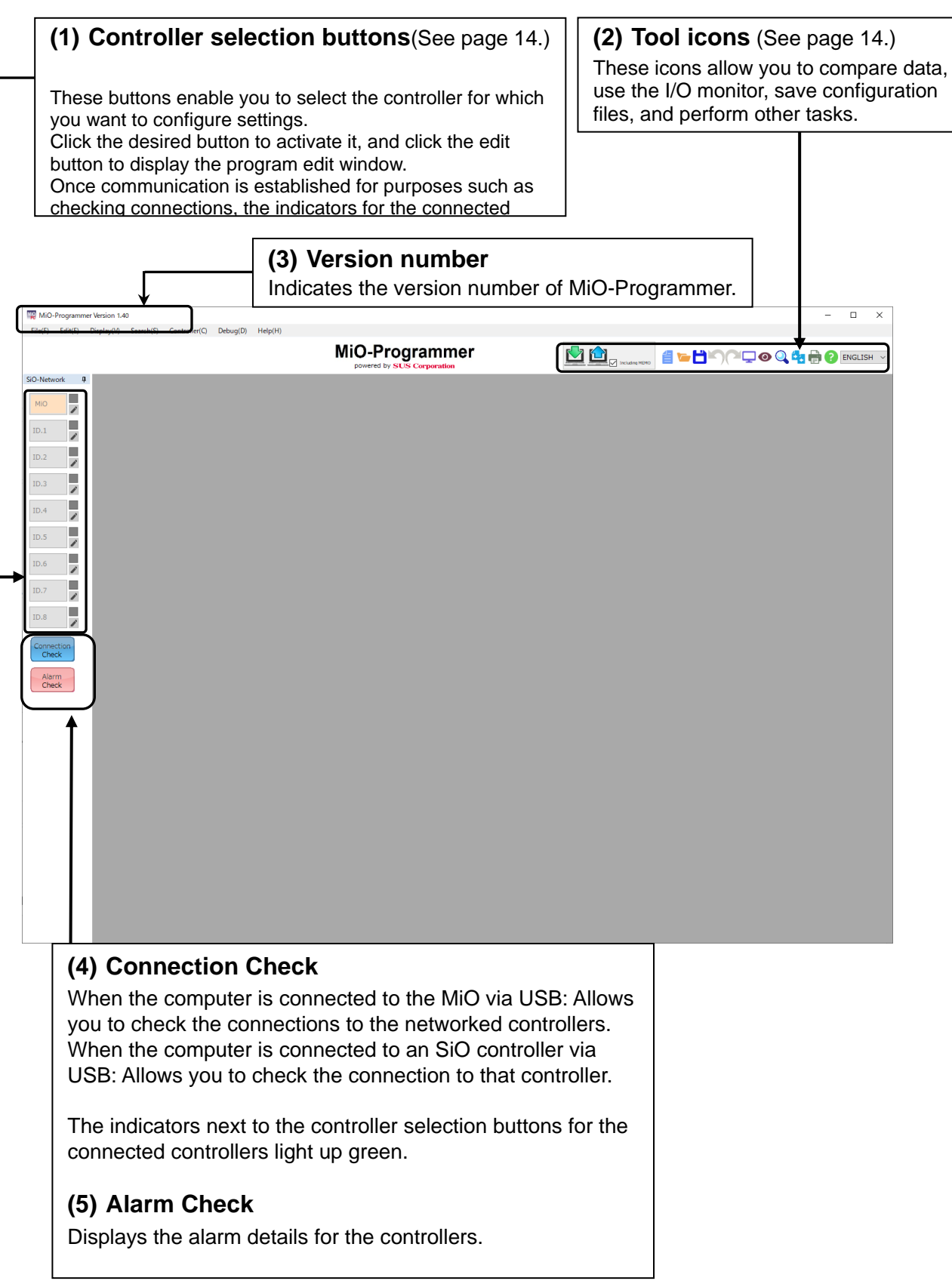

• MiO **(6) Output condition settings** (See page [16.](#page-17-0)) **(7) [New], [Read], and [Write]** Specify input, time, and output settings to set up the These buttons are used to perform MiO controller. tasks such as reading from the MiO controller. [New]: Restores the default settings for the current program. [Read] and [Write]: Used to read settings from or write them to the controller.MID N Programmer Version 1.40  $Edit(\underline{E})$  Display( $\underline{\mathsf{V}}$ ) Search( $\underline{\mathsf{S}}$ ) Controller( $\underline{\mathsf{C}}$ ) Debug( $\underline{\mathsf{D}}$ ) Help(H) MiO-Programmer **MARIAN SERIES** י.<br>ייטו  $\ddot{a}$  and  $\ddot{a}$  $\sqrt{MIO}$  $\mathbf{z}$ ▼Condition setting for Out out con  $\boldsymbol{\times}$  $\mathbf{M}$ **CONDITION1** DURATION TIME(UNTIL)  $_{\text{OUT}}$ **OUTPUT TYPE**  $\overline{\phantom{a}}$  $\overline{\rm I}$ L THEN 0.0 s<sub>later</sub> CONDITION1 Turn Of  $\overline{\mathbf{H}}$  $\mathcal{L}$ THEN 0.0 s<sub>later</sub> CONDITION1 Turn OFF ON IC п 0.0 s<br>ater<br>CONDITION1 ⋝ **THEM** Turn Ol m 0.0 s later CONDITION1 THEM Turn OF  $0.0 \frac{\text{s}}{\text{later}}$  CONDITION1  $\overline{\phantom{a}}$ G-FLAG5 **THEN** Turn OF  $ID.5$ 0.0 S<sub>later</sub> CONDITION1 -<br>FLAG6 **THEM** Turn OF Ļ  $ID.6$ -<br>FLAG7 **THEN**  $0.0 \frac{\text{s}}{\text{later}}$  CONDITION1 Turn Of L  $ID.7$ -<br>FLAG8 0.0 s cONDITION1 THEN  $\overline{\phantom{a}}$ Turn OF  $ID.8$ m G-FLAG9  $\overline{0.0 \frac{\text{s}}{\text{later}}}$  CONDITION1 THEN Turn OF  $\overline{0.0 \frac{S}{I_{\text{other}}}}$  CONDITION1 THEN Turn OF  $\overline{0.0 \frac{S}{\vert \text{inter}}\vert}$  CONDITION1 THEN Turn OF  $\overline{ON}$ Alarm<br>Check ▼G-FLAG MEM → O ▼Ether ■ ↓ ↑ **VTP\_IN** <sup>1</sup> ▼MiO INQUT + ▼PARAMETER <del>■</del> ▼MultiSelect <mark>■ ↓ ↑</mark> TP\_IN MIO-IO G-FLAG Ethe Parameter MultiSelect  $\overline{1}$ ON&OFF ALTERNATI  $[0.2sec-100.0sec(ON+OFF)]$  $\mathbf{I}$  $\overline{1}$  $\overline{2}$ NO ON TIME OFF TIME  $\overline{\mathbf{2}}$  $\overline{2}$  $\begin{array}{|c|c|c|c|}\n\hline\n1 & 0.3 & \sec & 0.2 & \sec \\
\hline\n2 & 0.5 & \sec & 0.5 & \sec \end{array}$  $\overline{\mathbf{z}}$  $\overline{4}$  $\overline{a}$  $\overline{4}$  $\overline{\mathbf{5}}$  $3 \t 0.5$  sec  $1.5$  sec s s  $\overline{6}$  $\overline{\phantom{a}}$ **INIT**  $[0.1sec-100.0sec]$  $\overline{6}$  $1.0$  sec  $\overline{z}$  $\overline{z}$  $\bar{\mathbf{8}}$ Controller action at alarm occurrence  $\overline{\mathbf{8}}$  $\overline{\mathbf{8}}$  $\circledast$  Stop working  $\circlearrowright$  Do not stop working Address / Port  $10$  $\overline{\blacktriangle}$ **(8) Controller (10)Parameter settings** (See page [33.](#page-35-0)) **version number** Configure settings for [Parameters] and [Multiple Indicates the version number selections] tabs. of the controller that has Click the [Reset] button to restore the default performed communication. settings. **(9) MEMO** (See page [31.](#page-33-0))

The note fields allow you to take notes about inputs and outputs. (You can enter notes for multipleselection conditions in the [Parameter settings] area.) The notes you enter here are reflected in the program, I/O monitor, and simulator windows. A note can contain up to 16 half-width characters or up to nine full-width characters.

#### **Note: MEMO will not be saved to the controller. You need to save notes to an mio file.** (See page [14.](#page-16-2))

Click the [初期化 (Reset)] button to reset the notes.

• SiO

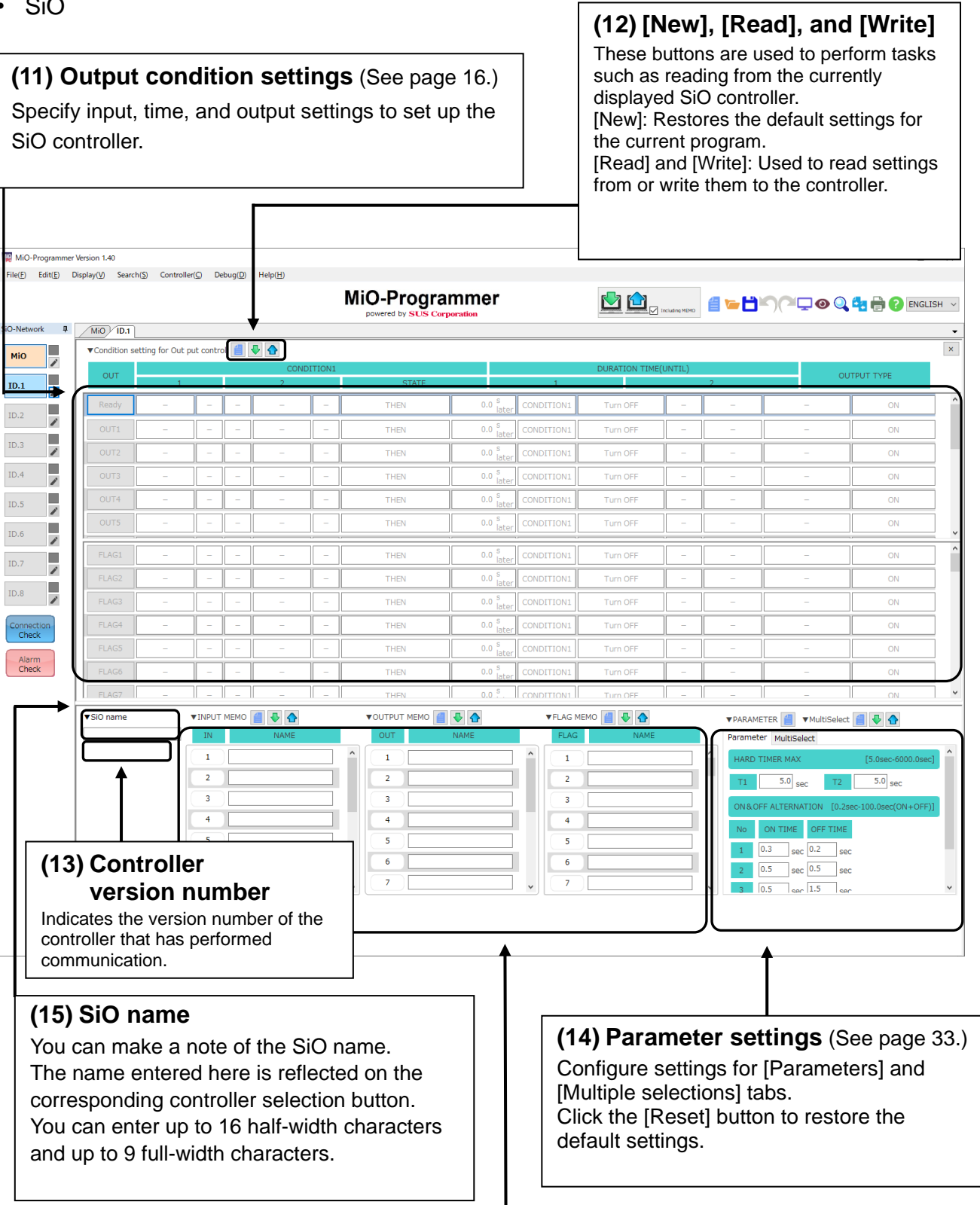

## **(16) MEMO** (See page [31.](#page-33-0))

The note fields allow you to take notes about inputs and outputs. (You can enter notes for multipleselection conditions in the [Parameter settings] area.) The notes you enter here are reflected in the program, I/O monitor, and simulator windows. A note can contain up to 16 half-width characters or up to nine full-width characters.

**Note: MEMO will not be saved to the controller. You need to save notes to a mio file.** (See page [14.](#page-16-2))

# <span id="page-16-1"></span><span id="page-16-0"></span>**Tool Icons**

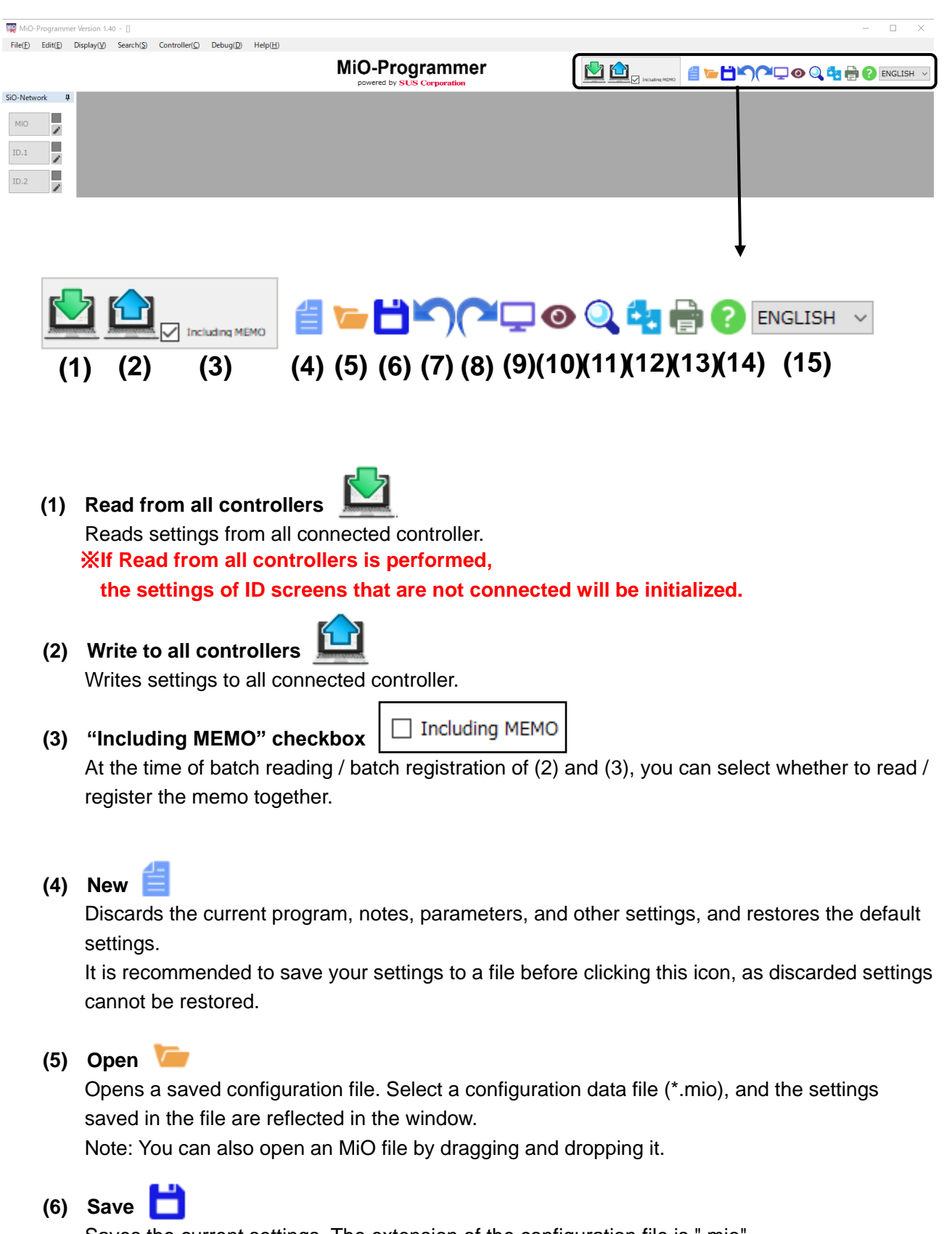

<span id="page-16-2"></span>Saves the current settings. The extension of the configuration file is ".mio". If you name the file "sample", it is saved under the name "sample.mio".

## **(7) Undo**

 Restore the currently program, notes, parameters, and other settings. This function can be performed up to 20 times.

# **(8) Redo**

 It's possible to cancel the undo. This function can use only the number of times which undo.

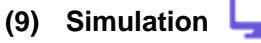

Starts simulation (see page [49\)](#page-51-0).

This allows you to check how the program you configured works. Note: You can use this feature without connecting the computer to the controller.

## **(10) I/O monitor**

Starts monitoring the inputs and outputs (see page [47\)](#page-49-0). You can check the I/O status and switch the output status on or off. Note: To use the I/O monitor, you need to connect the computer to the MiO controller.

#### **(11) Find and replace**

Enables you to find and replace items (see page [51\)](#page-53-0). Find:

All matches for the input or output you specified are highlighted in yellow. Replace:

You can replace the found matches with the desired input or output.

If there is a multiple-selection condition that includes the found input or output, the match in that condition is also replaced.

#### **(12) Data comparison** EЯ

Compares the current settings in MiO-Programmer with the settings on the connected controller or in a MiO data file.

Any differences are highlighted in red.

Note: To compare the current settings with the settings on a controller, connect the computer to the controller to allow communication between them.

With the computer connected to the MiO controller, a comparison will be made with the entire network.

With the computer connected to a SiO controller, a comparison will be made with the connected controller.

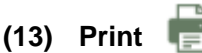

Prints the settings window.

# **(14) Help**

Displays this manual in PDF format. To view the manual, you must have Adobe Reader installed on your computer. Install it if necessary.

#### **(15) Language selection**

<span id="page-17-0"></span>Change the language as needed. Japanese and English are supported.

# <span id="page-18-0"></span>**Network Configuration**

# <**From network configuration construction to registration**>

"Network configuration" means "configuration of SiO controller to be used and connected". For example, the figure below shows the MiO controller connected to SiO-N1 with IDs 1, 2, and 3, respectively.

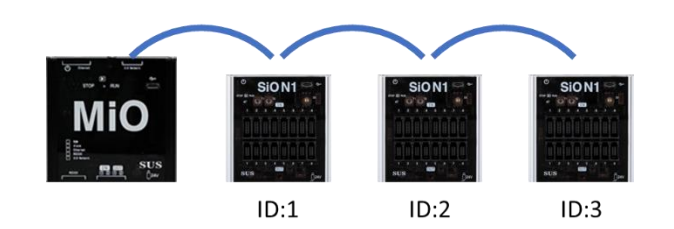

\* If "Network Configuration" is not registered, the SiO network cannot be used.

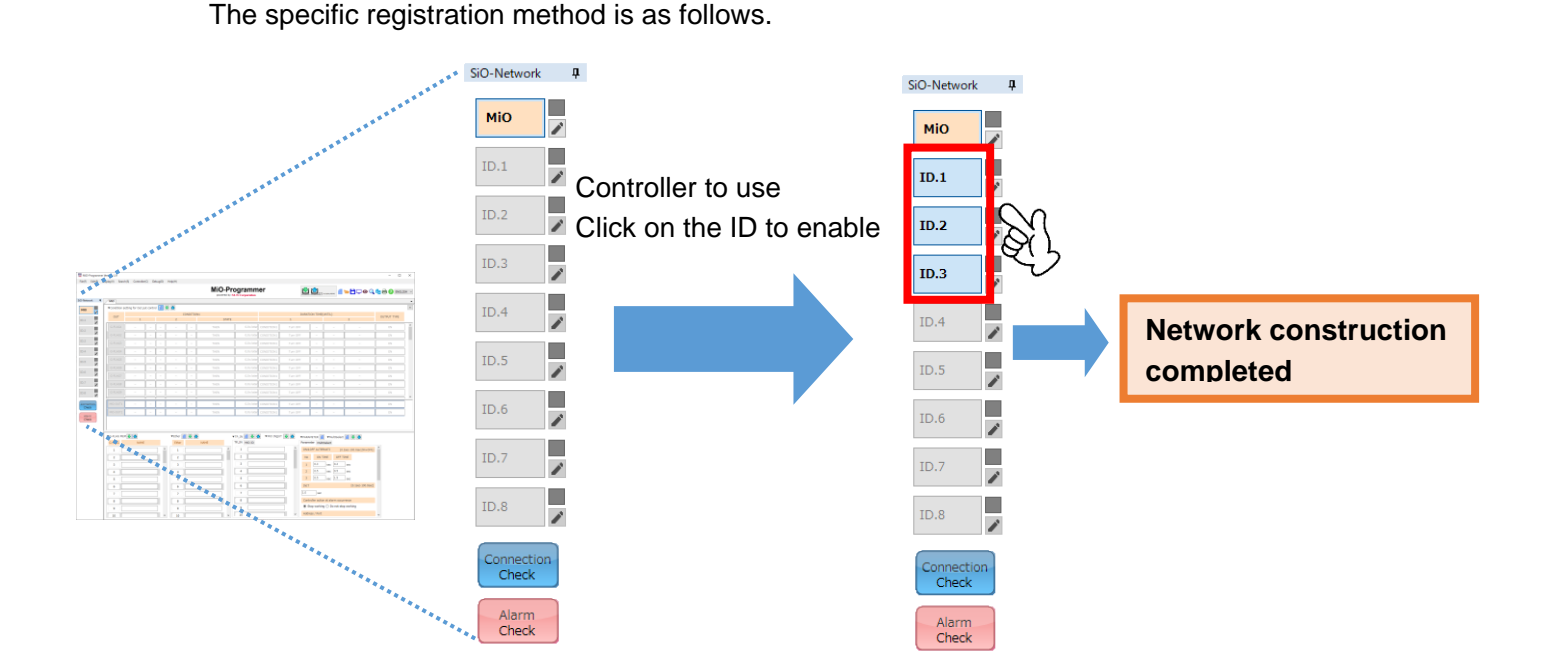

After building the network, register it with the MiO controller.

The registration method can be done from the following two buttons in the same way as the program registration method.

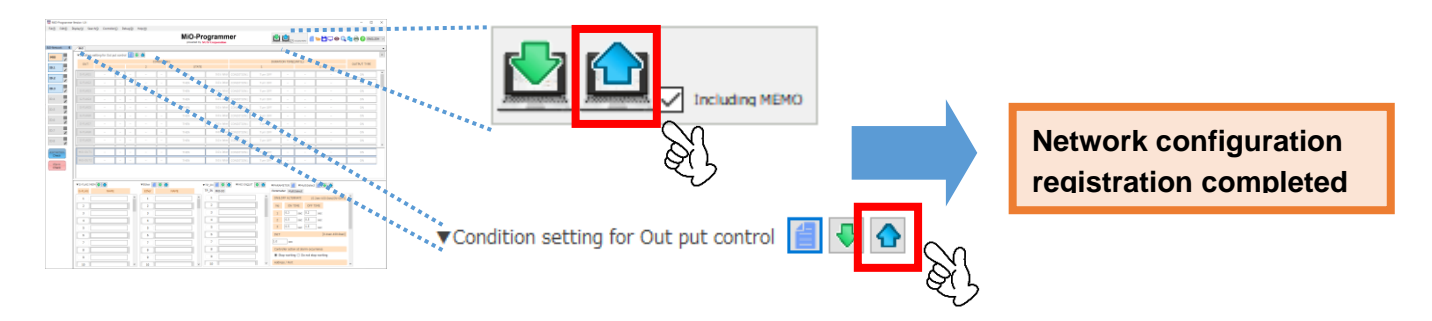

# **Editing Data**

## **Window for Creating Programs**

The [Output condition settings] area allows you to program the MiO and SiO-N1/SiO-N1 R2/SiO-N3 controllers.

You can read program data from a file or a controller as well as create it.

The number of available outputs varies depending on the controller model.

• MiO: Two outputs and 48 G-flags

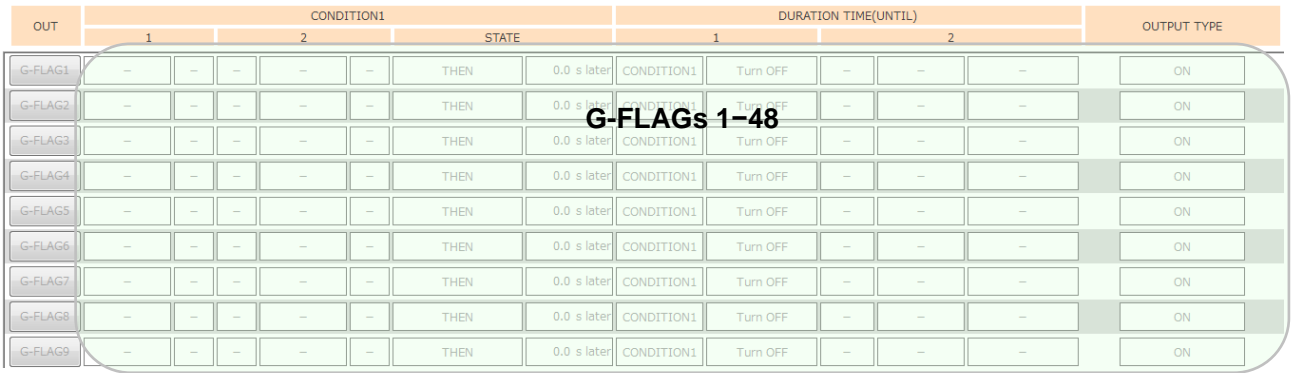

G-flags (global flags) set on the MiO can be used as conditions for any controllers on the SiO network.

The outputs can be used to enter notes and set conditions.

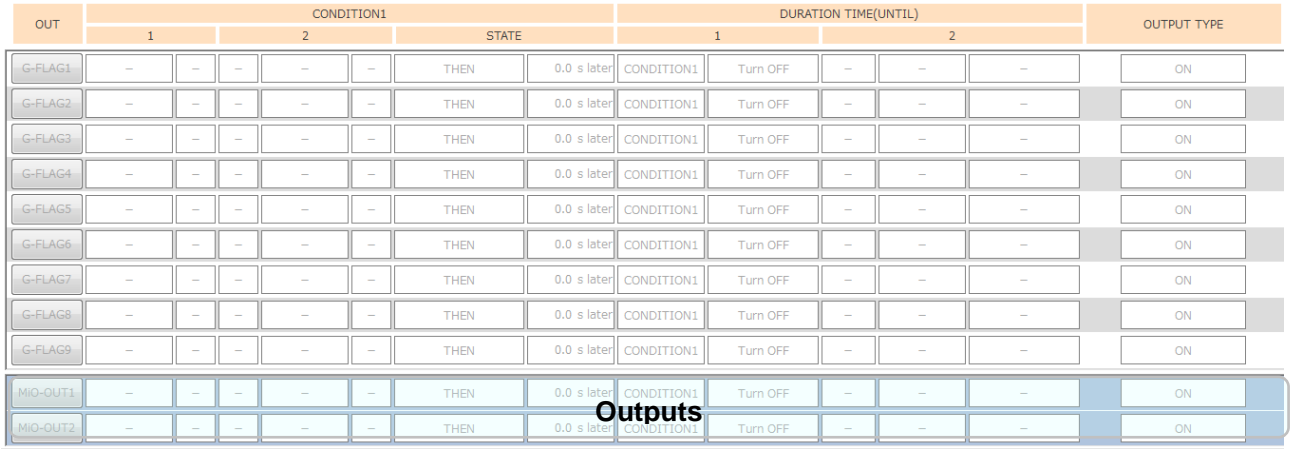

## You can resize the G-FLAG and OUT panes by dragging the bar between the two panes up or down.

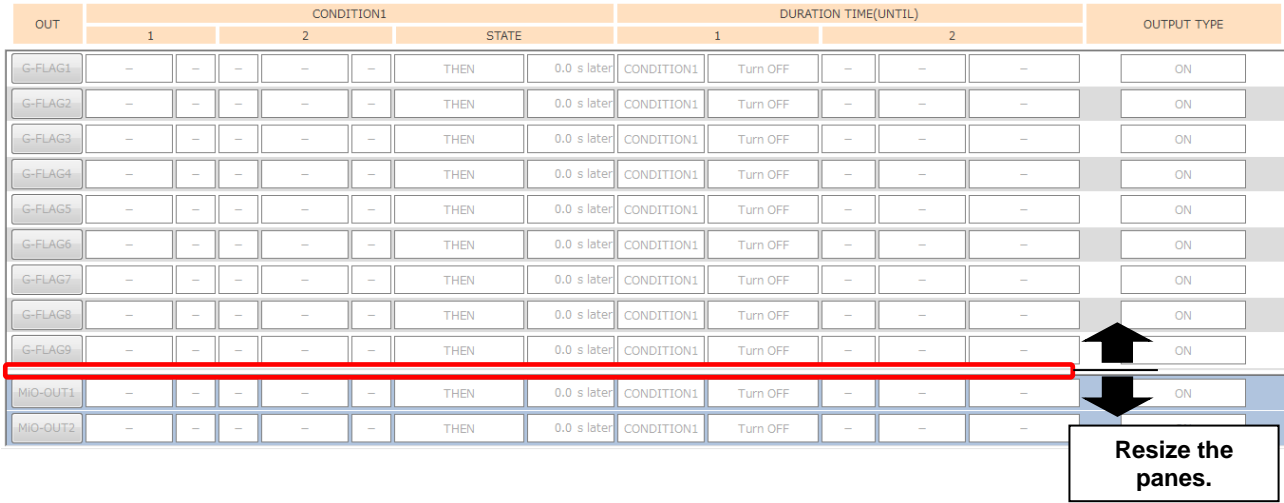

- SiO-N1: One preparatory output Eight outputs (OUT9 and subsequent outputs are available as internal outputs.) 48 flags
- SiO-N1 R2: One preparatory output Eight outputs (OUT9 and subsequent outputs are available as internal outputs.) 48 flags
- SiO-N3: One preparatory output 16 outputs 48 flags

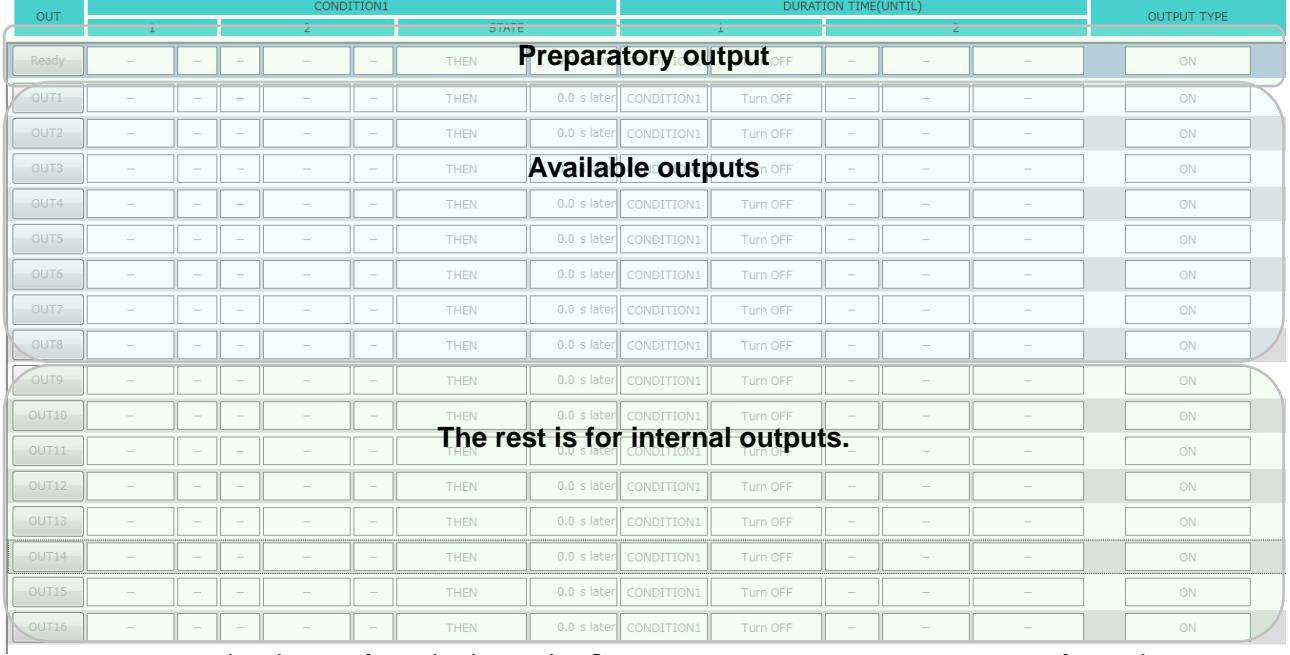

If the preparatory output is disabled, the program starts running when the controller enters RUN mode.

If the preparatory output is enabled, the program starts running when the controller enters RUN mode and the conditions set for the preparatory output are met.

The program stops when the OFF conditions for the preparatory output are met.

The outputs listed below the available outputs can be used as internal outputs. (See page [43.](#page-45-0))

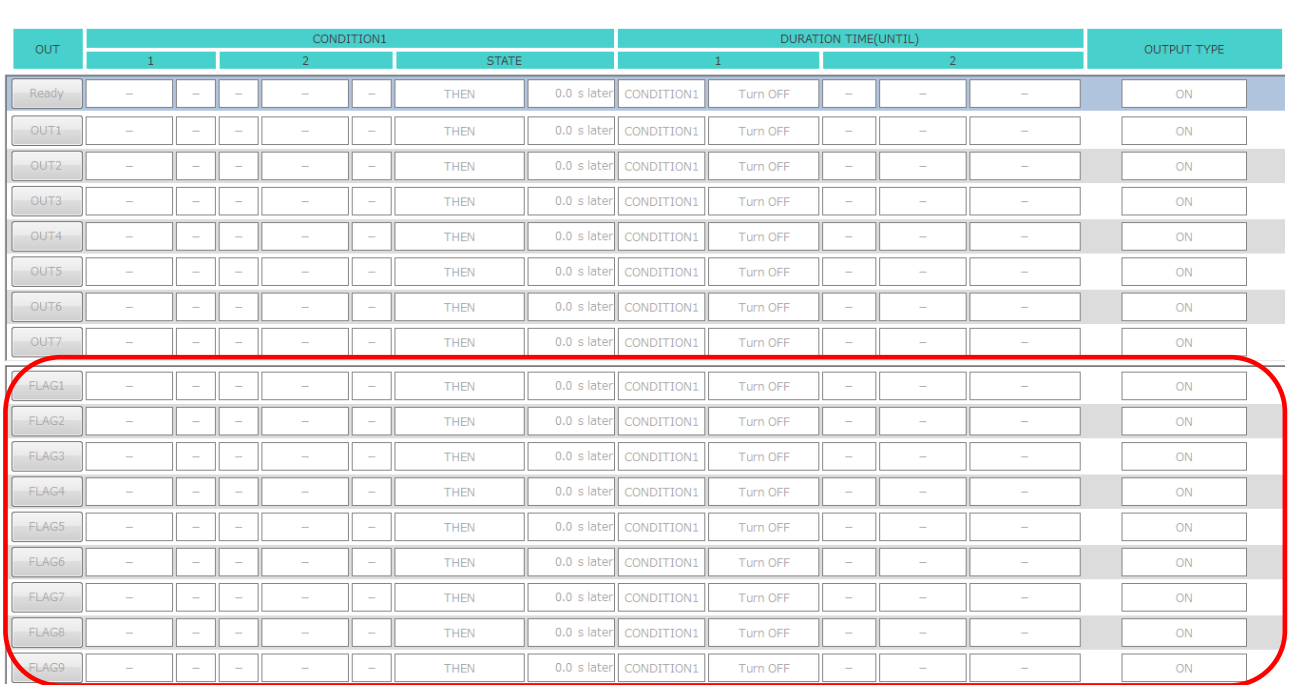

#### FLAG1 to FLAG48 are used specifically for internal output. You can enter notes and set output conditions for FLAG1 to FLAG48.

#### You can resize the OUT and FLAG panes by dragging the bar between the two panes up or down.

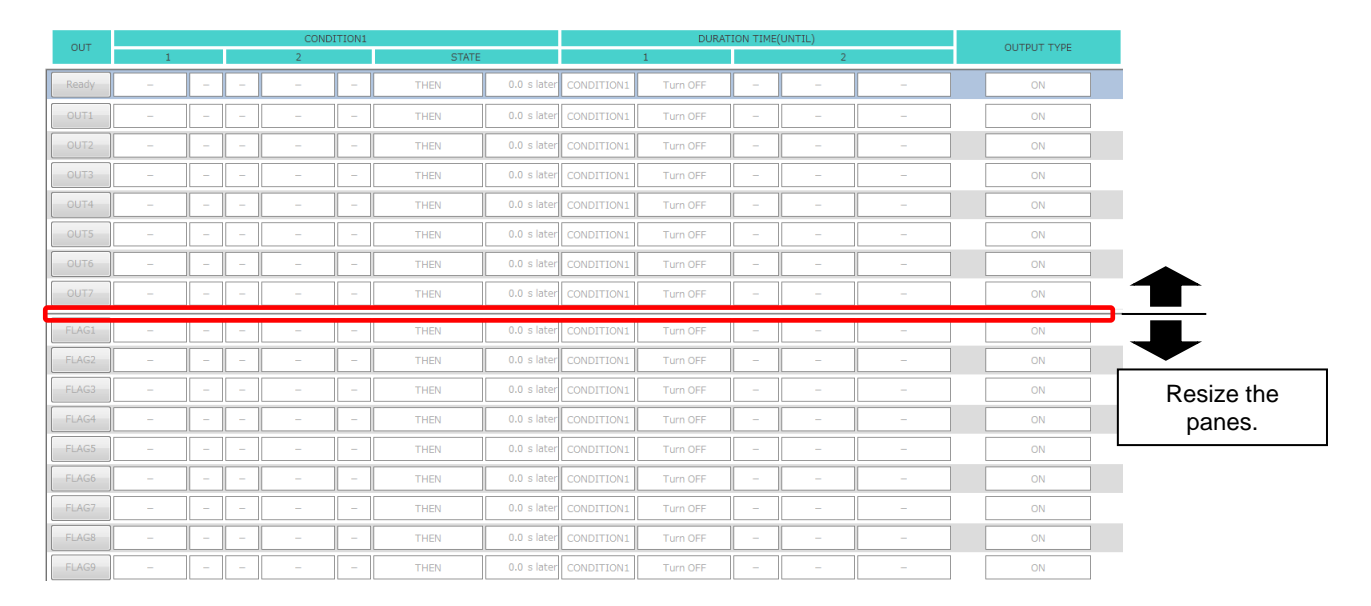

## **Creating an I/O Program**

1. Click the desired numbered output button to enable it.

Doing so turns the button blue and allows you to edit the output settings for the selected number.

**Note: The outputs that have not been clicked (OUT2 and subsequent outputs, shown below) are dimmed.**

**These outputs are disabled and do not work, although their settings can be written to the controller.**

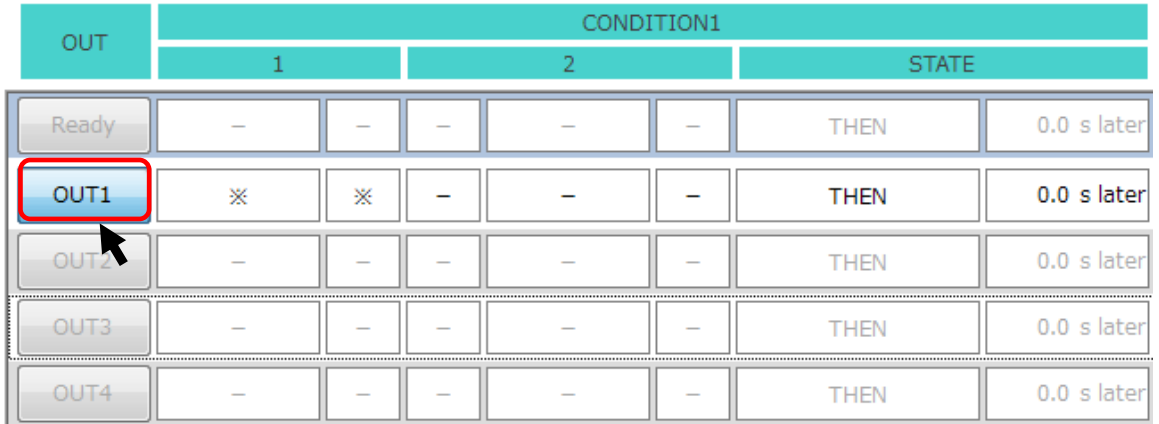

#### 2. Set each item.

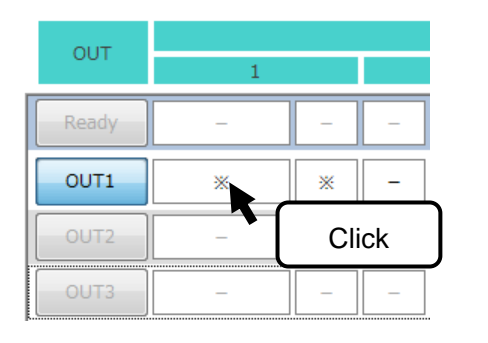

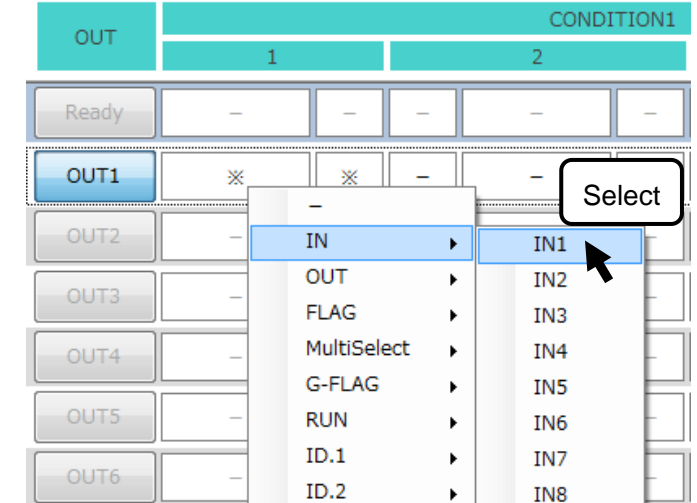

### **Note: Position the cursor over the desired numbered output button to see a sentence that describes the settings.**

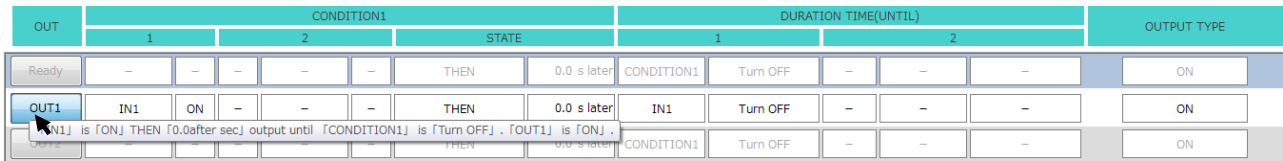

Specify settings for each output. For more information, see **"Details of Each Item"** (on page [24](#page-26-0)).

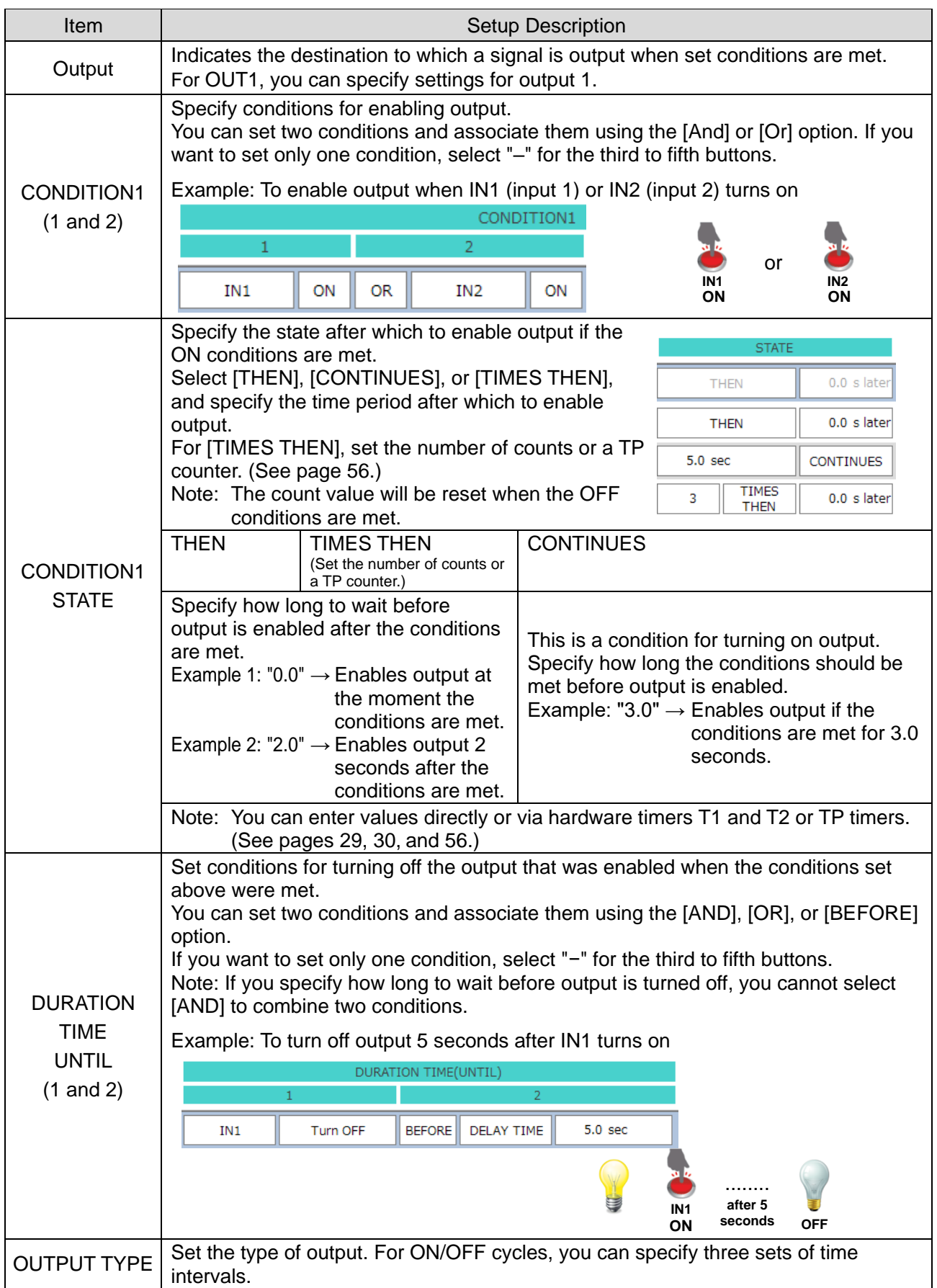

3. Write the settings to the controller.

If not, the settings will not be applied to the controller.

**Note: Make sure that the controller is in the STOP state before writing the settings to the controller.**

**If the controller is in the RUN state, a message like the one shown below appears. Force the controller off to start writing.**

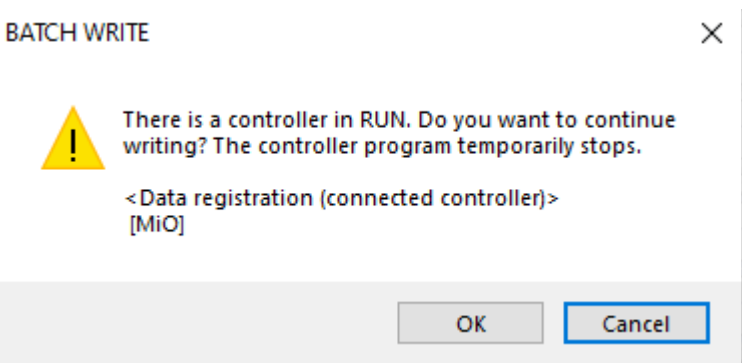

If there are incorrect settings, a window like the one shown below appears.

Check and correct the incorrect output condition settings, which are highlighted in red.

x

Check the Red data then setting.

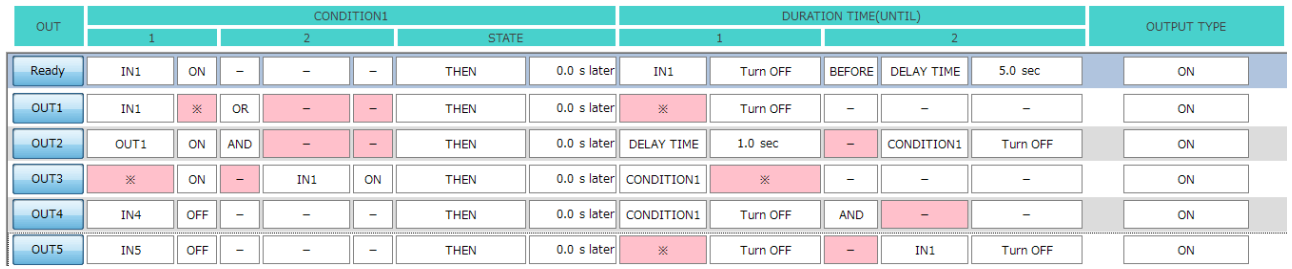

## **Details of Each Item**

<span id="page-26-0"></span>This section details the items you can select in the program window.

### **1. CONDITION1 (1 and 2)**

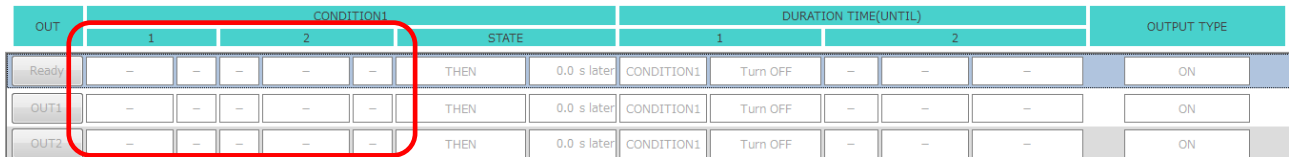

ON conditions are used to turn on output. When set conditions are met, the output turns on. You can specify two conditions. You can set more than two conditions by using the multiple selection option (see page [39\)](#page-41-0) or by specifying an unused output or internal output as a condition. (See page [43.](#page-45-0))

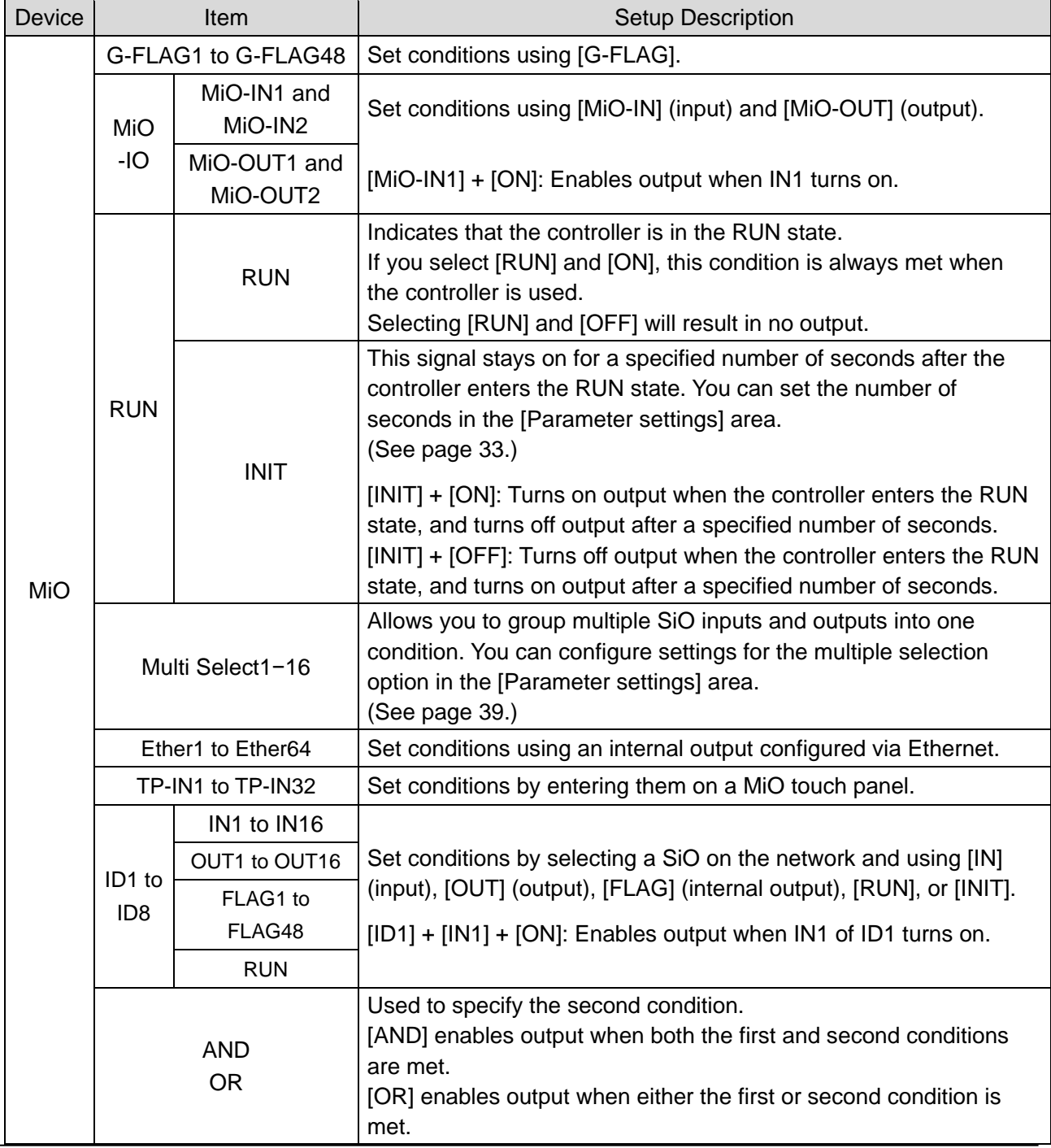

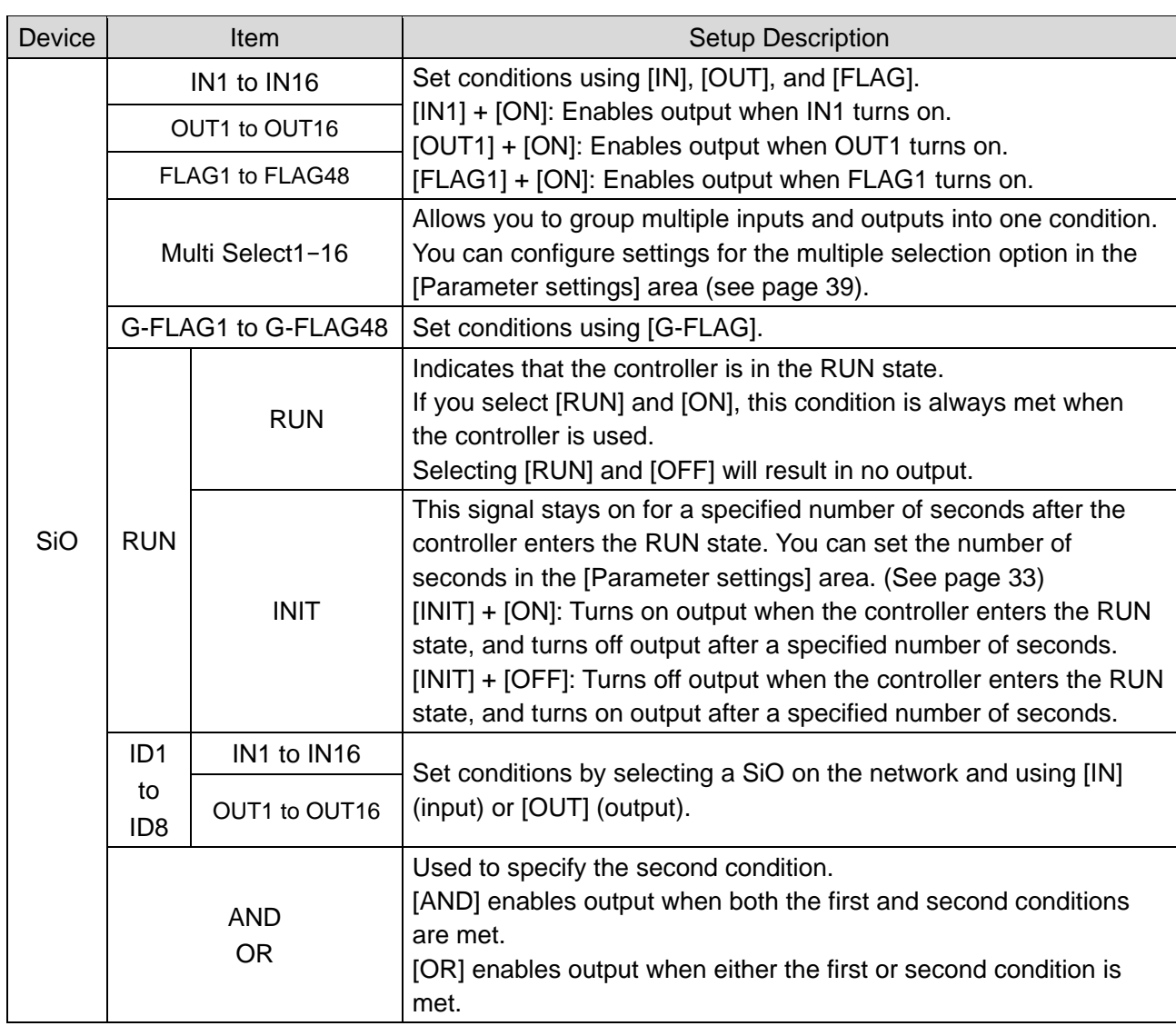

# **2. CONDITION1 (STATE)**

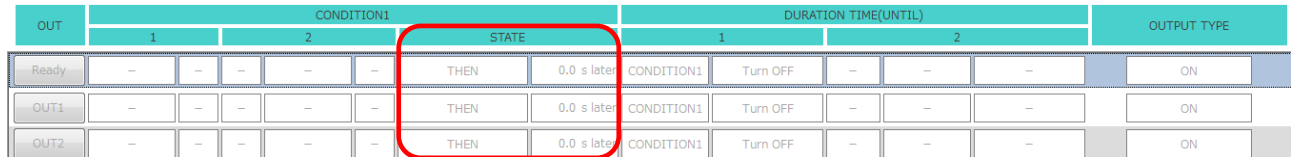

The [STATE] area allows you to set a time period as a condition or specify how long to wait before the operation starts.

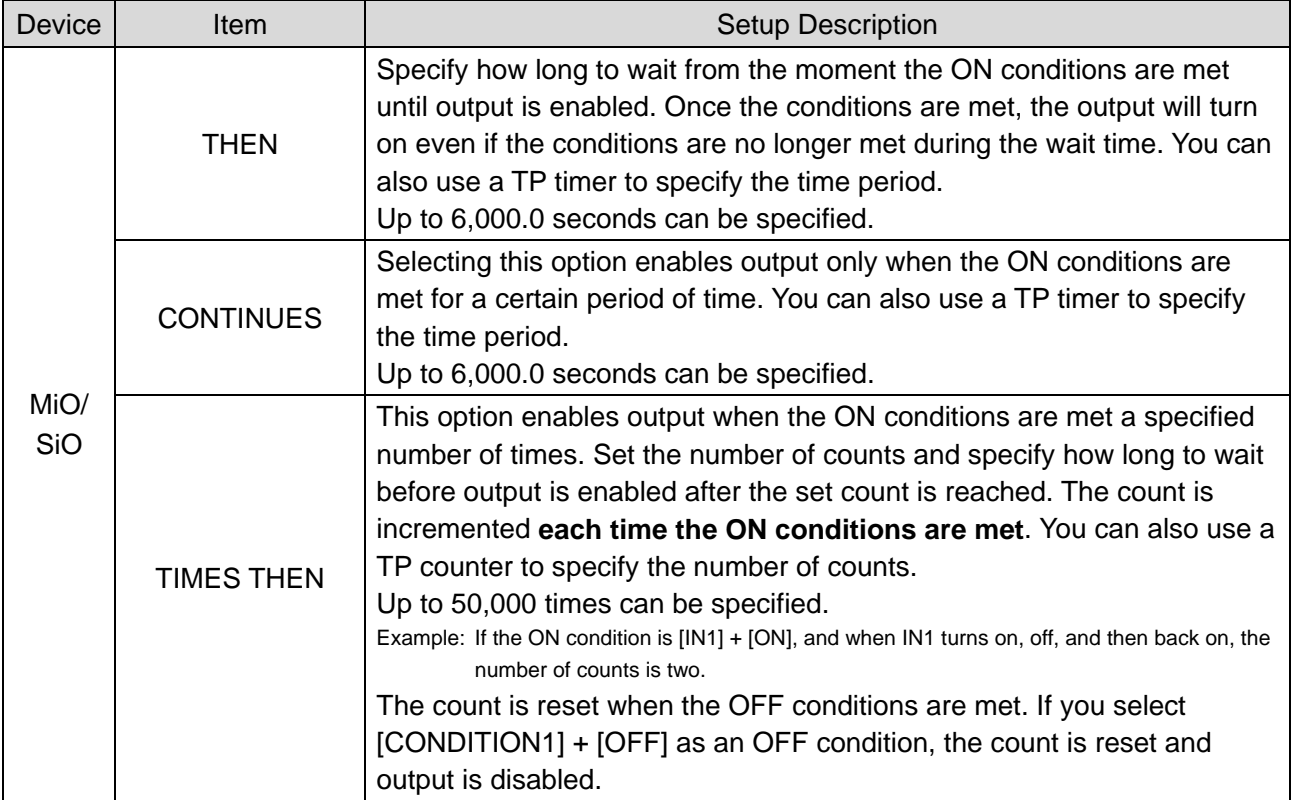

Note: The count and wait time are reset when the OFF conditions are met.

## **3. OFF conditions**

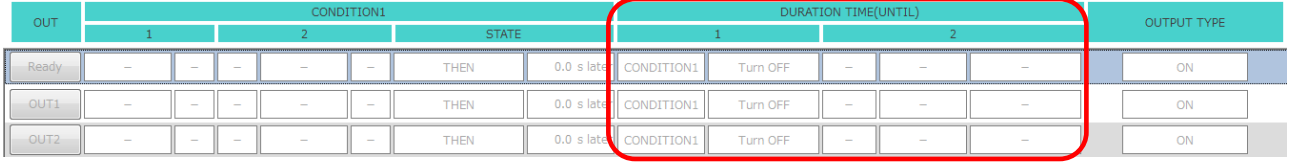

Specify conditions for turning off an output that has been turned on. You can specify two OFF conditions.

You can set more than two conditions by using the multiple selection option (see page [39\)](#page-41-0) or by specifying an unused output or internal output as a condition. (See page [43.](#page-45-0))

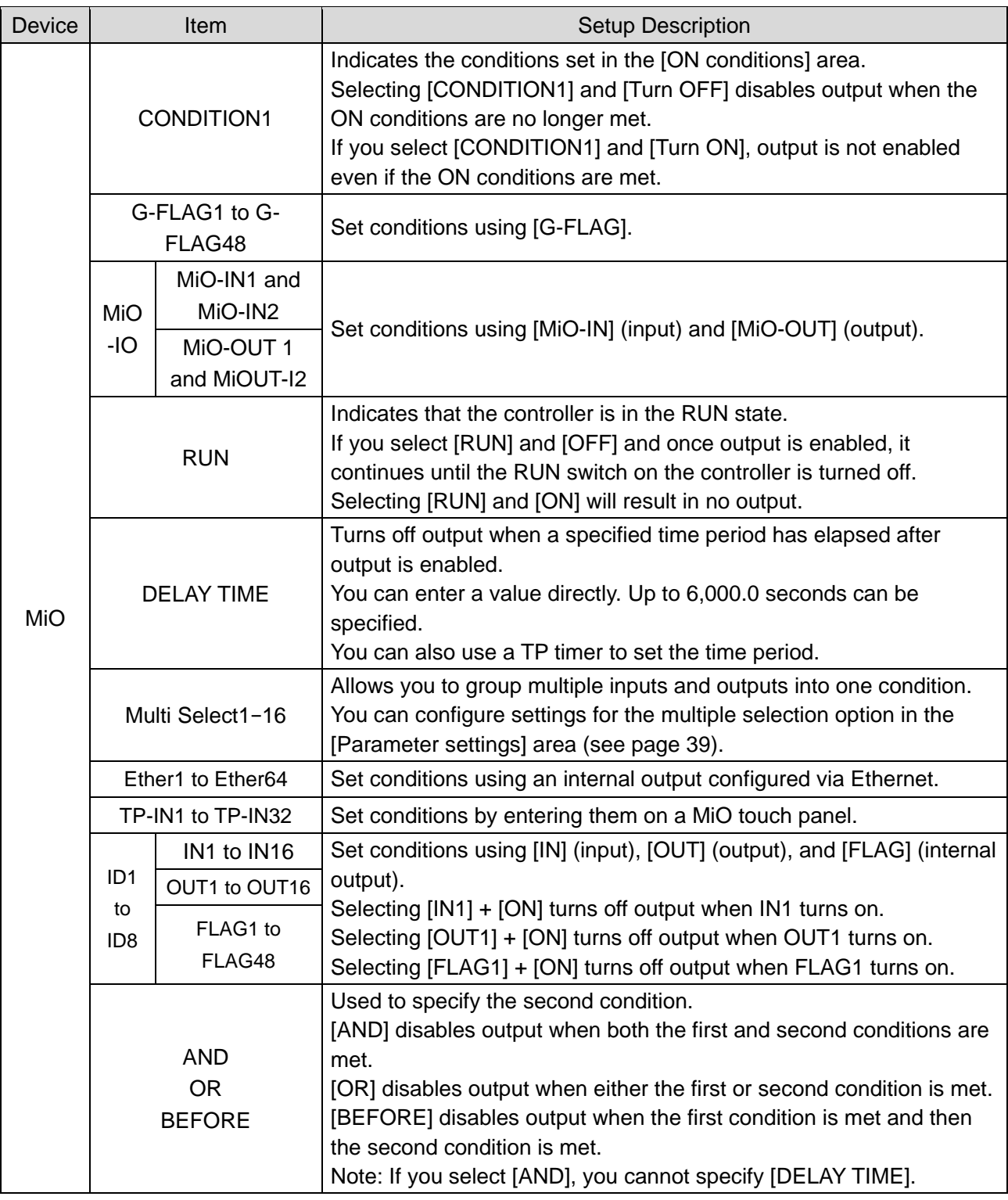

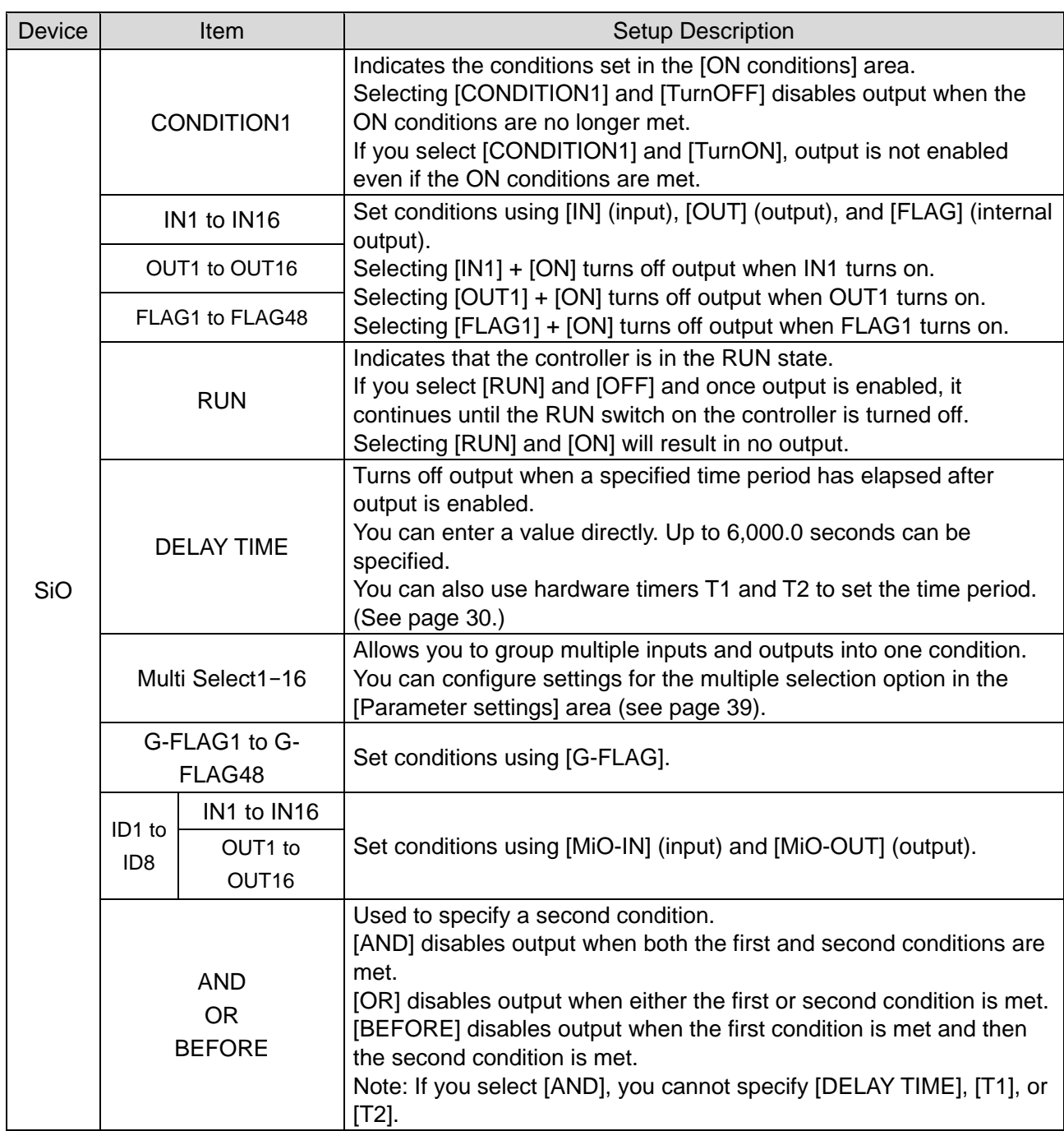

## **4. OUTPUT TYPE**

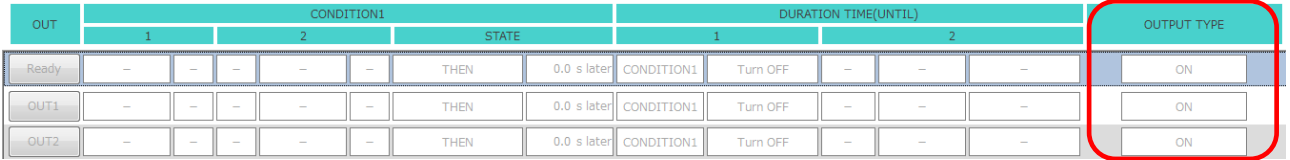

You can set the type of output.

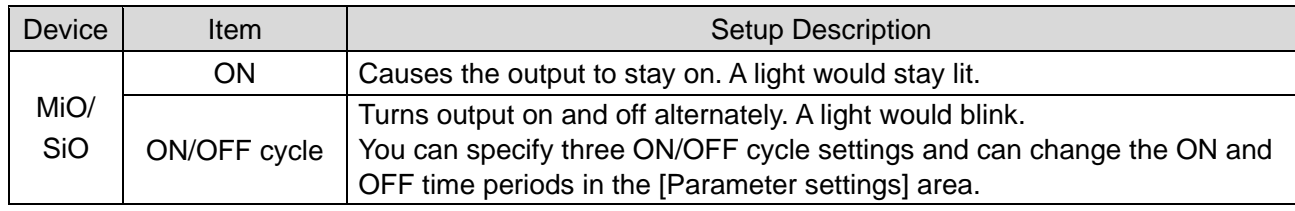

## **Timer Settings**

• MiO

When setting a timer in the [STATE] or [DURATION TIME] area, you can choose to enter a value directly or to use a TP timer.

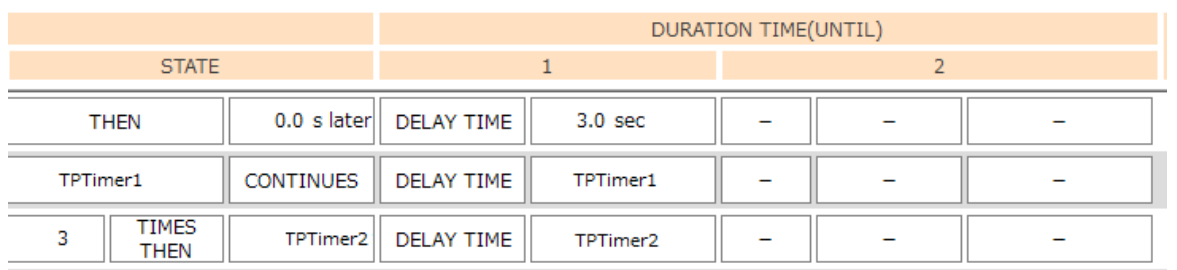

Click [DELAY TIME] to open a numeric keypad. Enter a time period directly or select a TP timer. Then

click [ENT] to apply the setting.

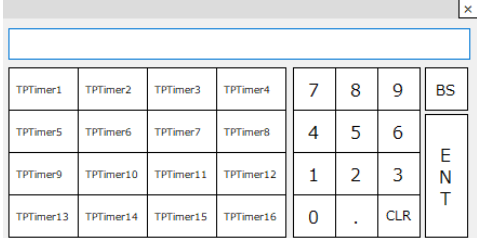

1. Direct entry

Enter a time period directly. You can specify up to 6,000.0 seconds in 0.1-second increments.

2. TP timers

<span id="page-31-0"></span>The value of one of TP Timers 1 to 16 you set on a MiO touch panel can be applied as the number of seconds.

Select one of TP Timers 1 to 16 and click [ENT] to apply the setting. (See page [56.](#page-58-0))

• SiO

When setting a timer in the [STATE] or [DURATION TIME] area, you can choose to enter a value directly or to use a hardware timer.

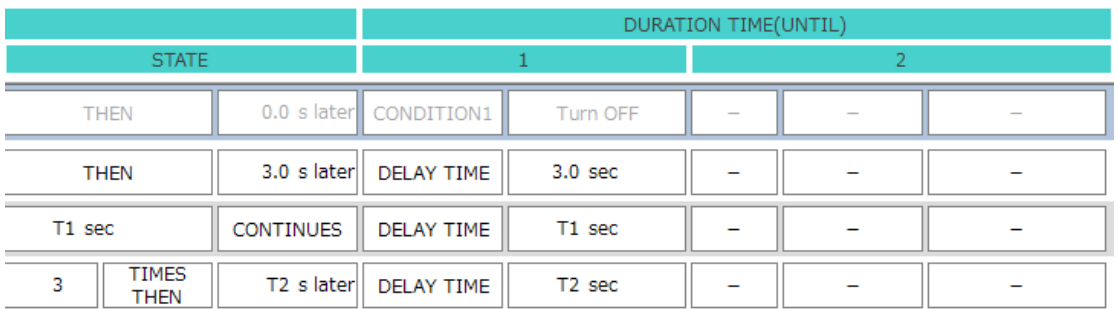

## Click [DELAY TIME] to open a numeric keypad. Enter a time period directly or select T1 or T2. Then click [ENT] to apply the setting.

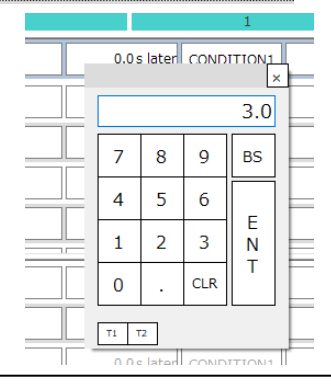

#### 1. Direct entry

Enter a time period directly. You can specify up to 6,000.0 seconds in 0.1-second increments.

2. Hardware timers

<span id="page-32-0"></span>[T1] and [T2] indicate that the hardware timers are being used. These timers are especially useful when you want to use the same value repeatedly or if you may need to change timer settings without using the computer.

Hardware timer values can be set using the analog timers on the controller. The set values can be used to count time. You can set the maximum values of the hardware timers in the [HARD TIMER MAX] area in the PC software. You can specify maximum values from 5.0 and 6000.0 seconds in 0.1-second increments.

Once you enter maximum values, set the analog timers relative to the maximum values.

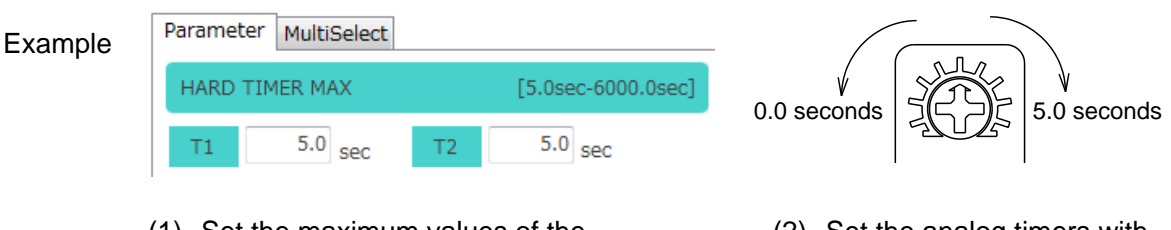

- (1) Set the maximum values of the hardware timers to 5.0 seconds.
- (2) Set the analog timers with a maximum of 5.0 seconds.

**\* Timer settings are accurate to within ±0.1% of actual time.**

## <span id="page-33-0"></span>**I/O Notes**

I/O notes help you create a program by giving you an idea of how input and output devices will operate.

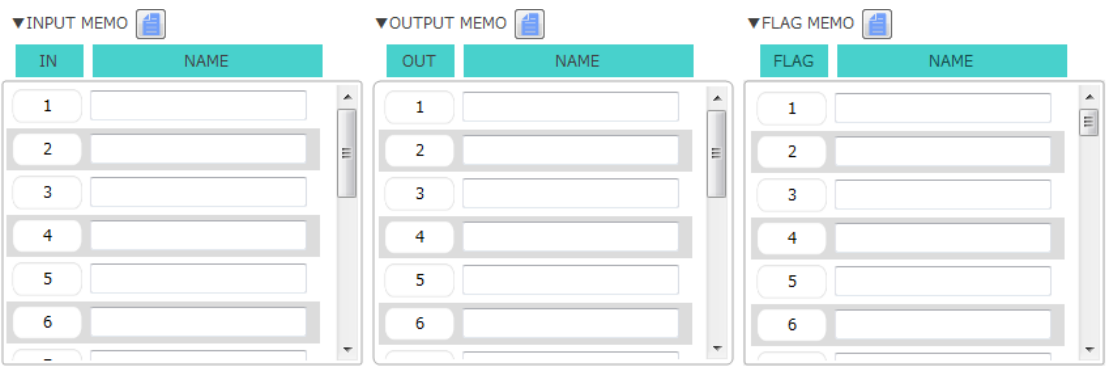

Enter the names of the input and output devices that are actually connected, and you will see those names in messages (displayed when you position the mouse cursor over output buttons) and on items set in the program window. This allows you to check how the devices operate. The notes you enter are also reflected in the I/O monitor window.

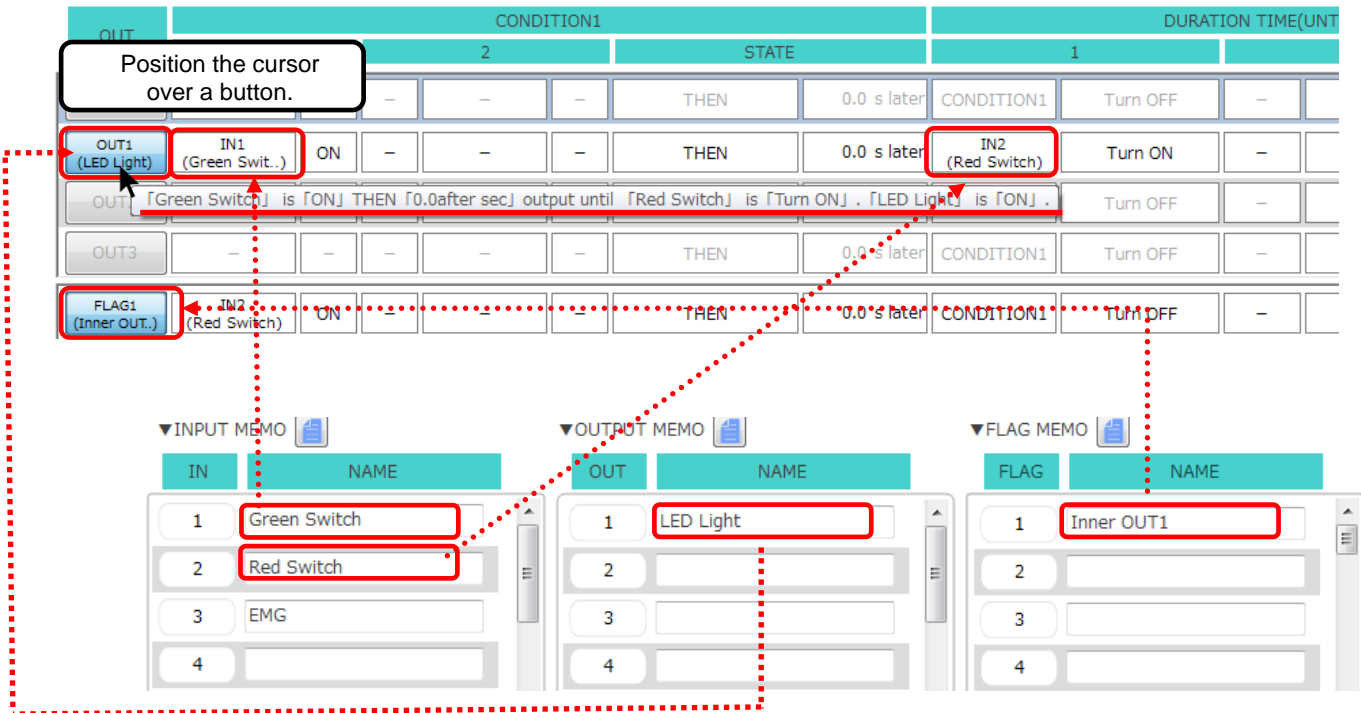

#### • **About reading / registering memos in the controller**

The following controllers have a memo save function.

- ・MiO Ver 1.60 or higher
- ・SiO-N1 Ver3.60 or higher
- ・SiO-N1 R2 Ver3.70 or higher
- ・SiO-N3 Ver3.60 or higher

You can read / register each memo to the compatible controller by clicking the icon in the figure below.

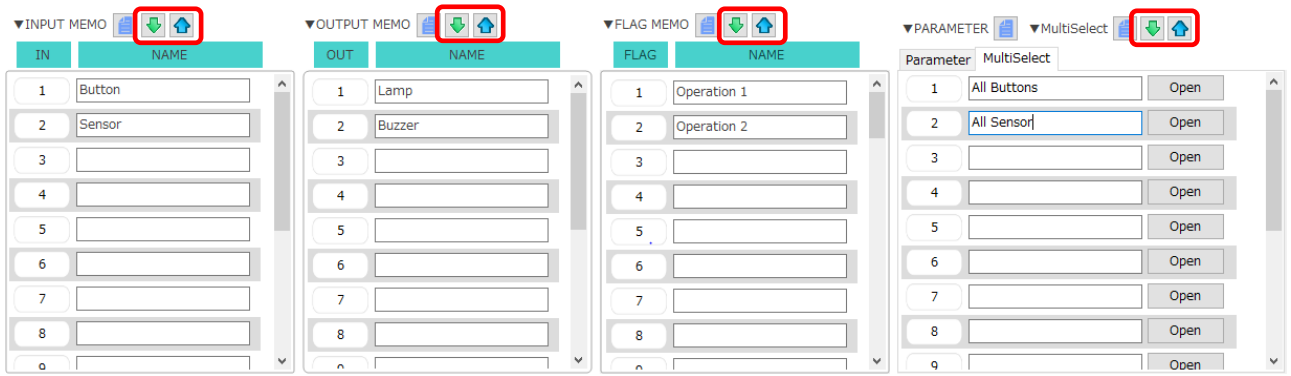

In addition, there is a check box "☑ Including MEMO" next to the batch read / batch registration button in the tool icon at the top right of the screen.

- Bulk registration : If checked, all memos can be registered in the controller.
- Bulk read : If checked, all the memos stored in the controller can be read.

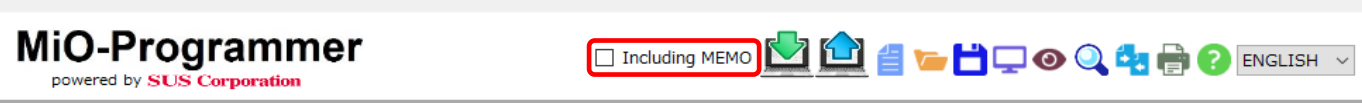

\*For communication that does not include memos, the time required for batch reading / batch registration can be shortened.

\*In the case of batch read / batch registration including memo, "SiO name" is also included in the communication.

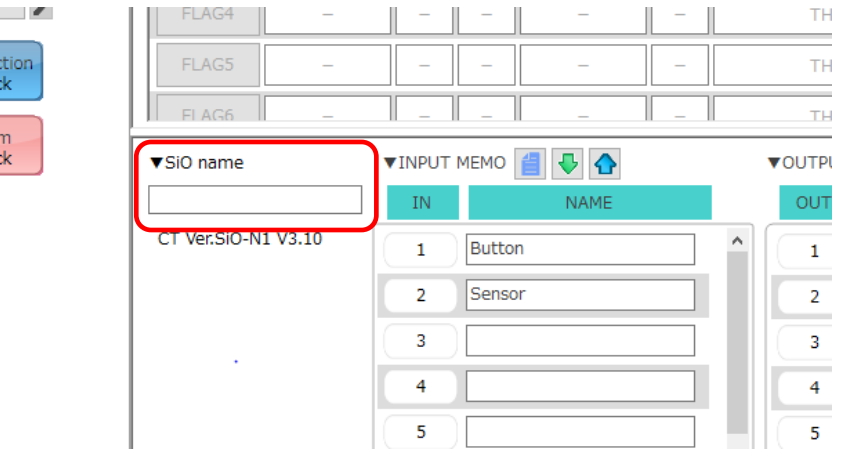

# <span id="page-35-1"></span>**Parameter settings**

The [Parameter settings] area allows you to change parameters or set multiple selections.

1. MiO

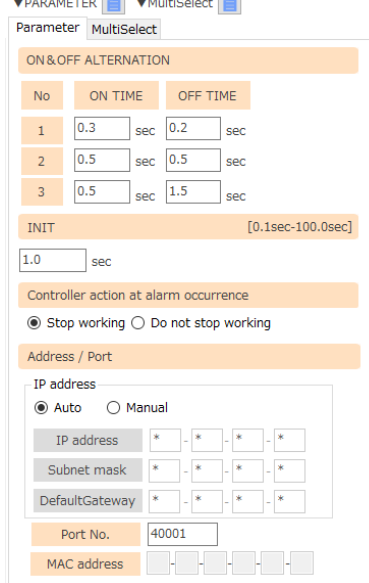

## <span id="page-35-0"></span>◆ Parameters

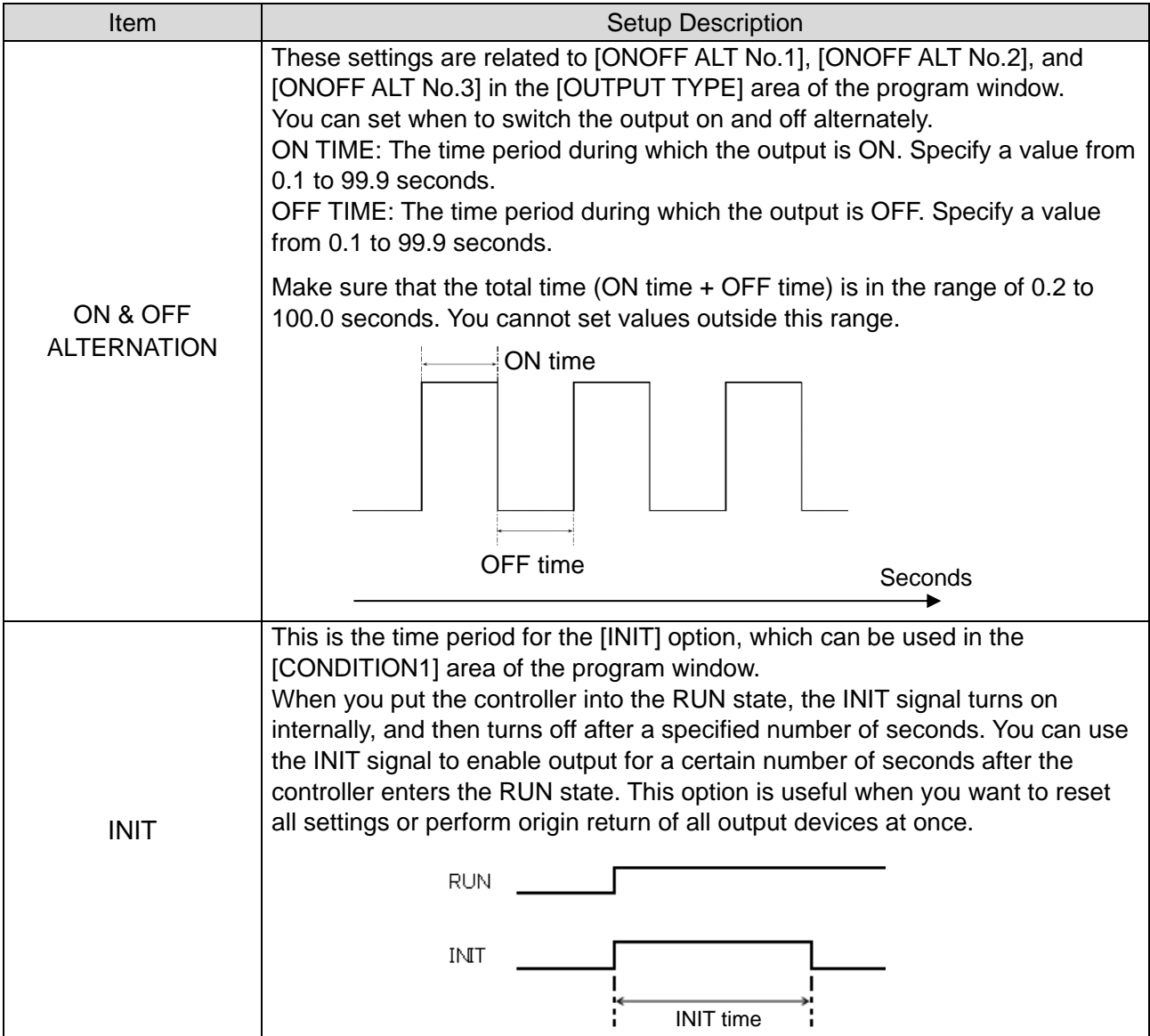

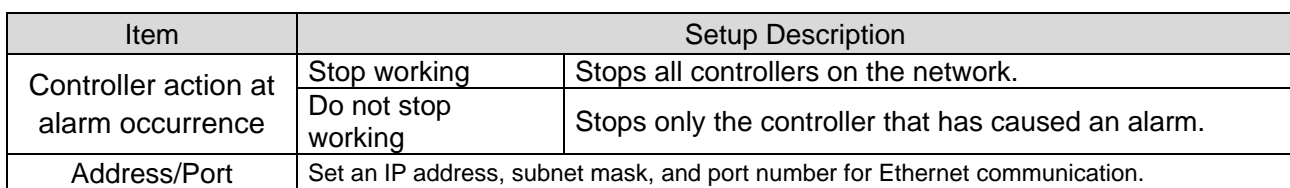

・About automatic / manual setting of address

In the address setting, set the IP address, subnet mask, default gateway.

 The DHCP (IP address automatic assignment) function can be turned ON / OFF by switching the automatic / manual button as shown in the figure below.

In addition, the initial value when MiO-Programmer is started is set to automatic.

・Auto

The controller automatically obtains the IP address, subnet mask, default gateway value from a DHCP (IP address auto-assignment) server such as a router and connects to the network.

 The value is displayed by communicating using MiO-Programmer while the controller is connected to the network.

 In addition, "\*" Is displayed in the setting part in the frame, and no input can be made from the PC side.

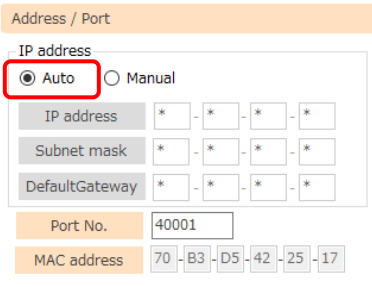

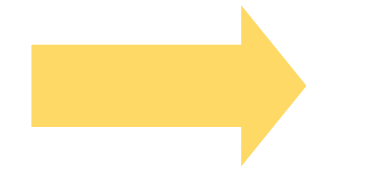

The value is displayed as shown on the right only when it is connected to the network after registration or loading.

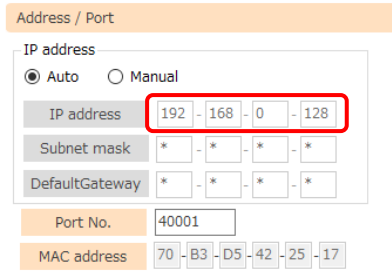

・Manual

Connect to the network by registering with the controller by entering the IP address, subnet mask, default gateway value.

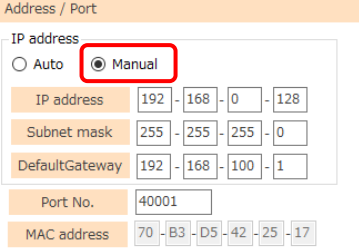

\* When registering with the controller, register with the controller

If the automatic / manual setting that was set is changed,

A message will be displayed as shown on the right.

To reflect when switching between automatic / manual

Settings Turn off the power of the controller once.

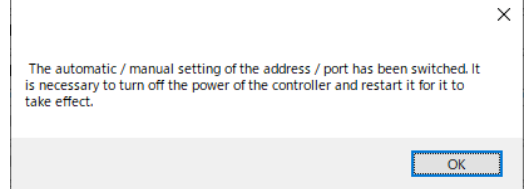

・About Ethernet communication timeout setting.

What is a timeout setting?

If a command is not sent from a device that supports Ethernet communication such as a PC within the set time, this function cancels the connection status of the controller and enables quick reconnection.

The initial value is set to "valid" for 30 seconds.

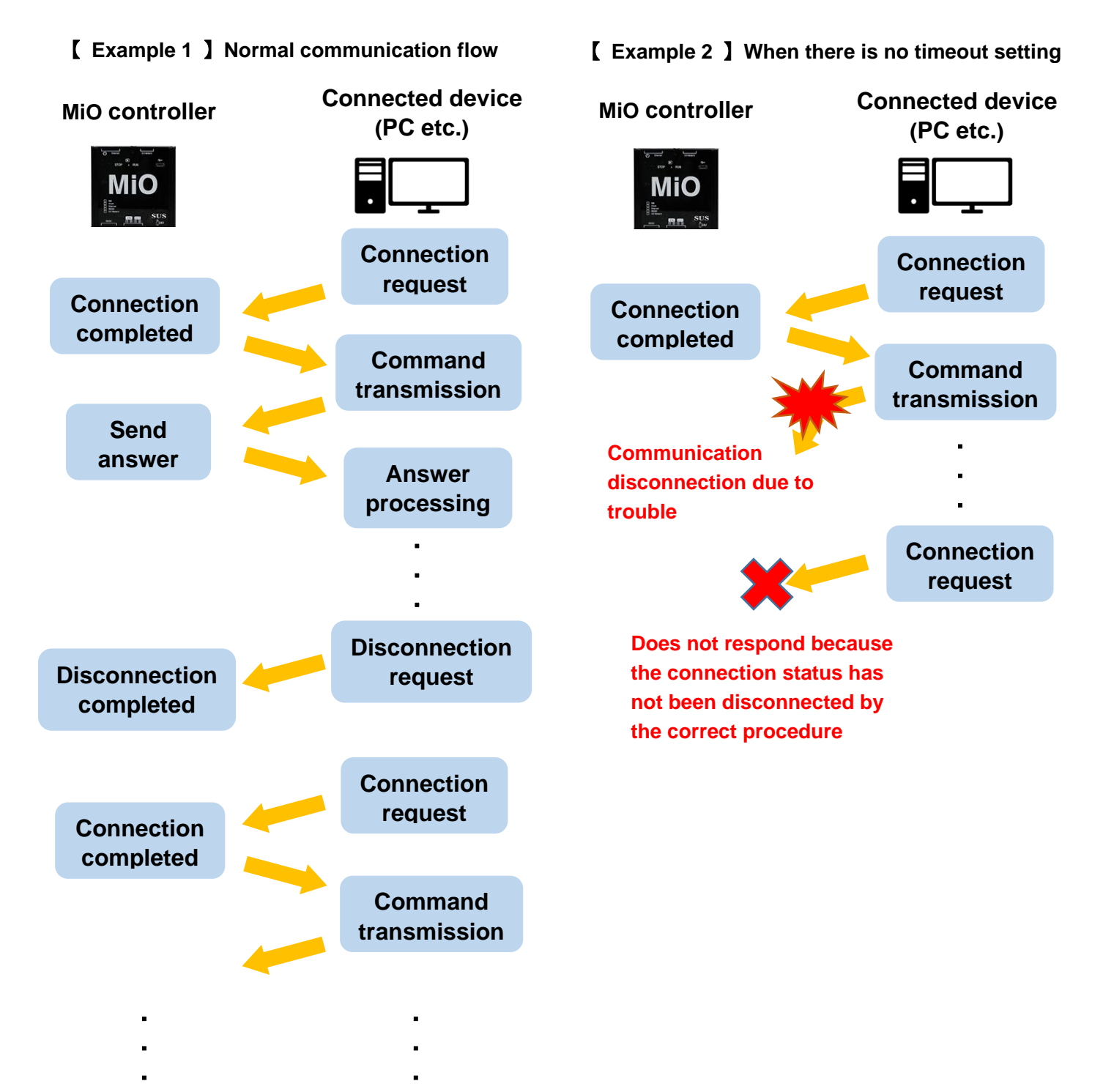

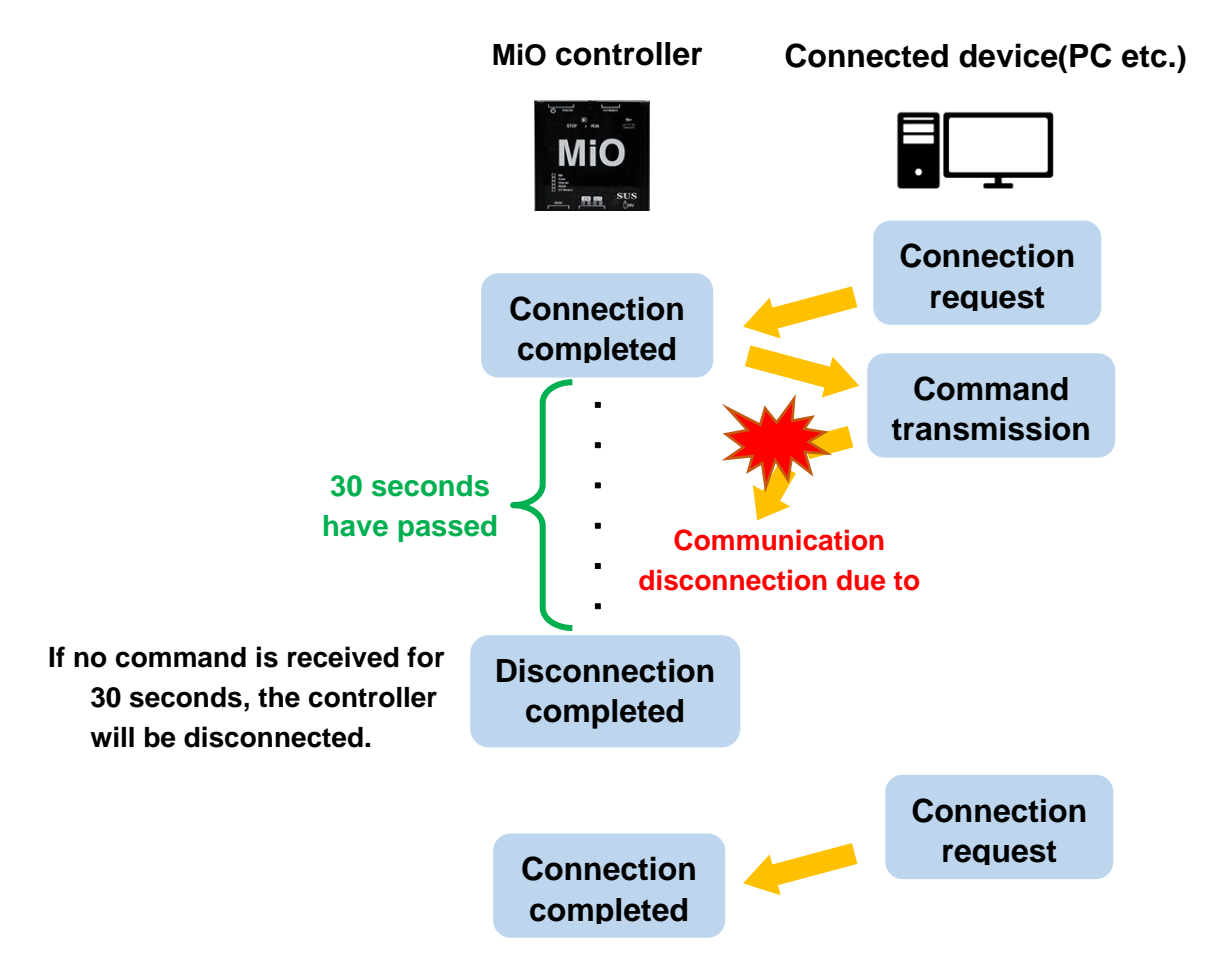

#### 【 **Example 3** 】**When there is a timeout setting (30 seconds)**

In this way, if the command cannot be received in time, the controller determines that the communication has failed and disconnects the connection state. By setting the timeout, it is possible to quickly switch from disconnection to recovery.

・If enabled

Select "Enable" if a timeout setting is required.

The initial value is 30 seconds, and the input range can be set from 1 second to 60 minutes.

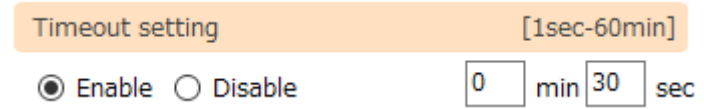

・If disabled

Select "Disable" if you do not need the timeout setting.

In the "disabled" state, you cannot click the text that sets the timeout period.

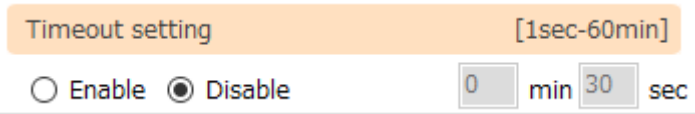

・About the controller name for Ethernet communication

What is a controller name?

It is a name tag that can be used to distinguish the controller when using Ethernet communication software (IoT Programmer).

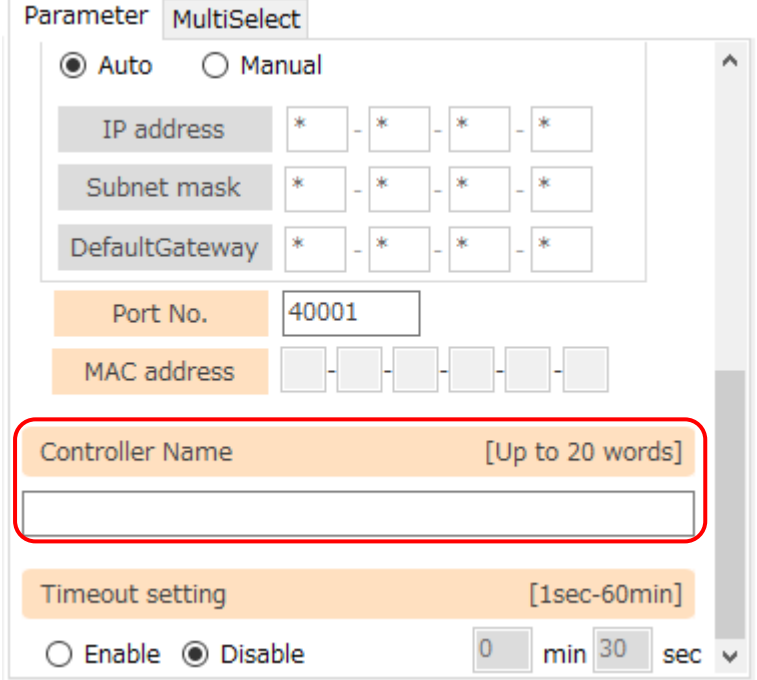

MiO Programmer writes and reads the set controller name.

\* The controller name can also be confirmed from the Ethernet communication software (IoT Programmer).

## 2. SiO

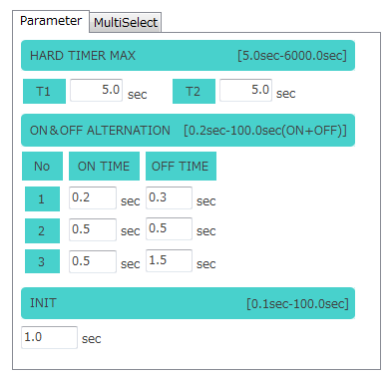

## ◆ Parameters

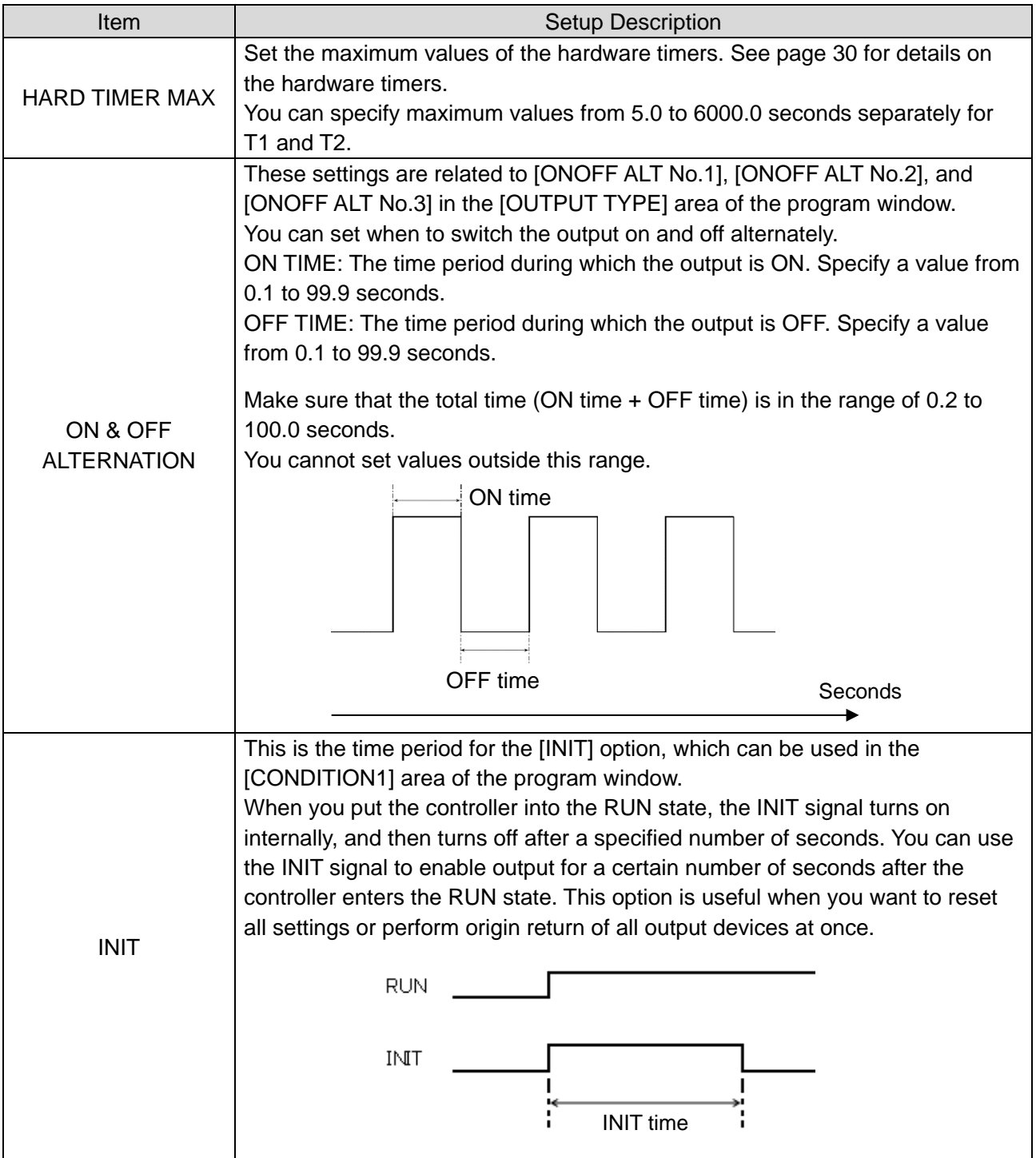

### <span id="page-41-0"></span>◆ Multi Select

You can display multiple-selection conditions by selecting the [Multi Select] tab in the [Parameter settings] area.

The multiple selection option allows you to group multiple inputs and outputs. Although you can only specify up to two inputs or two outputs as ON or OFF conditions, this option enables you to use multiple inputs and outputs as one condition. You can create 16 multiple-selection conditions.

Clicking [Open] opens a separate window where you can configure settings.

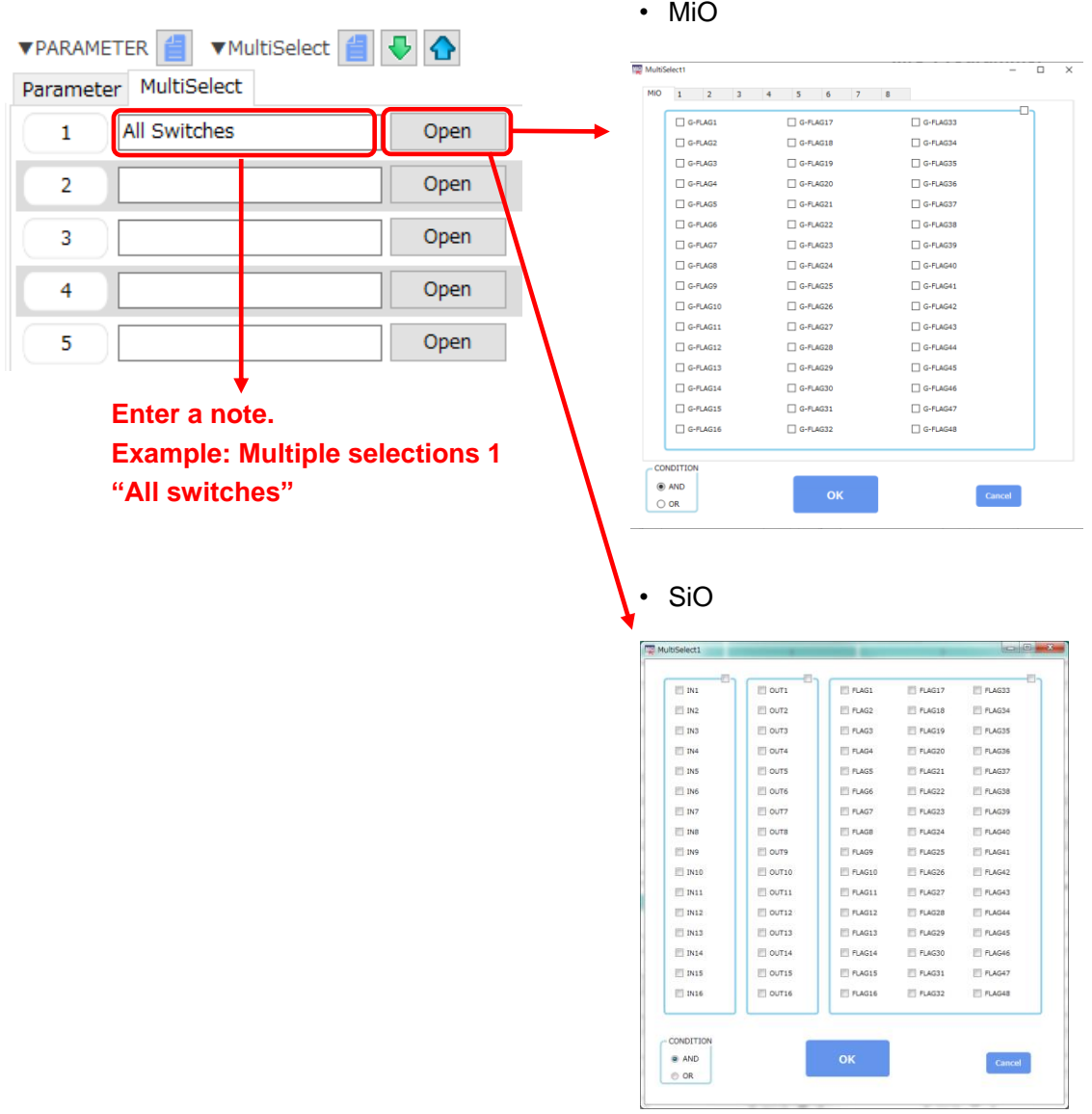

With the multiple selection option for the MiO controller, you can group some or all of the inputs, outputs, and/or flags of all SiO controllers on the network.

With the multiple selection option for a SiO controller, you can group some or all of the inputs, outputs, and/or flags of that controller.

Example: In the [Multi Select1] window, select the [IN1] (switch 1) to [IN4] (switch 4) check boxes and select [AND].

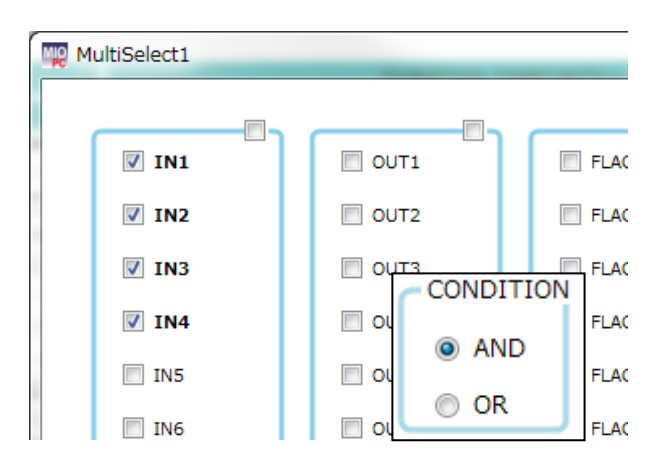

Create the following program:

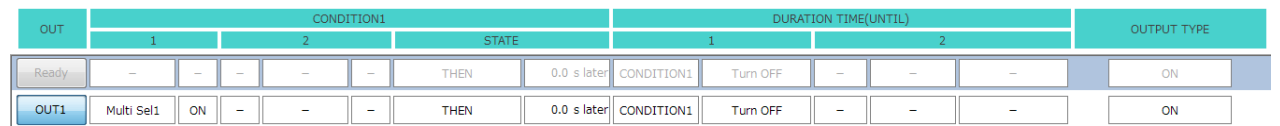

This program causes a lamp to light up when all switches (1 to 4) are turned on.

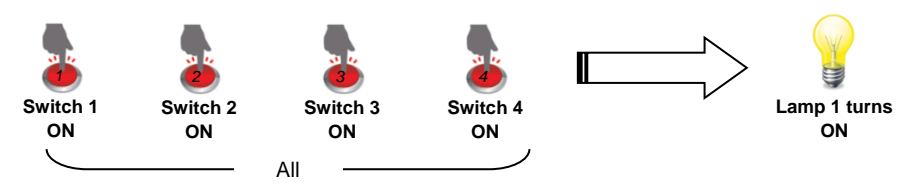

**Setup Examples**  $\bigcirc$  ... Input … Output

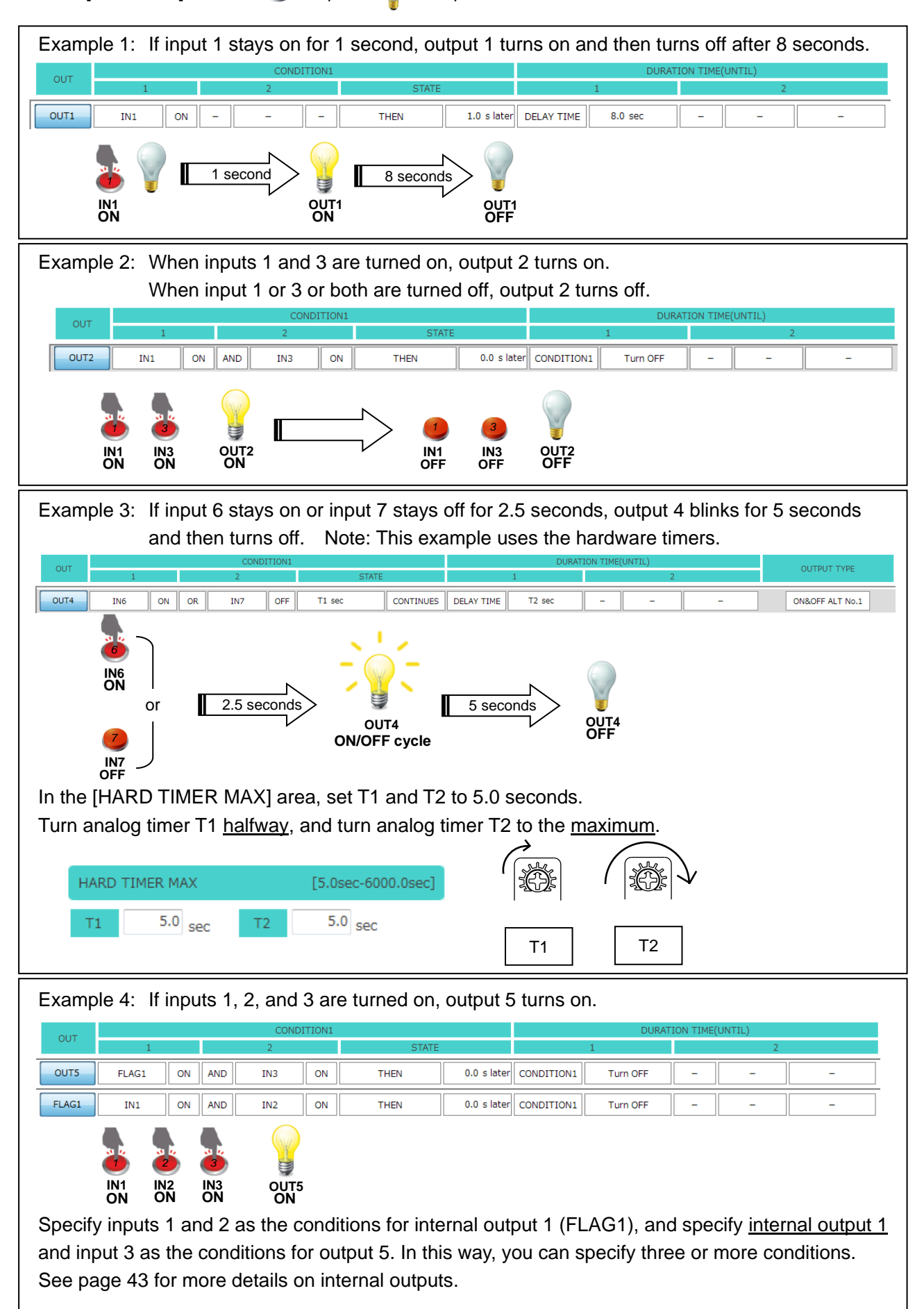

## **Useful Features**

Here are some useful features of MiO-Programmer:

(1) Cut, copy, paste, and reset

In the program window, **right-click** in a row and click [Reset], [Cut], [Copy], or [Paste] to reset, cut, or copy the output settings in the row or to paste settings to that row. Shortcuts are available for some commands.

- Cut:  $Ctrl + X$
- Copy:  $Ctrl + C$
- Paste: Ctrl + V

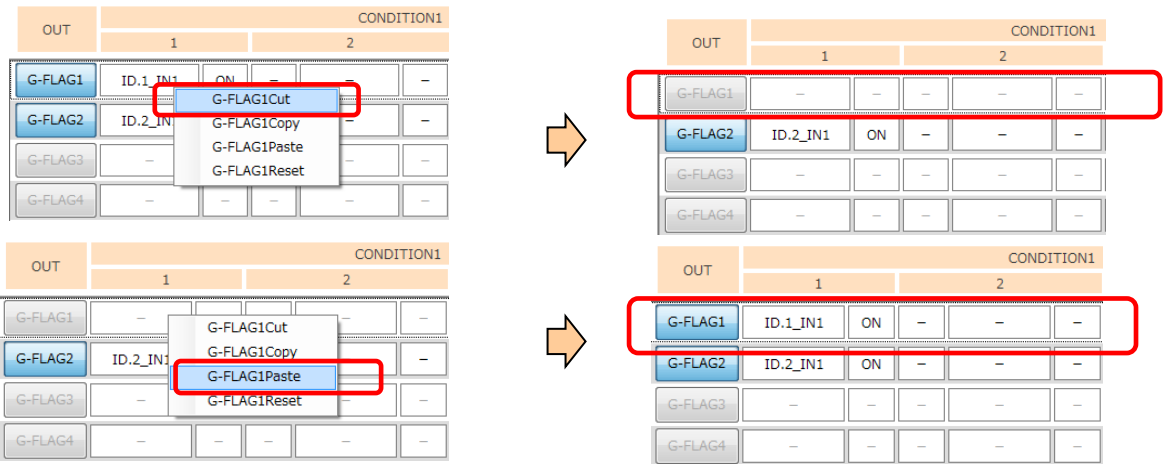

Note: Items in the MiO program window cannot be pasted into a SiO window, and vice versa.

#### (2) Checking programs

Position the cursor over the desired numbered output button to see a sentence that describes the output settings.

The sentence also includes I/O notes, making it easy to understand how the program works. Note: A sentence appears only when the output is enabled.

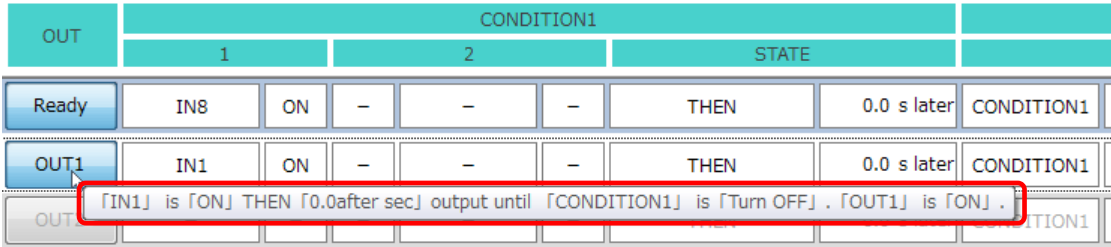

<span id="page-45-0"></span>(3) Internal outputs (FLAGs)

Internal outputs (FLAGs) or the outputs exceeding the maximum number of outputs (e.g., OUT9 and subsequent outputs in the case of SiO-N1) cannot be used to output external signals. However, these outputs, which work inside the controller, can be used as conditions.

OUT1 THEN 0.0 s later CONDITION1 FLAG1 ON  $\ddot{\phantom{a}}$  $\overline{a}$ Turn OFF ON FLAG1  $IN1$  $ON$  $\overline{a}$ THEN 0.0 s later CONDITION1 Turn OFF ON *6* OUT<sub>1</sub> FLAG1 ON *1* **ON OUT1** FLAG1 IN1 ON **ON IN1** *1* **ON FLAG1**

Take the following program as an example:

In this program, turning on IN1 causes OUT1 to turn on.

When IN1 is turned on, the condition for FLAG1 is met and FLAG1 turns on. When FLAG1 turns on, the FLAG1 signal turns on inside the controller, although the controller shows no change.

This, in turn, meets the ON condition for OUT1 (FLAG1 is ON), causing OUT1 to turn on.

Although normally you can only specify up to two ON conditions, you can specify three ON conditions using the above internal output, as follows:

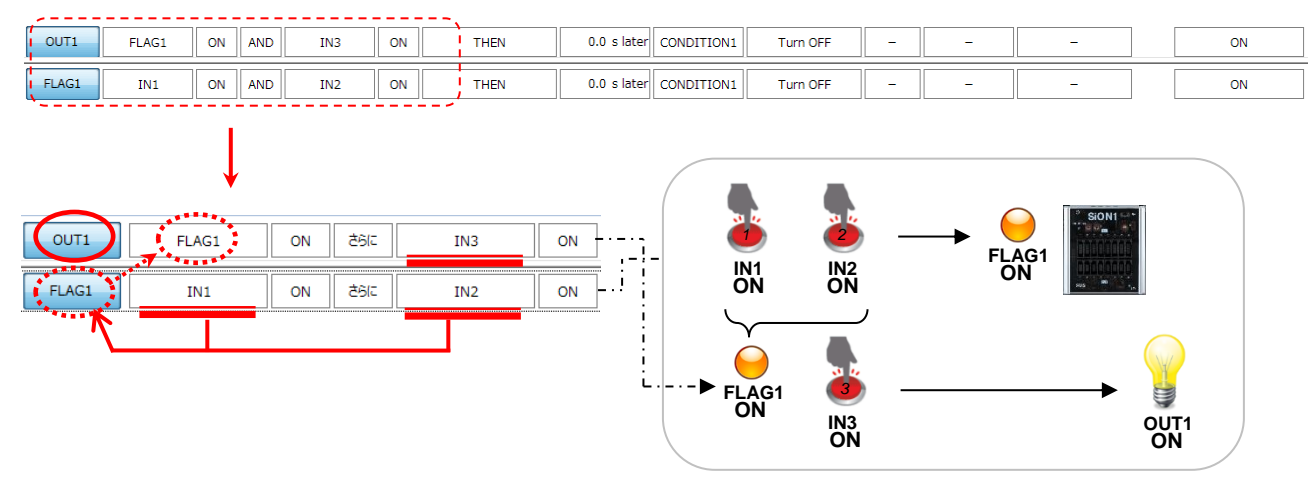

In this program, turning on IN1, IN2, and IN3 causes OUT1 to turn on.

Specify IN1 and IN2 as the ON conditions for FLAG1, and FLAG1 and IN3 as the ON conditions for OUT1.

OUT1 turns on when IN1, IN2, and IN3 are all turned on.

Although turning on IN1 and IN2 causes FLAG1 to turn on, only OUT1 appears to turn on, because the controller shows no change.

#### (5) Insertion of G-FLAG / FLAG

Before insert

In the program window, **right-click** in a row and click [G-FLAG X Insert],The new G-FLAG settings on the row where you right-clicked .

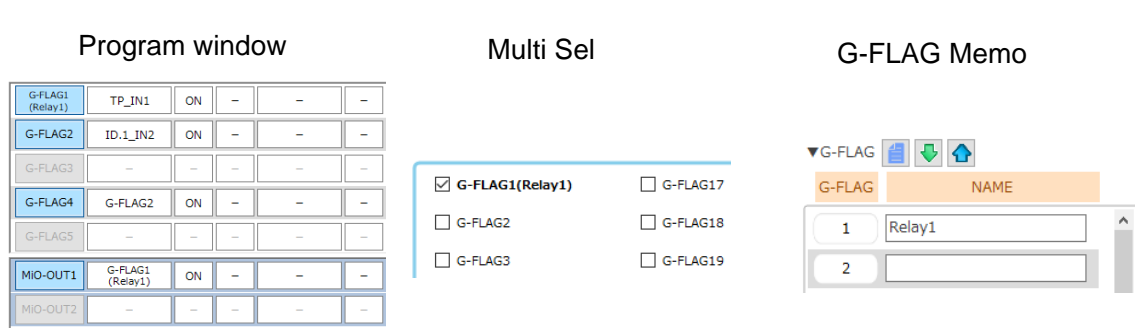

#### Right-click and G-FLAG Inserts

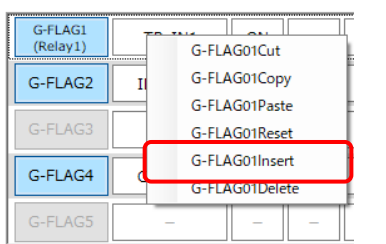

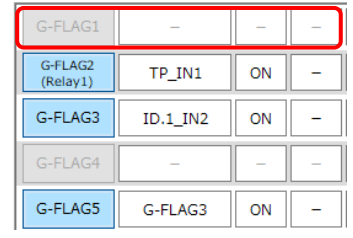

Program window and Multi Sel,G-FLAG Memo will be automatically edited according to the insertion of the flag.

#### Program window

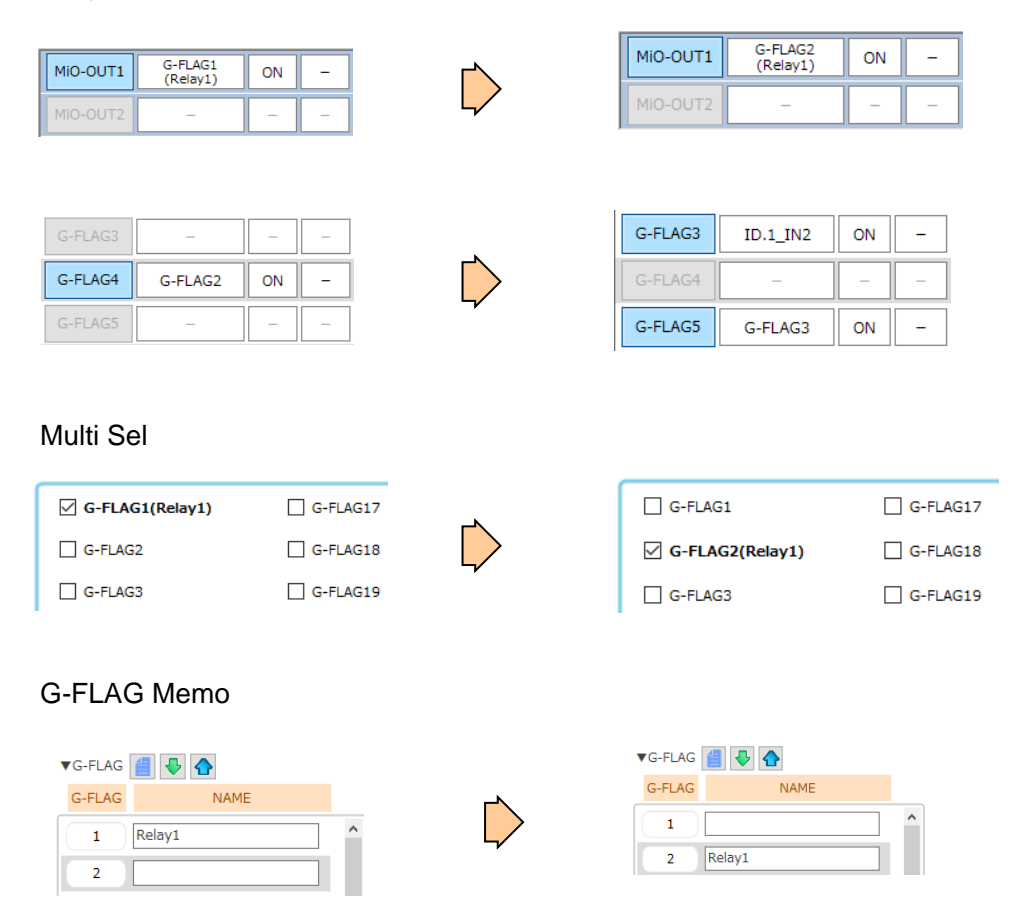

#### After Insert

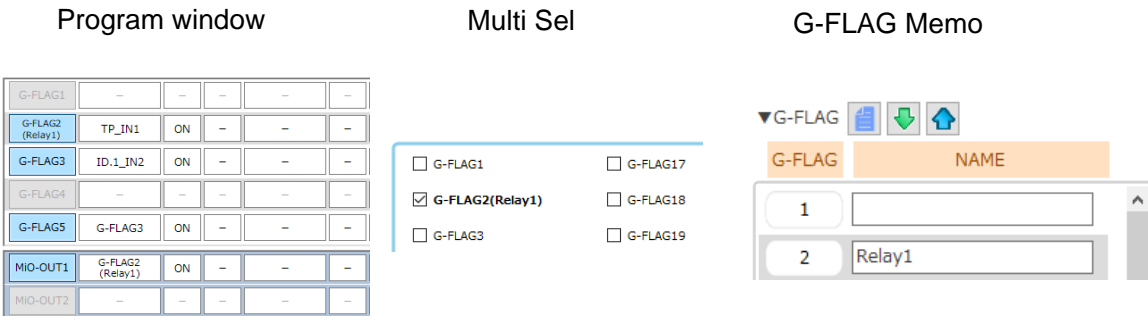

※Cannot be inserted in the following cases The conditions that cannot be inserted depend on "G-FLAG" and "FLAG".

- In the case of "G-FLAG" (MiO)
	- 1. If the GFLAG48 is valid and the program is entered
	- 2. If the GFLAG48 is invalid but the program is entered
	- 3. If the GFLAG48 is valid and no program is entered
	- 4. If the GFLAG48 Memo is entered
	- 5. If the GFLAG48 is used in Program Window
	- 6. If the GFLAG48 is used in Multi Sel
- In the case of "FLAG" (SiO-N1/N1 R2/N3)
	- 1. If the FLAG48 is valid and the program is entered
	- 2. If the FLAG48 is invalid but the program is entered
	- 3. If the FLAG48 is valid and no program is entered
	- 4. If the FLAG48 Memo is entered
	- 5. If the FLAG48 is used in Program Window
	- 6. If the FLAG48 is used in Multi Sel

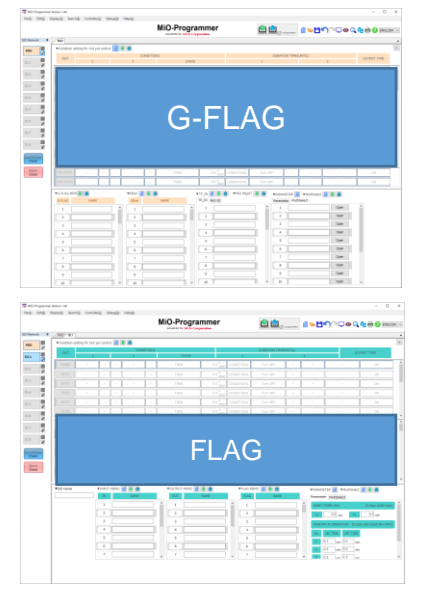

(6) Delete of G-FLAG / FLAG

In the program window, **right-click** in a row and click [G-FLAG X Delete],The selected G-FLAG is deleted and new G-FLAG settings in last row.

Like insertion of G-FLAG, Program window and Multi Sel,G-FLAG Memo will be automatically edited according to the delete of the flag.

#### Before delete

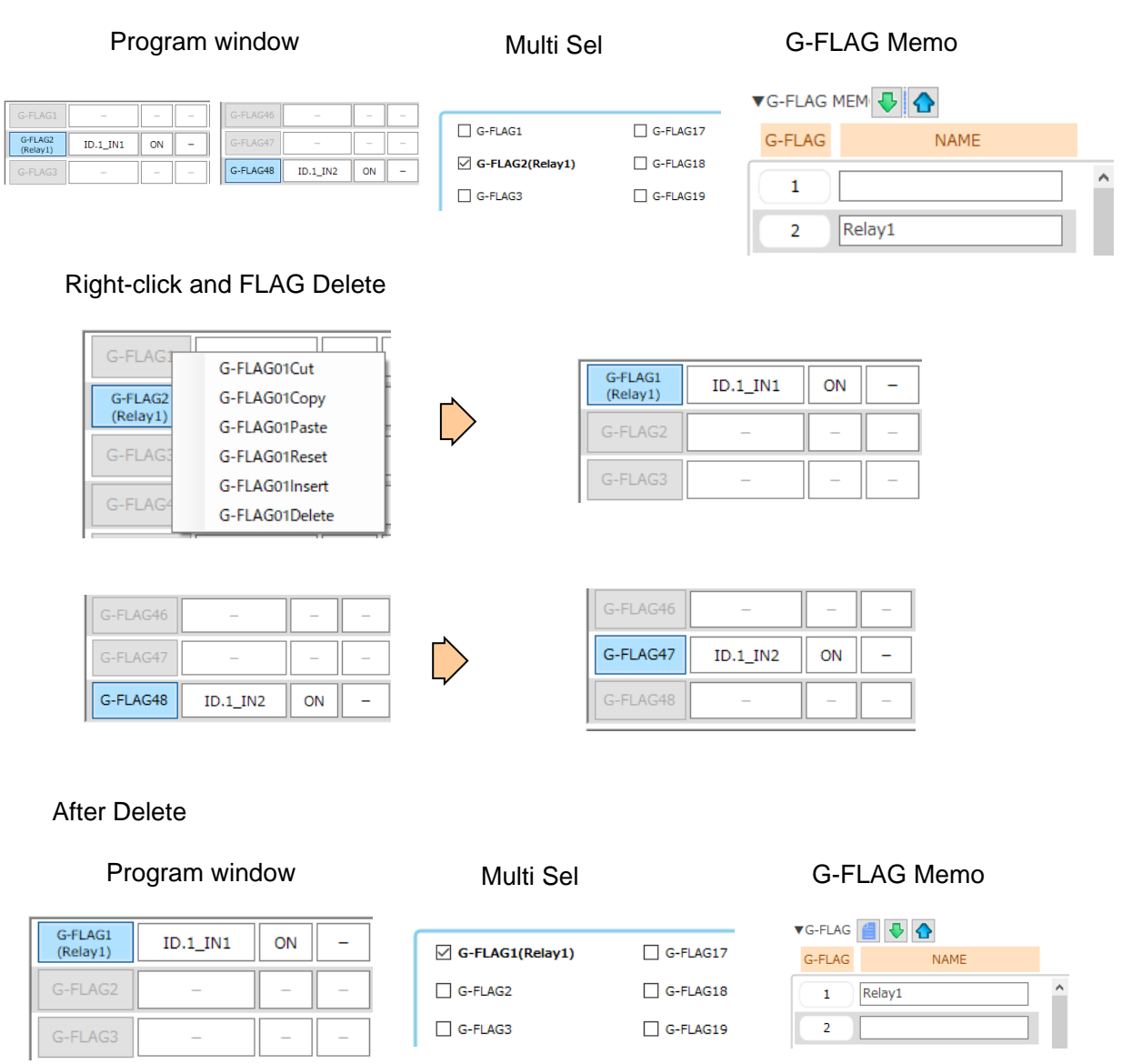

※Cannot be inserted in the following cases

- 1. If the Selected "G-FLAG" / "FLAG" is valid and the program is entered
- 2. If the Selected "G-FLAG" / "FLAG" is invalid but the program is entered
- 3. If the Selected "G-FLAG" / "FLAG" is valid and no program is entered
- 4. If the Selected "G-FLAG Memo" / "FLAG Memo" is entered
- 5. If the Selected "G-FLAG" / "FLAG" is used in Program Window
- 6. If the Selected "G-FLAG" / "FLAG" is used in Multi Sel

#### (7) Start by a double-click of a configuration file

MiO-Programmer can be started in the state which made setting data reflected by a double-click of a configuration file

# <span id="page-49-0"></span>**I/O Monitor**

The I/O monitor enables you to monitor the I/O status. You can display the I/O monitor by clicking the monitor icon at the top right of the window. The I/O monitor can be used only when the computer is connected to a controller.

Connecting the computer to the MiO via a USB cable allows you to monitor the status of the controllers on the network.

Connecting the computer to an SiO controller via a USB cable allows you to monitor only the connected controller.

On the I/O monitor, you can check whether the controller is in the RUN state, check the ON/OFF status of the inputs and outputs, or force OUTs or FLAGs to turn on. The names of inputs and outputs will be replaced with the notes you enter in the program window. At the bottom of the monitor window is an I/O monitor that looks similar to the program window.

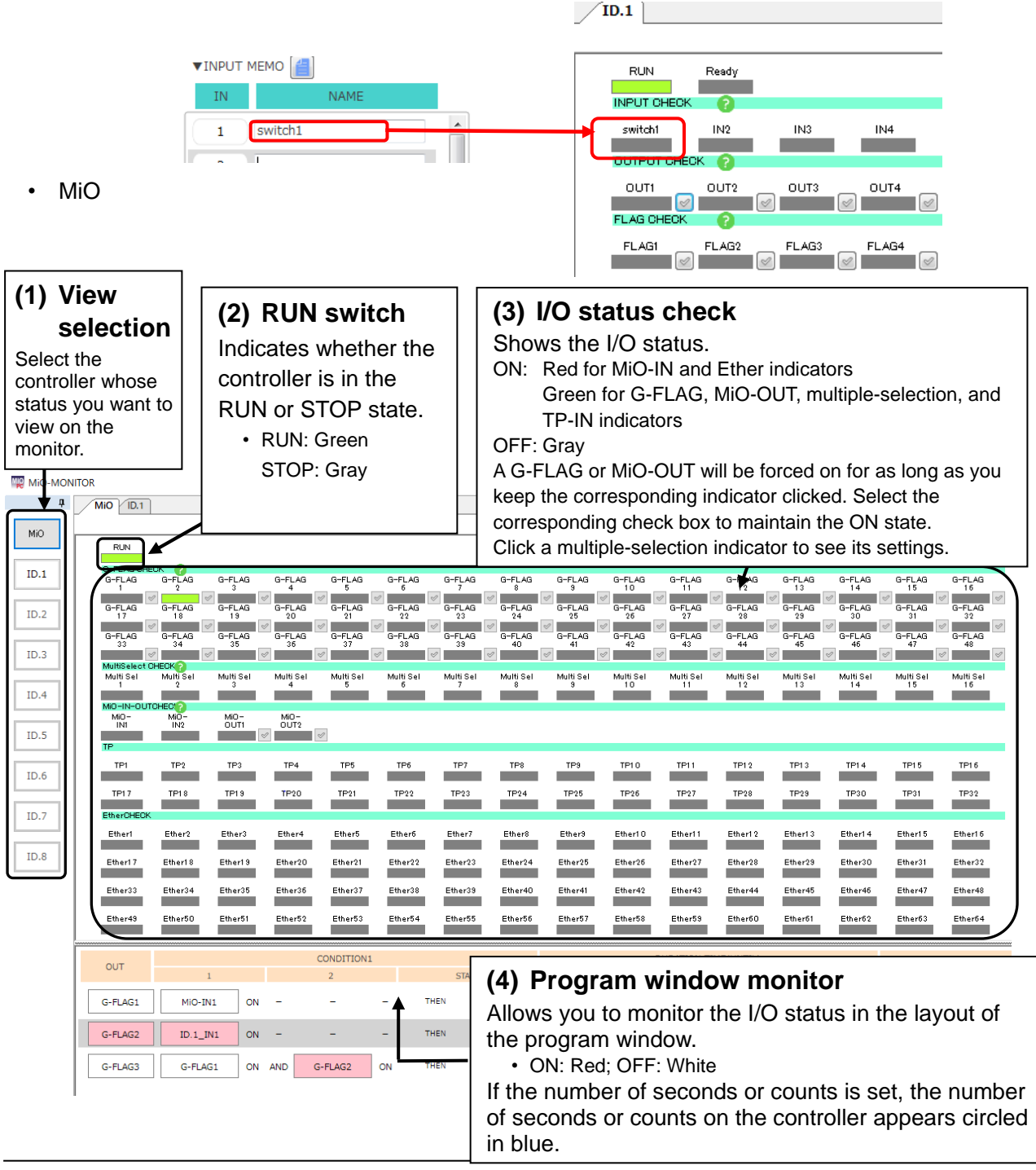

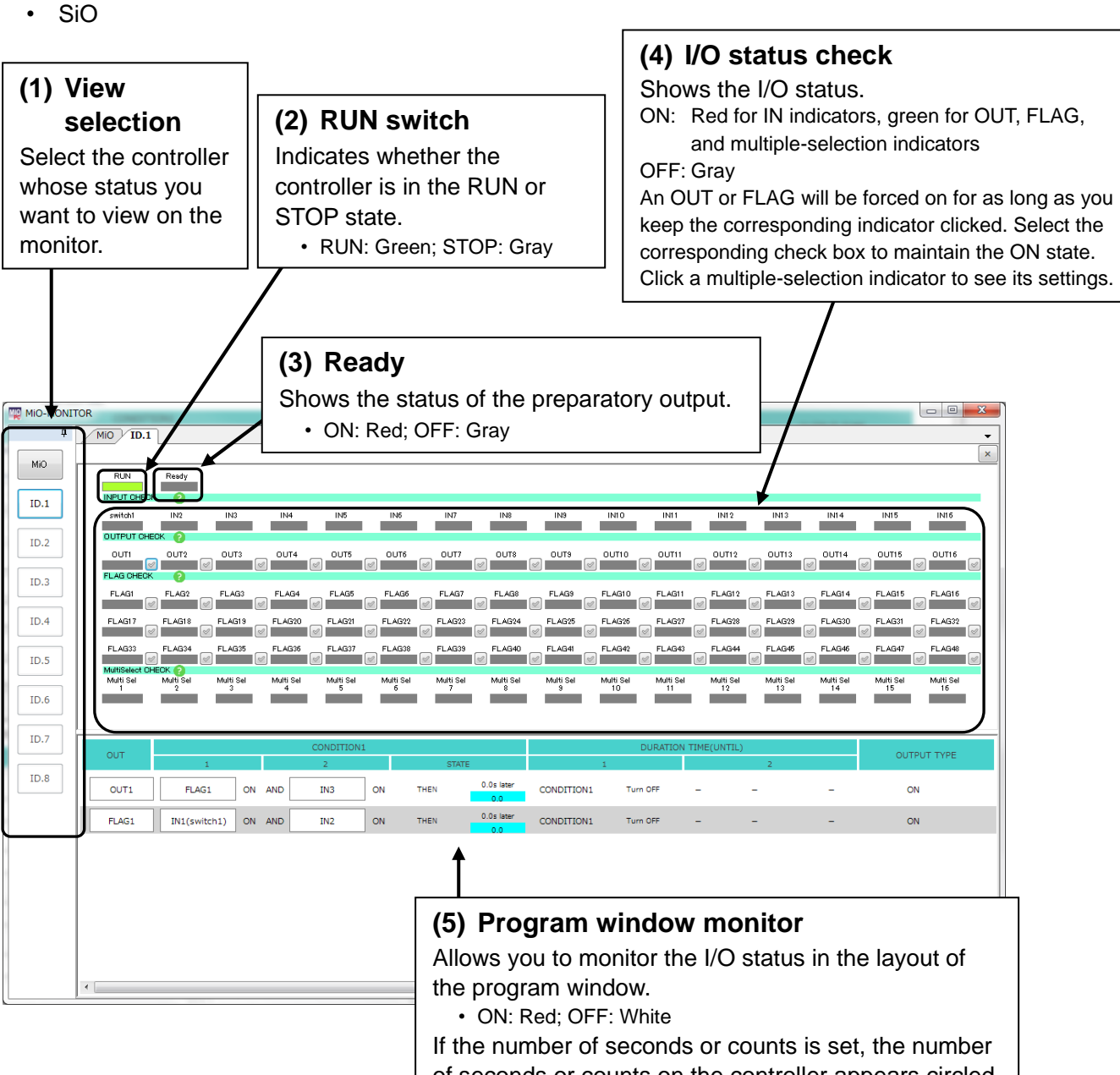

of seconds or counts on the controller appears circled in blue.

# <span id="page-51-0"></span>**Simulation**

Simulation shows how the inputs and outputs you configured in MiO-Programmer work. Use the simulator to check whether your settings work as intended before actually using the controller. Since the simulator runs on a computer, **you can perform a simulation without connecting a controller.**

Clicking the simulator icon at the upper right of the program window displays a simulation window and an input box.

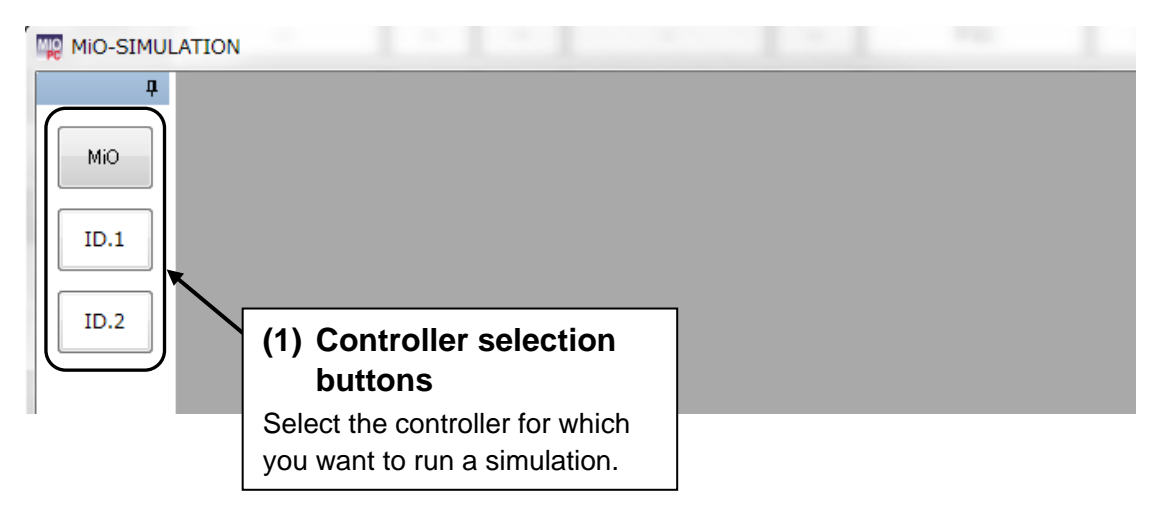

Selecting a controller opens an I/O display window.

In the input box, click [RUN] and the desired IN button to start simulation.

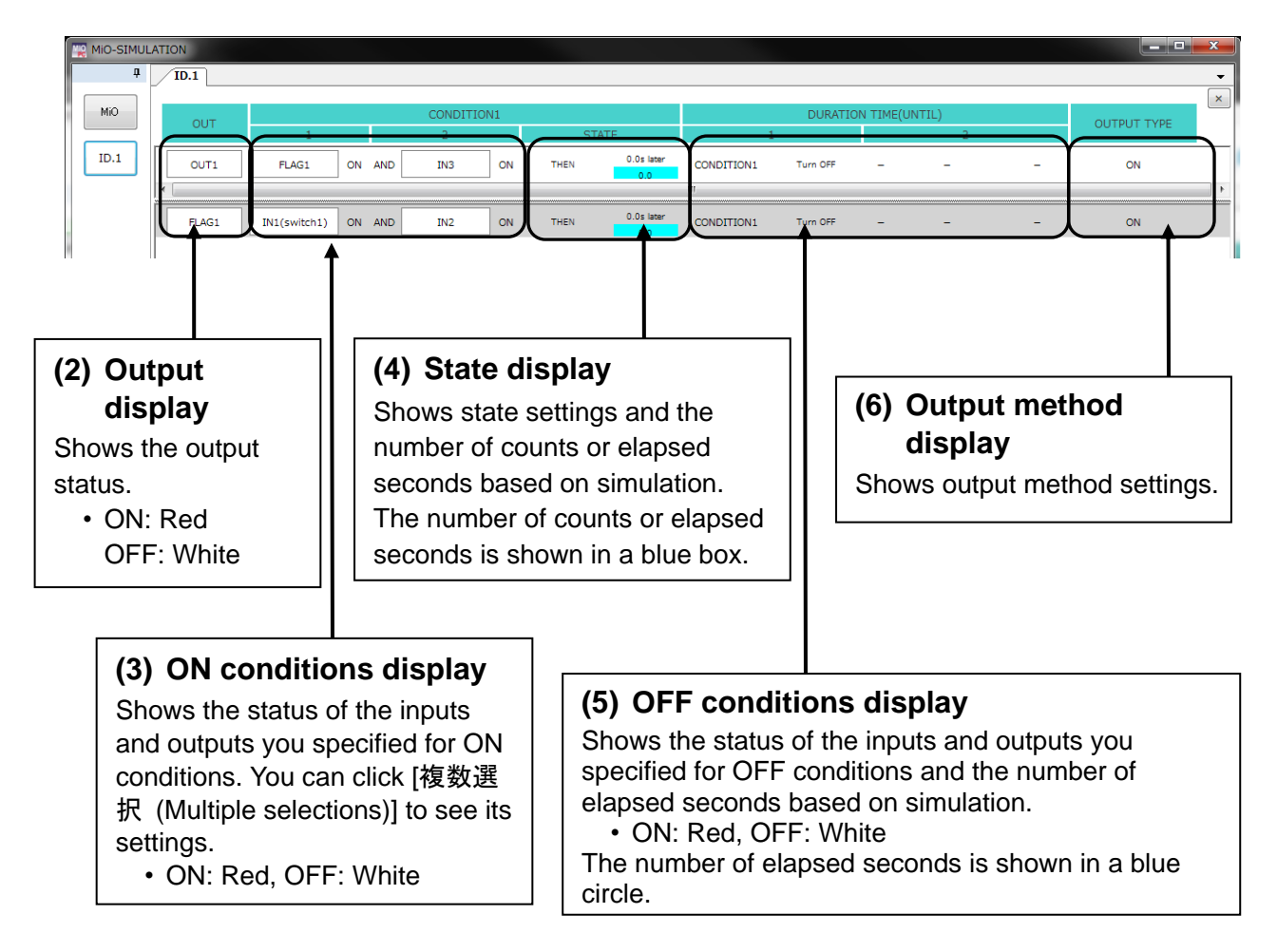

10.2

ID.3

ID.4

ID.5 ID.6

 $ID.7$ 

 $\overline{D}$ 

Mio

TP.

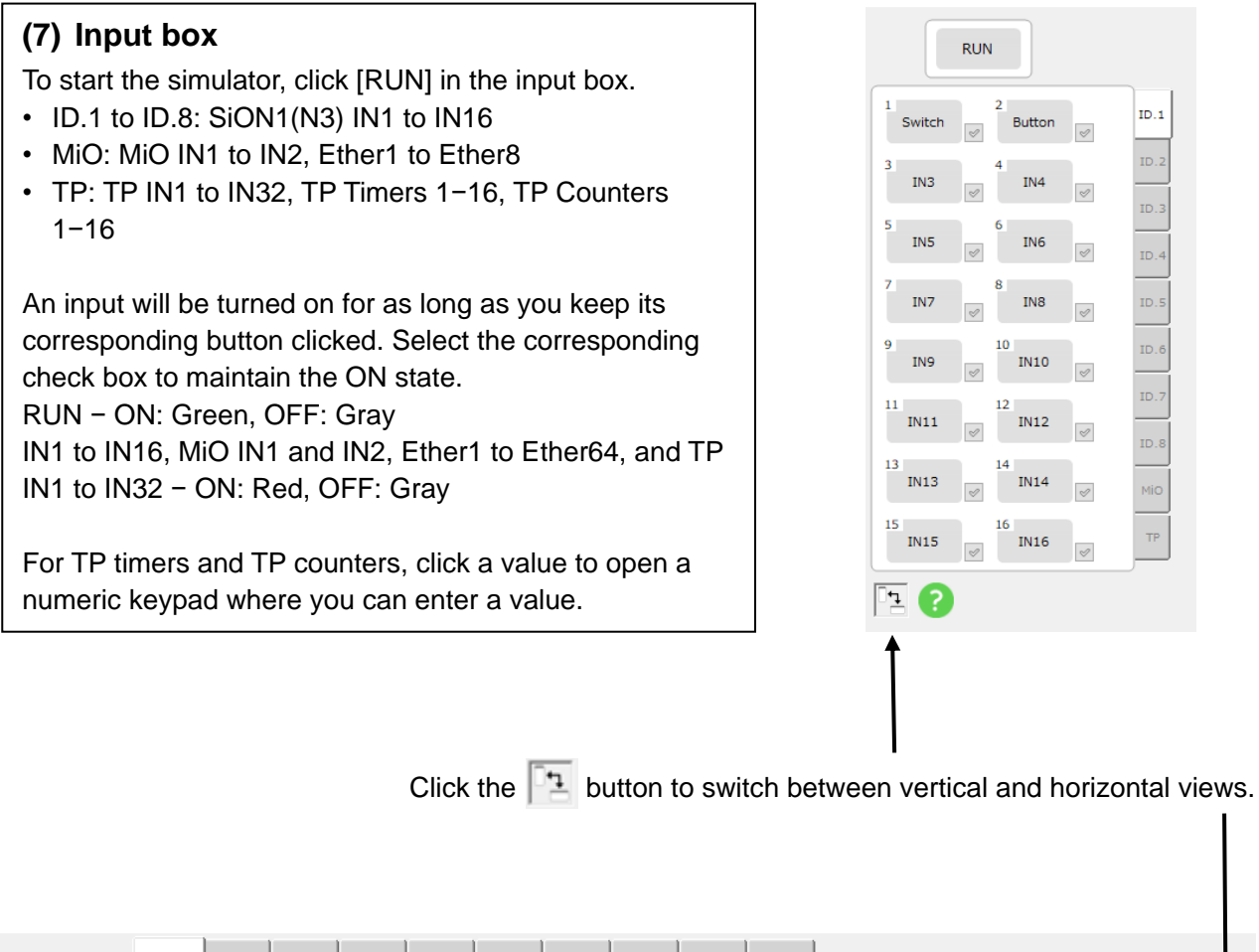

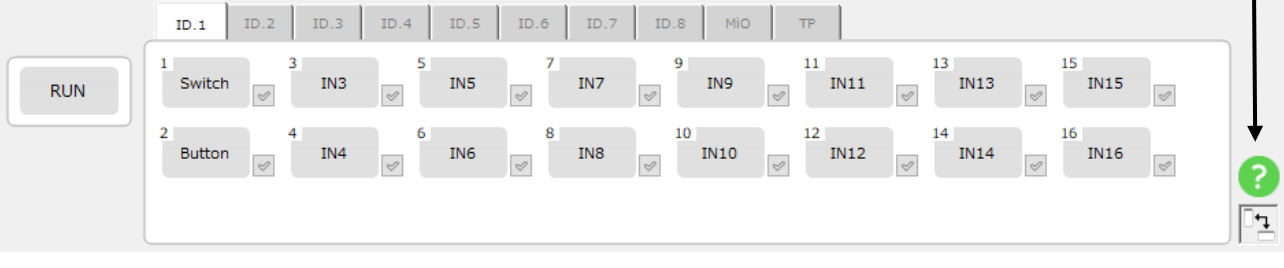

**\* If a multiple-selection condition is set, click [Multi Select] to see which inputs and outputs are selected.**

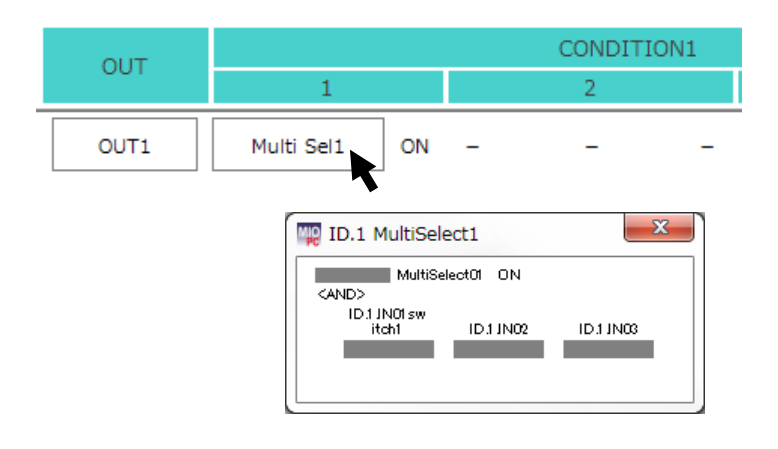

# <span id="page-53-0"></span>**Find and Replace**

The Find and Replace feature allows you to search for a particular input or output and replace it with another input or output.

You can display the Find and Replace window by clicking the Find and Replace icon at the top right of the screen or by pressing the shortcut key combination Ctrl+F or Ctrl+H.

Clicking the Find and Replace icon or pressing Ctrl+F opens the Find tab.

Pressing Ctrl+H opens the Replace tab.

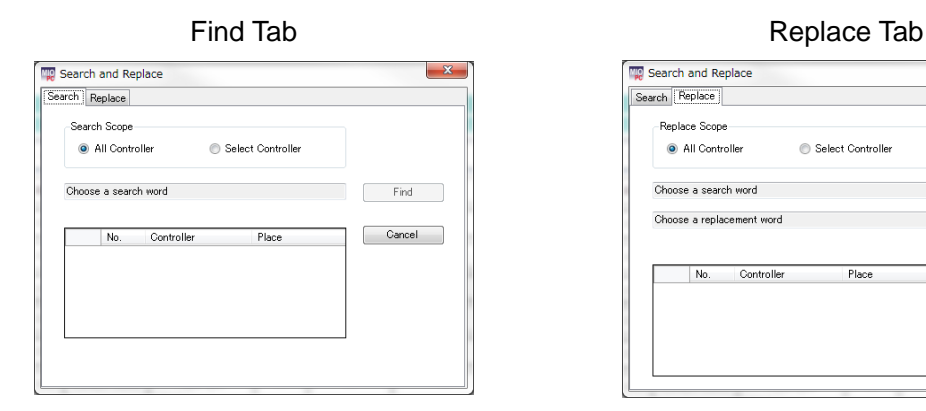

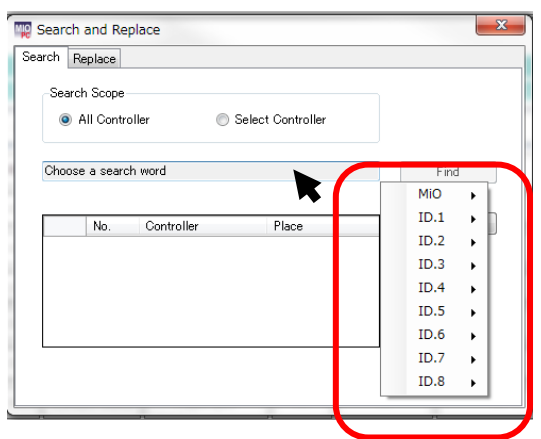

# **Find**

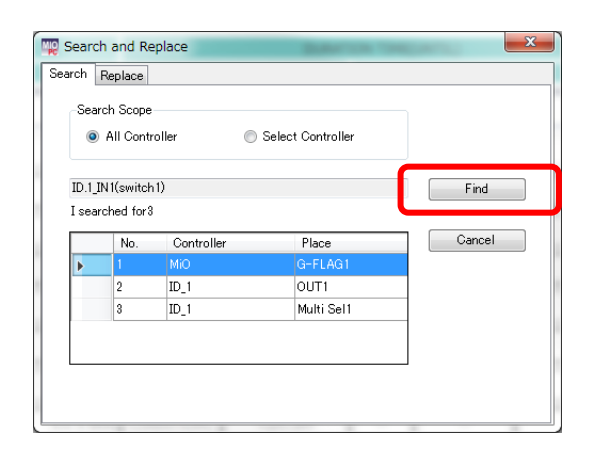

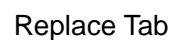

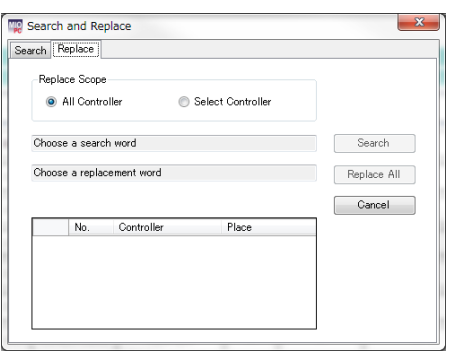

## **(1) Display of search items**

Select the input or output you want to search for. You can display all available search items by clicking the text box.

Here are the search items:

MiO: G-FLAG, MiO-IO, RUN, Multiple selections, Ether, and TP-IN

ID.1 to ID.8: IN, OUT, FLAG, Multiple selections, T1, and T2

All these items except T1 and T2 are also available as replacement items.

You can choose to search all controllers or only the selected controller.

## **(2) Find (program window)**

Clicking the [Find] button displays the number of matches and their locations.

In addition, the input or output that matches your search item is highlighted in yellow.

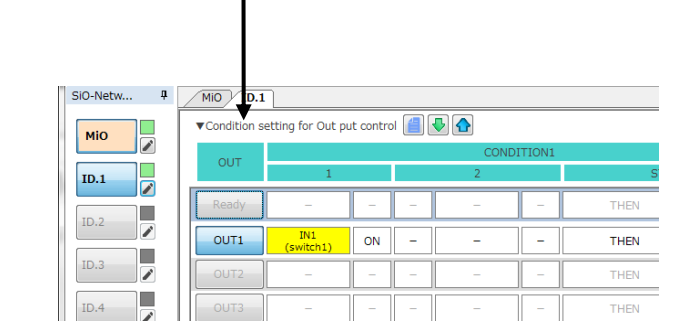

## **(3) Find (Multiple selections)**

If there is a multiple-selection condition that includes your search item, a multiple-selection search window appears.

You can edit the settings and then click the [OK] button to save them.

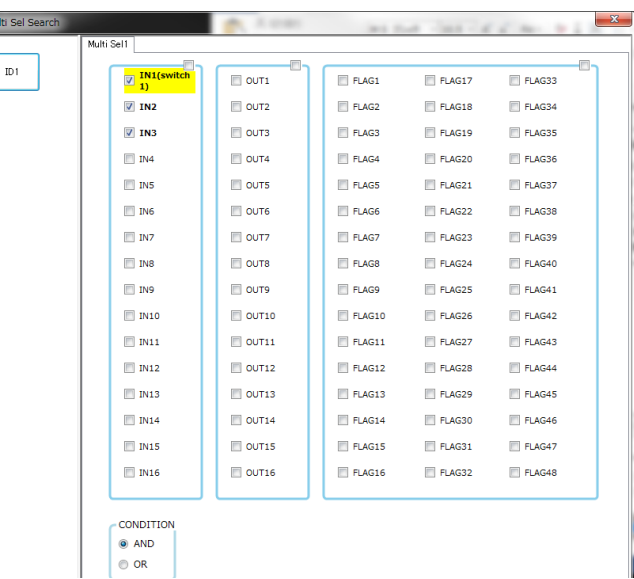

## **Replace**

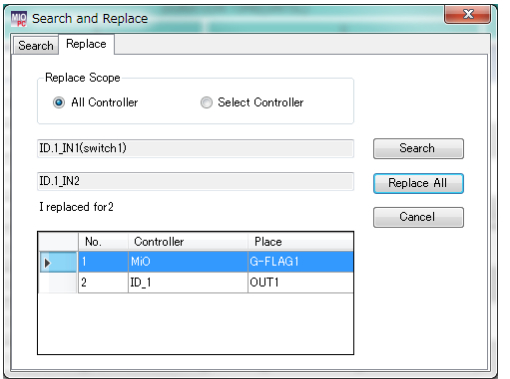

## **(4) Replace All**

Clicking the [Replace All] button replaces all found matches with your replacement item. If there is a multiple-selection condition that includes the search item, the matches in that condition are also replaced.

## Program window

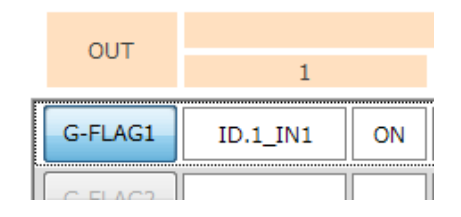

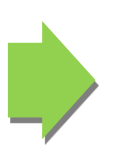

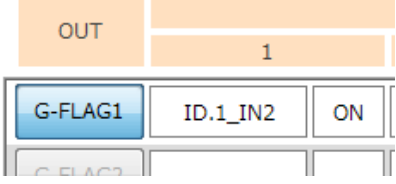

#### Multiple selections

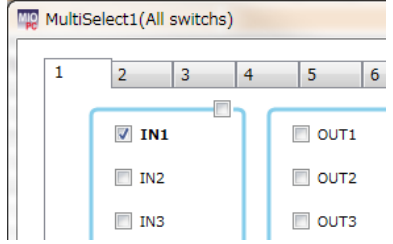

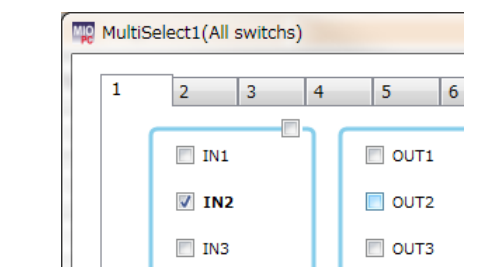

Note the following:

- A search item can only be replaced with an option in the list of replacement items.
- Multiple-selection settings can only be replaced with IN, OUT, or FLAG.
- Multiple-selection settings can only be replaced with those that are not selected.

# <span id="page-55-0"></span>**Onscreen Messages**

A message like the one shown below appears if an error occurs, such as when a program is incorrect or an SiO controller is not connected.  $\times$ 

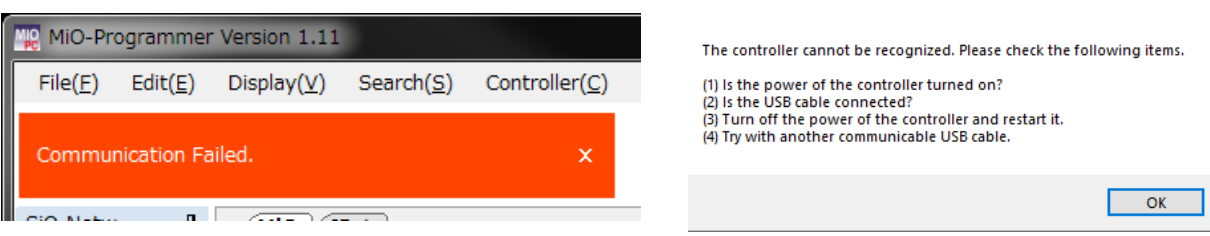

If an error message appears, check the following and eliminate the cause.

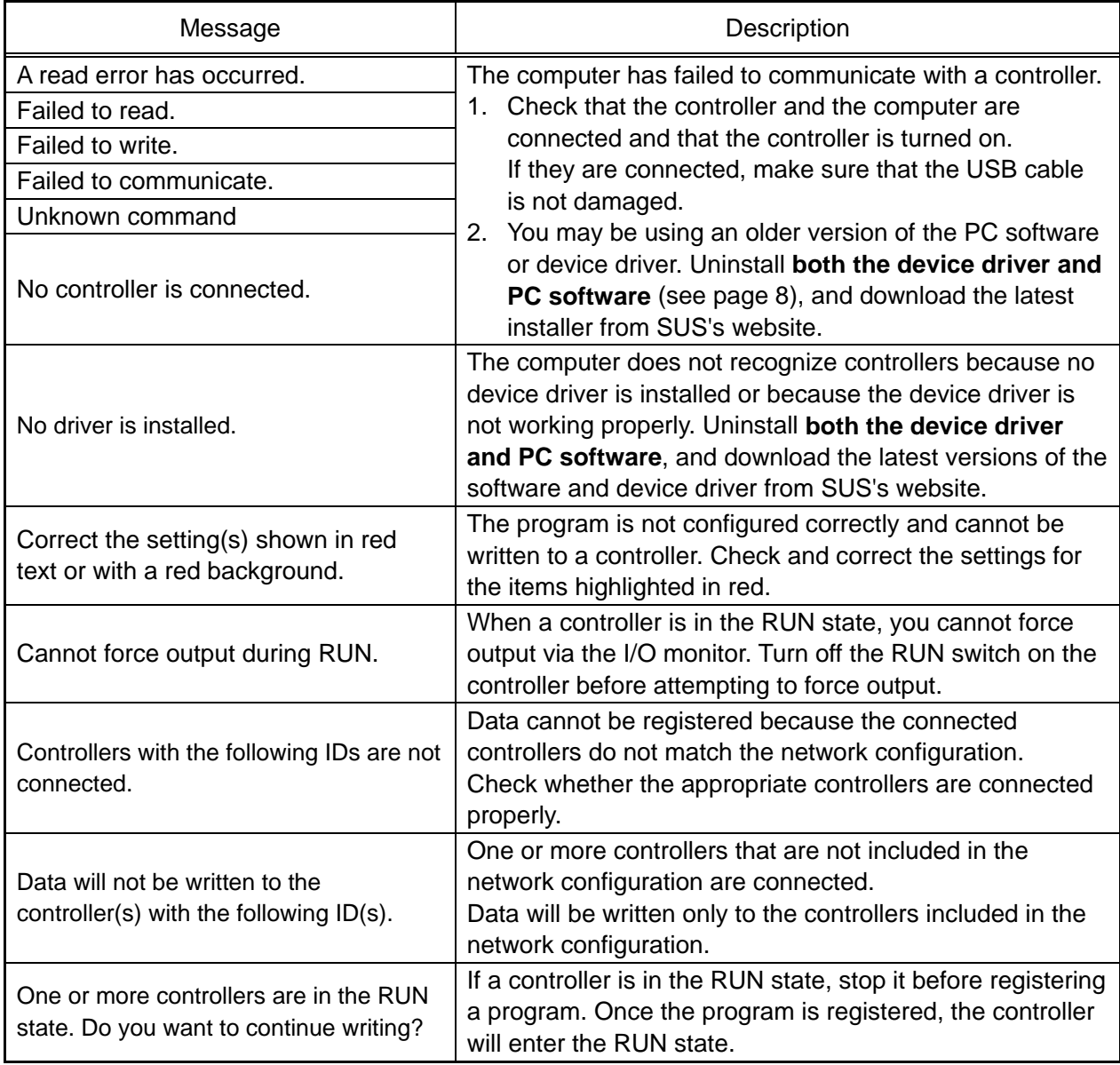

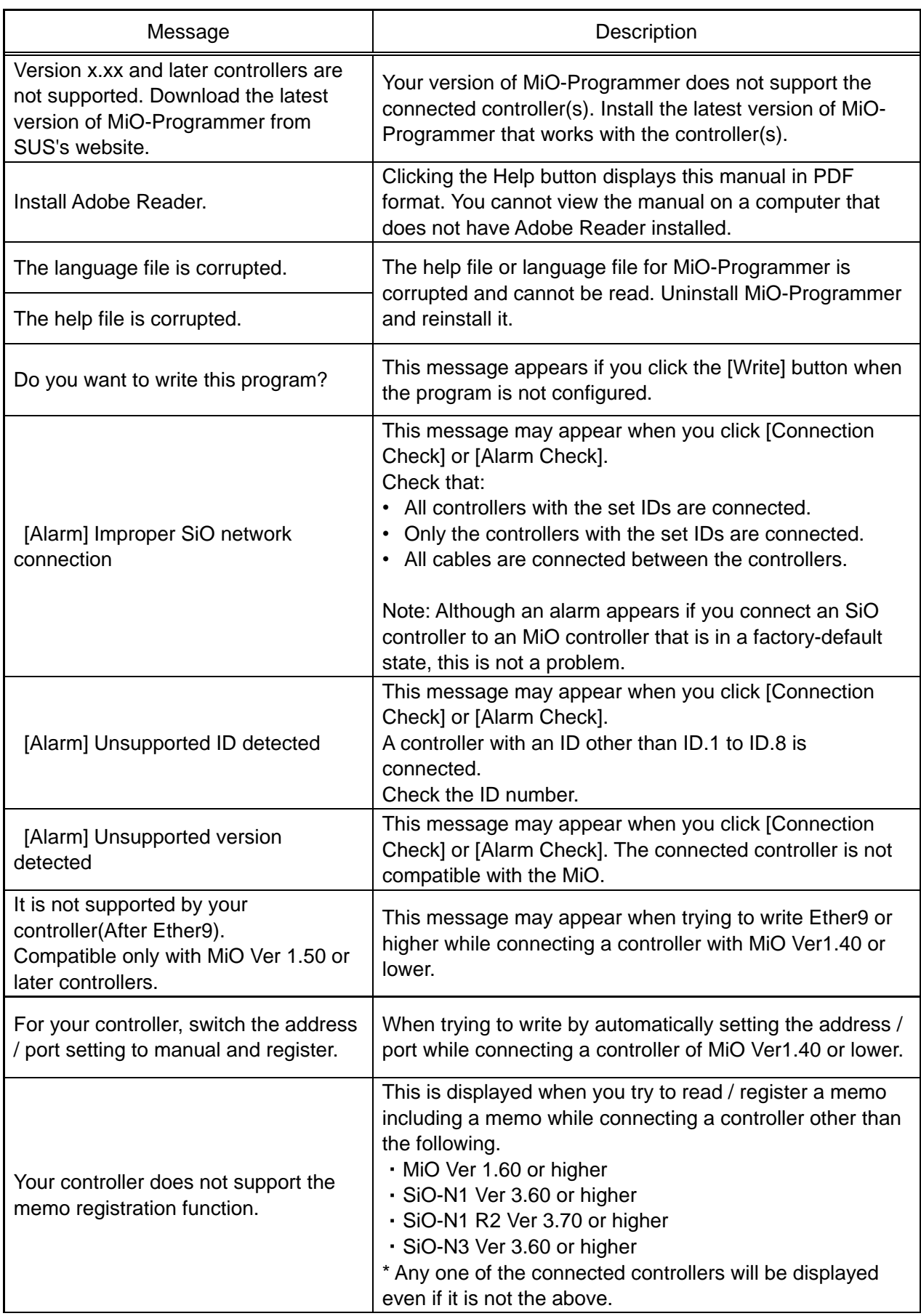

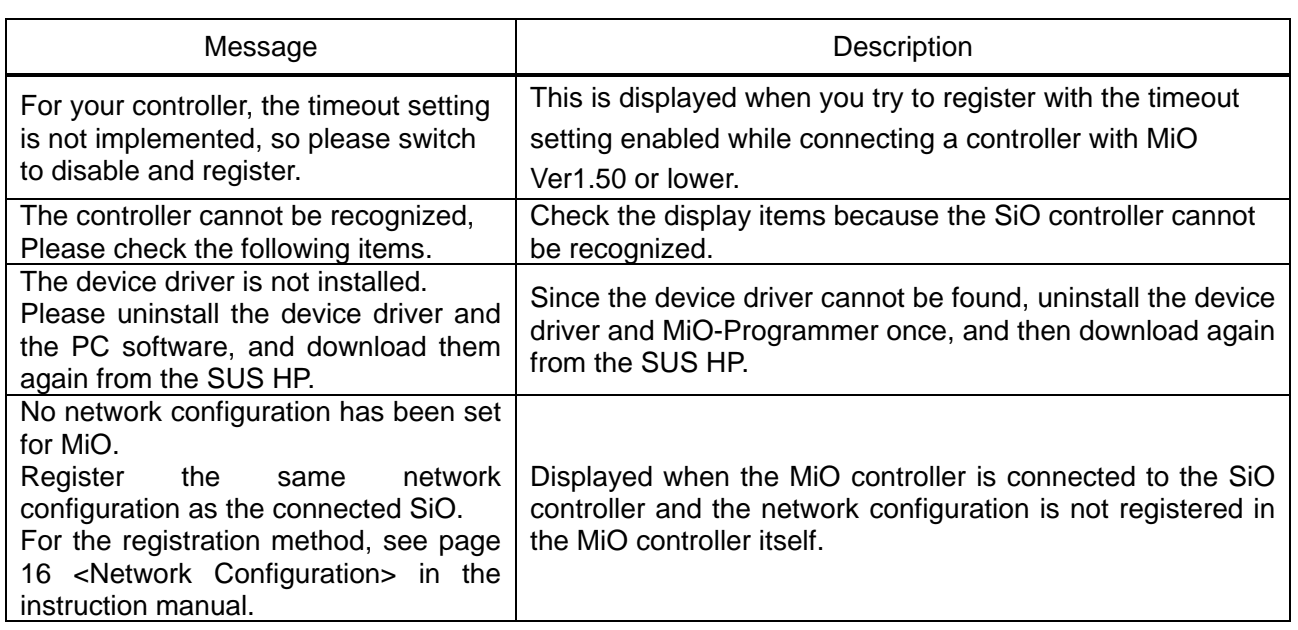

# <span id="page-58-0"></span>**MiO Touch Panel**

The MiO touch panel allows you to monitor the entire MiO system and configure or enter some settings.

The touch panel is compatible with MiO version 1.50 and later.

The following list describes the features of the touch panel.

MiO TP Features

- 1. Label element Displays the text you specified. You can edit all text. 2. Indicator elements
	- Each indicator lights up when a set signal turns on. (Corresponding signal MiO G-FLAG, SiO IN OUT FLAG)
- 3. Moment switch elements Press a switch to turn a set signal on or off. (Corresponding TP\_IN)
- 4. Radio button elements Press a switch to turn a set signal on or off. Placing multiple radio button elements allows you to turn on and off side-by-side signals. (TP\_IN)
- 5. Toggle switch element Press the switch to turn a set signal on or off. (TP\_IN)
- 6. Navigation elements Each button opens the window assigned to it.
- 7. Timer setting element Allows you to set timer values from the touch panel. (TP\_Timer)
- 8. Timer display element Displays the timer you set.
- 9. Counter setting element Allows you to set counter values from the touch panel. (TP\_Counter)
- 10. Counter display element 1. Label element Displays the counter you set. • Warning display **Title**

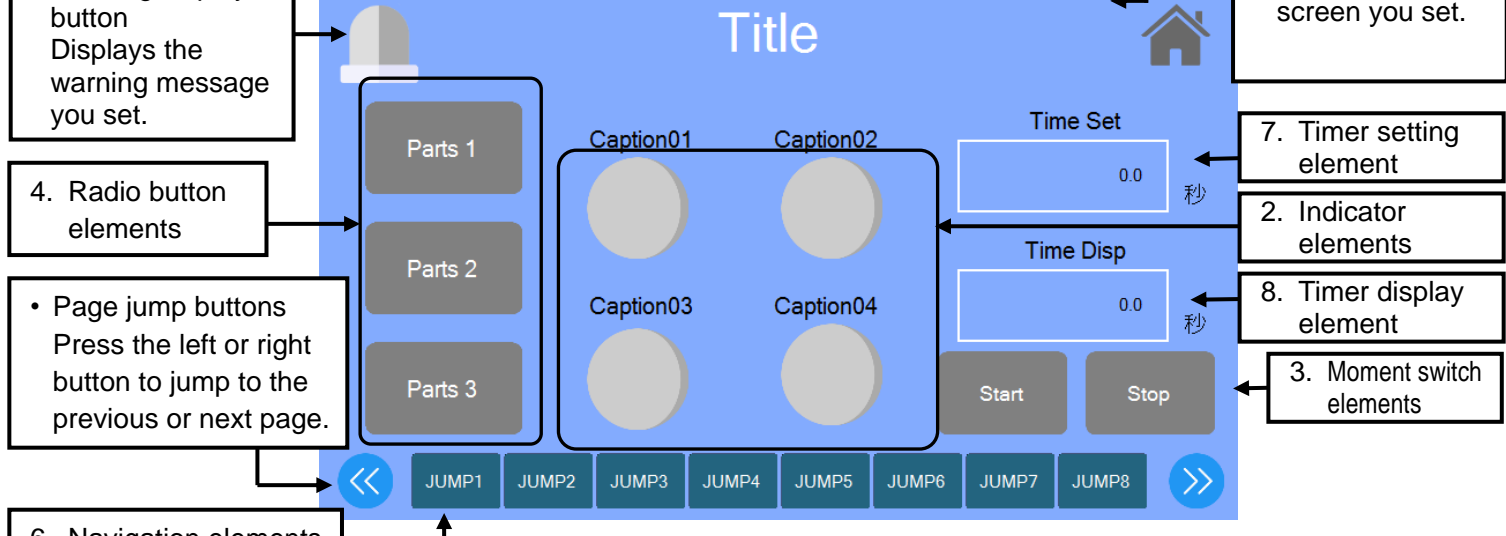

6. Navigation elements

Figure: Sample touch panel

With MiO-Programmer, you can program controllers using outputs from the touch panel (TP-IN, TP Timer, and TP Counter) as conditions. For details on the MiO touch panel, refer to the "MiO touch panel" on our website or the instruction manual of the PC software "MiOTP-Screen Selector" for touch panel setting.

• Home button Opens the home

# <span id="page-59-0"></span>**Inquiring about** *MiO-Programmer*

If you have any problems with or questions about *MiO-Programmer*, please e-mail us at:

# *[sus-sales@sus.co.jp](mailto:sus-sales@sus.co.jp)*

#### Revision History

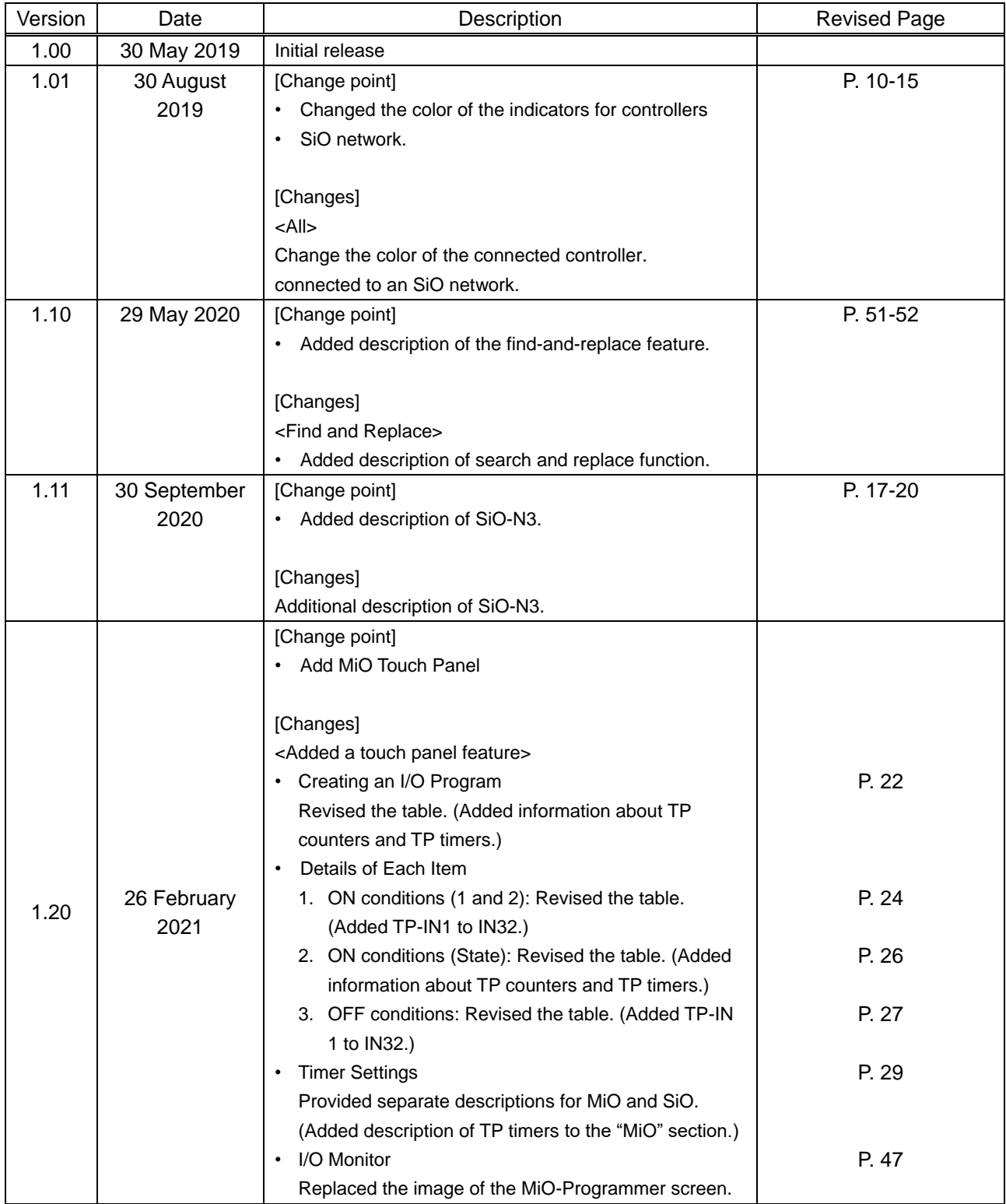

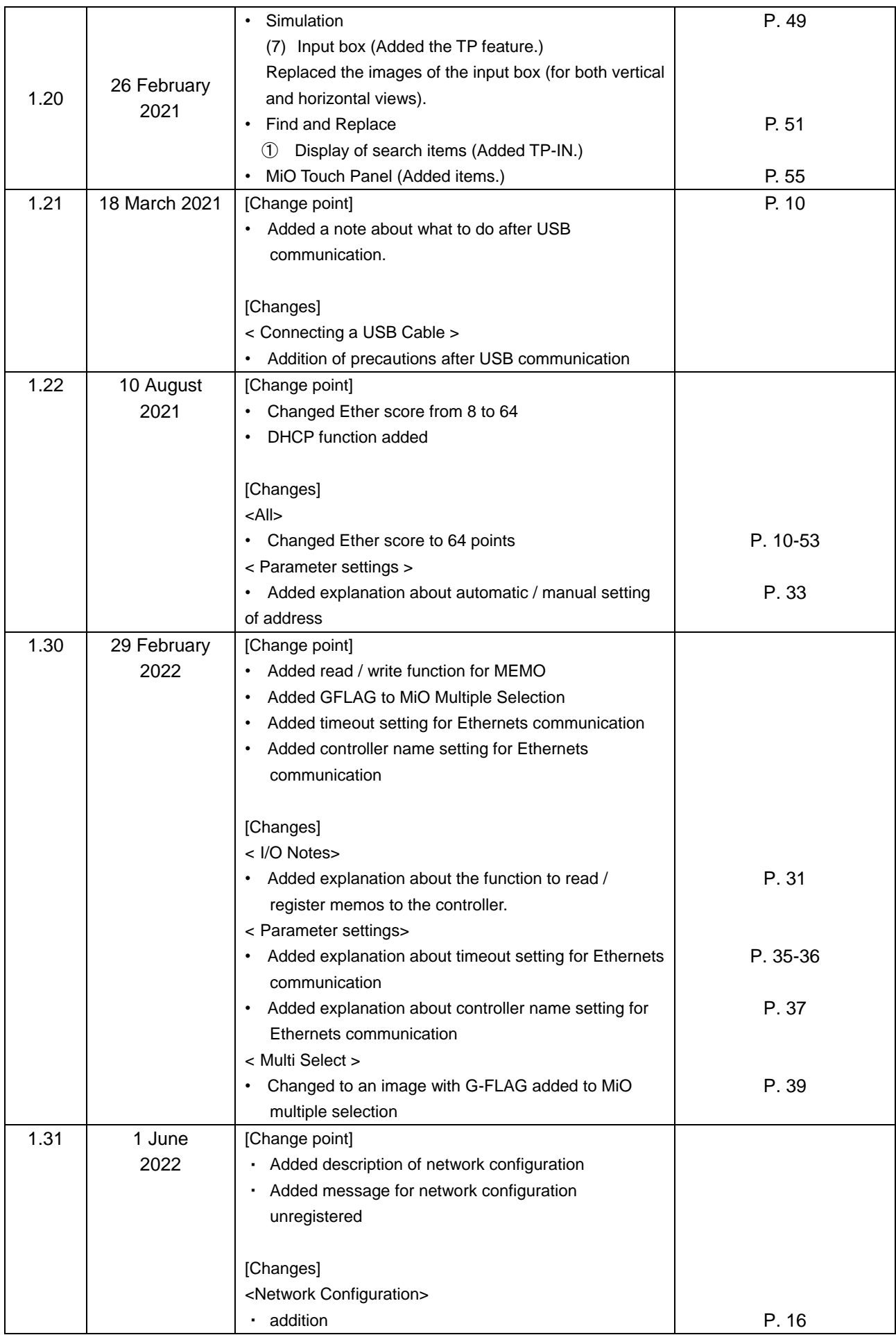

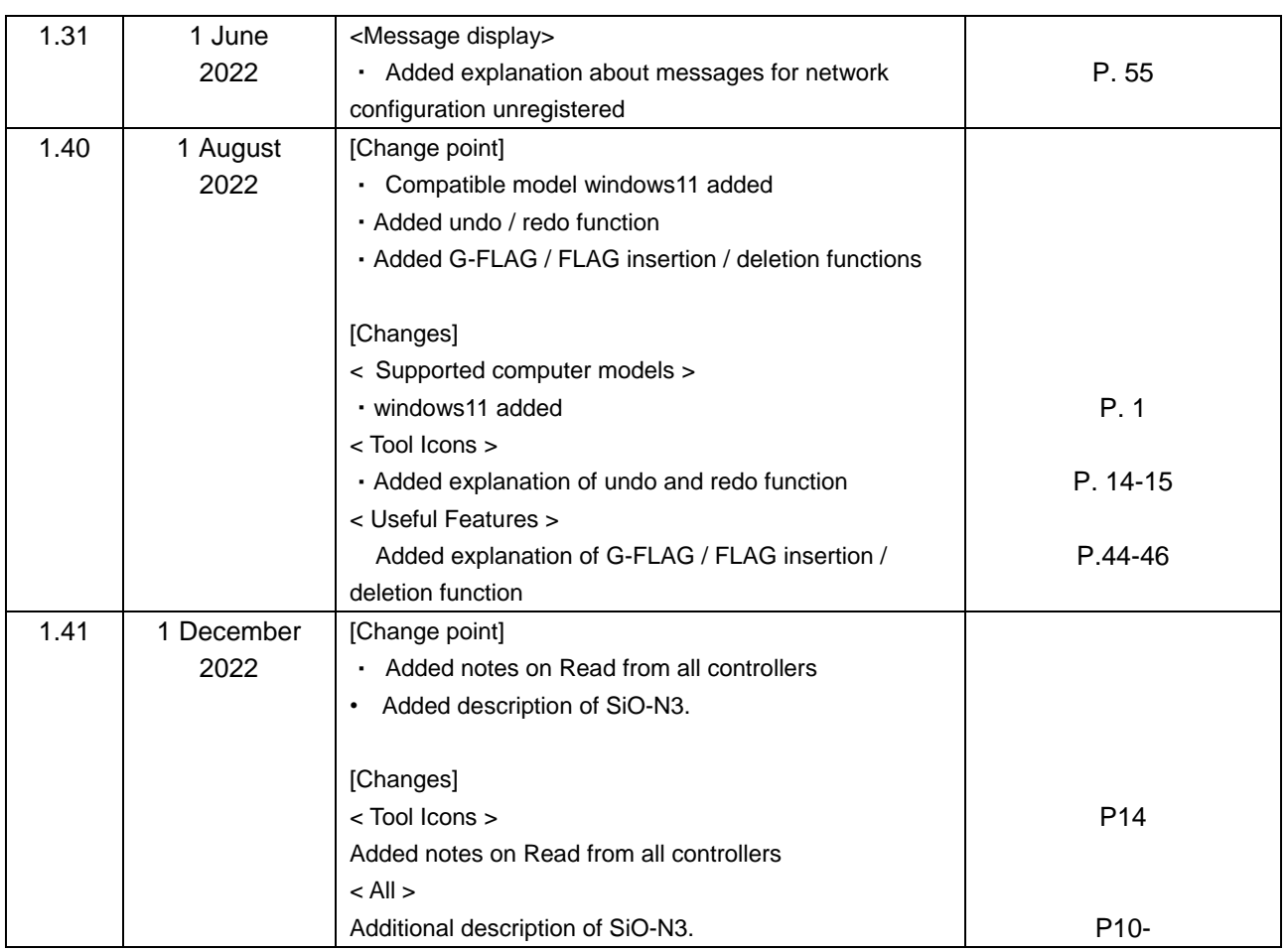